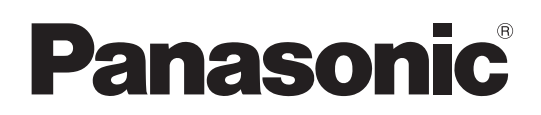

# Operating Instructions <Operations and Settings>

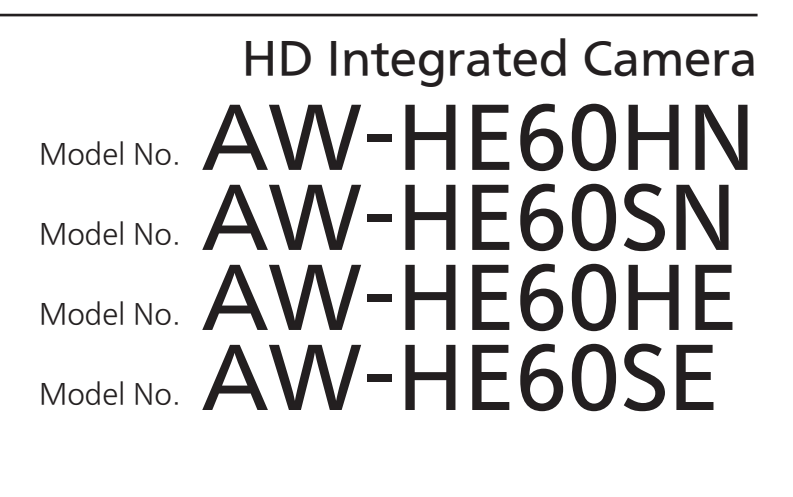

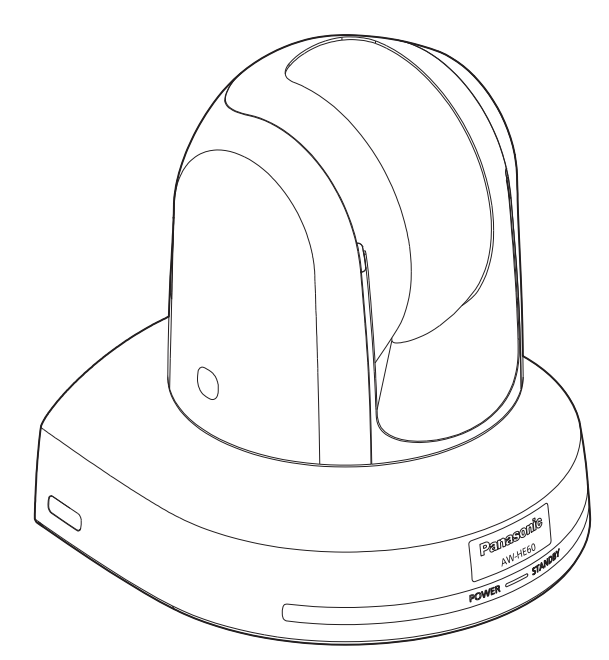

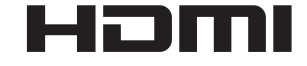

## • How the Operating Instructions are configured

<Basics>:

The <Basics> describes the procedure for basic operation and installation. Before installing this unit, be sure to take the time to read through <Basics> to ensure that the unit will be installed correctly.

## <Operations and Settings> (this manual):

This <Operations and Settings> describes how to operate the unit and how to establish its settings.

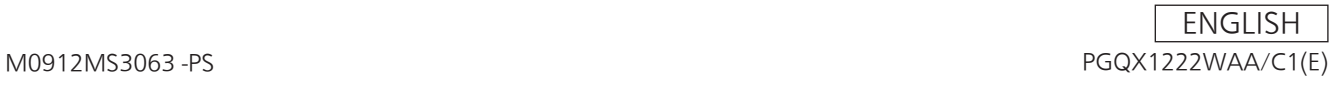

### **Trademarks and registered trademarks**

- Microsoft<sup>®</sup>, Windows<sup>®</sup>, Windows<sup>®</sup> 7, Internet Explorer<sup>®</sup>, ActiveX® and DirectX® are either registered trademarks or trademarks of Microsoft Corporation in the United States and other countries.
- Intel<sup>®</sup> and Intel<sup>®</sup> Core™ are trademarks or registered trademarks of Intel Corporation in the United States and other countries.
- Adobe<sup>®</sup> and Reader<sup>®</sup> are either registered trademarks or trademarks of Adobe Systems Incorporated in the United States and/or other countries.
- HDMI, the HDMI logo and High-Definition Multimedia Interface are the trademarks or registered trademarks of HDMI Licensing, LLC in the United States and other countries.
- Apple, Mac, Mac OS, iPhone, iPod Touch, iPad, and Safari are registered trademarks of Apple Inc., in the United States and other countries.
- Android<sup>™</sup> is a trademark of Google Inc.
- Other names of companies and products contained in these Operating Instructions may be trademarks or registered trademarks of their respective owners.

#### **About copyright and licence**

Distributing, copying, disassembling, reverse compiling, reverse engineering, and also exporting in violation of export laws of the software provided with this unit are expressly prohibited.

## **Abbreviations**

The following abbreviations are used in this manual.

- Microsoft<sup>®</sup> Windows<sup>®</sup> 7 Professional SP1 32/64-bit is abbreviated to "Windows 7".
- Microsoft<sup>®</sup> Windows<sup>®</sup> XP Professional SP3 and Microsoft<sup>®</sup> Windows® XP Home Edition SP3 are abbreviated to "Windows XP".
- Windows<sup>®</sup> Internet Explorer<sup>®</sup> 8.0 and Windows<sup>®</sup> Internet Explorer® 9.0 are abbreviated to "Internet Explorer".

For the purposes of this manual, the model numbers of the units are given as listed in the table below.

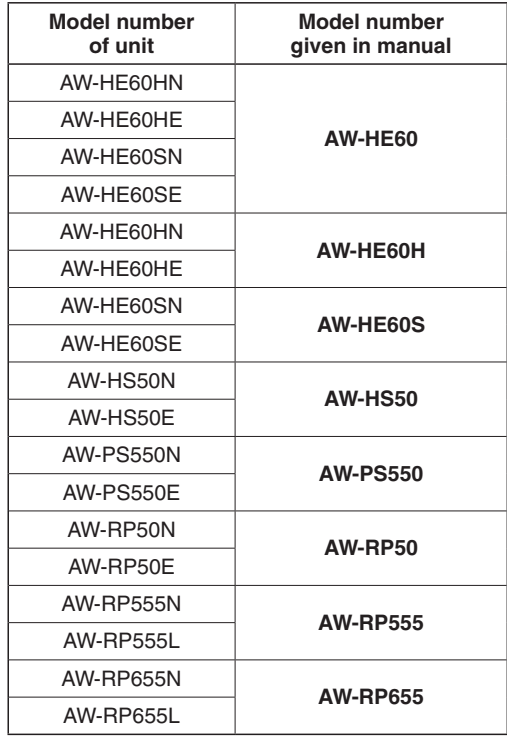

#### **Illustrations and screen displays featured in the manual**

- ●● What is shown in the manual's illustrations and screen displays may differ from how it is actually appears.
- Functions which can be used by Windows only are indicated using the Windows mark.
- The screenshots are used in accordance with the guidelines of Microsoft Corporation.

# **Contents**

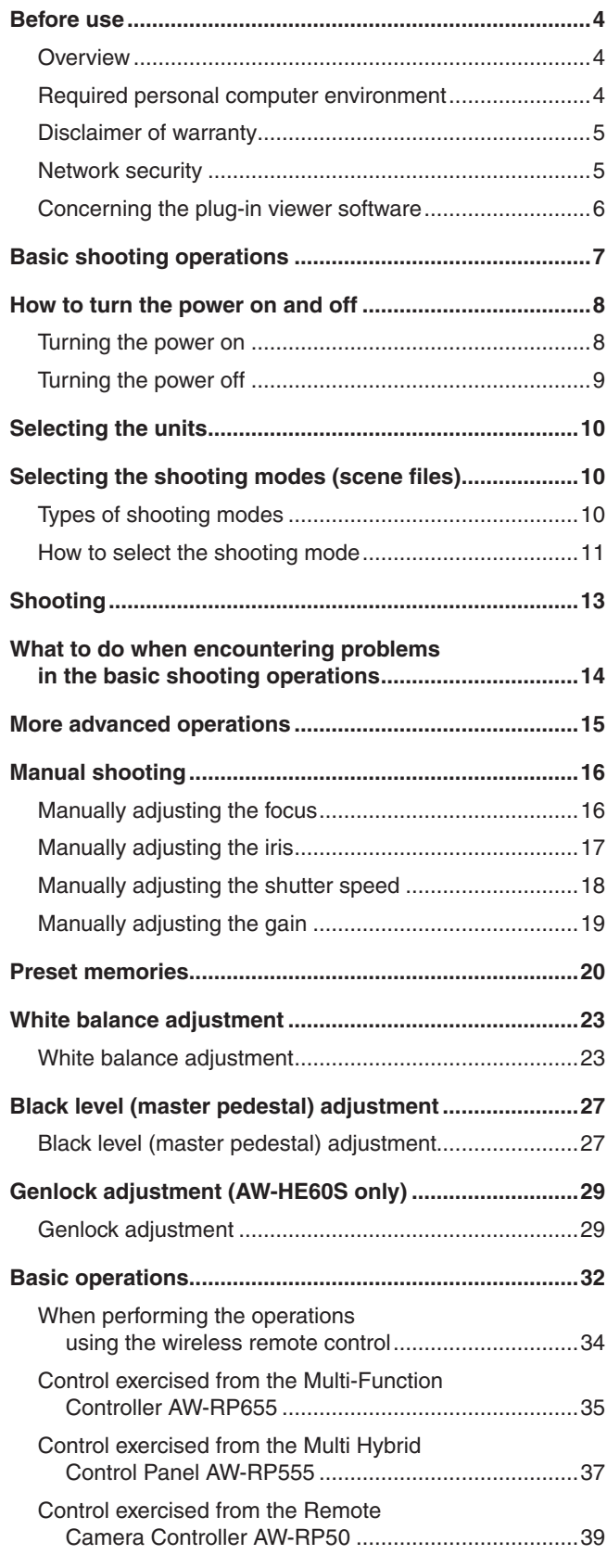

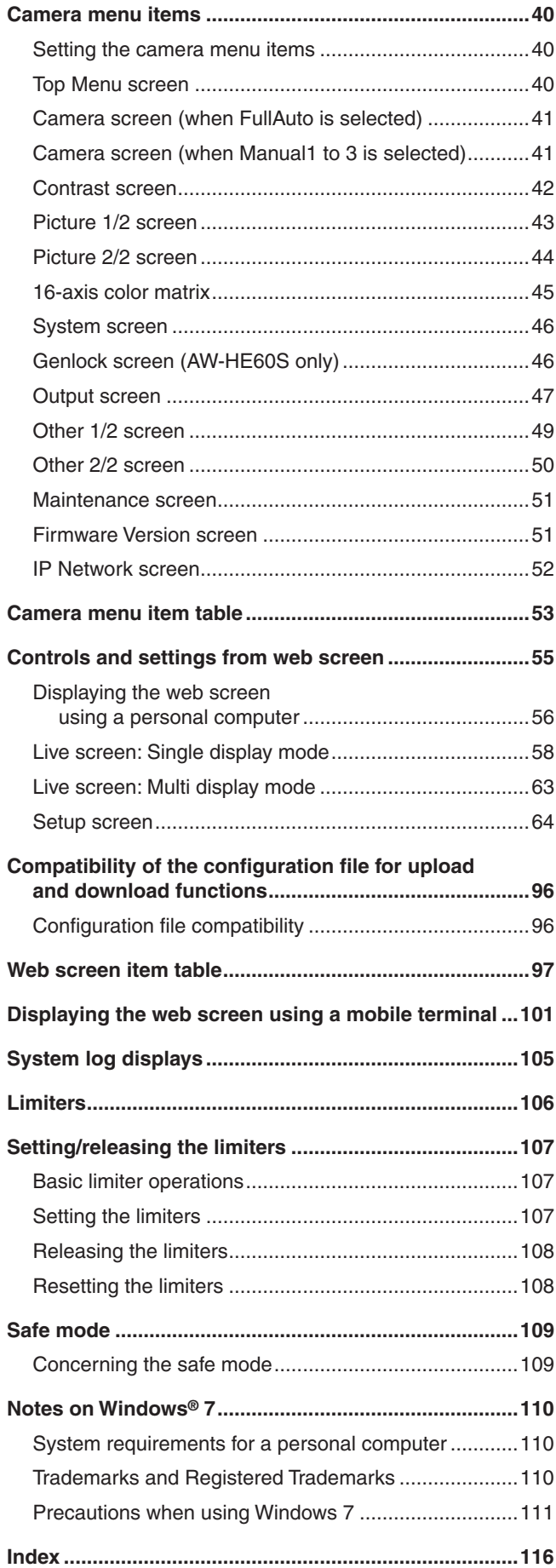

# **Before use**

# ■**Overview**

- ●● This unit is a compact full HD camera integrated with a pan-tilt head and featuring a 1/3-type full HD MOS sensor and digital signal processor (DSP).
- ●● In addition to its optical 18x zoom lens, the unit comes with a 10x digital zoom to achieve high-quality shooting that overflows with ambiance.
- ●● The unit features a night mode, making it possible to shoot even under very-low-brightness conditions by exposing subjects to infrared rays.
- ●● Two models are available: the HDMI model AW-HE60H which is ideal for distributing the signals of TV conference and other video events, and the SDI output model AW-HE60S which is ideal for creating content. IP video transfer and IP control can be performed for both models.

It is also possible to connect to an existing camera controller using serial control.

## ■**Required personal computer environment**

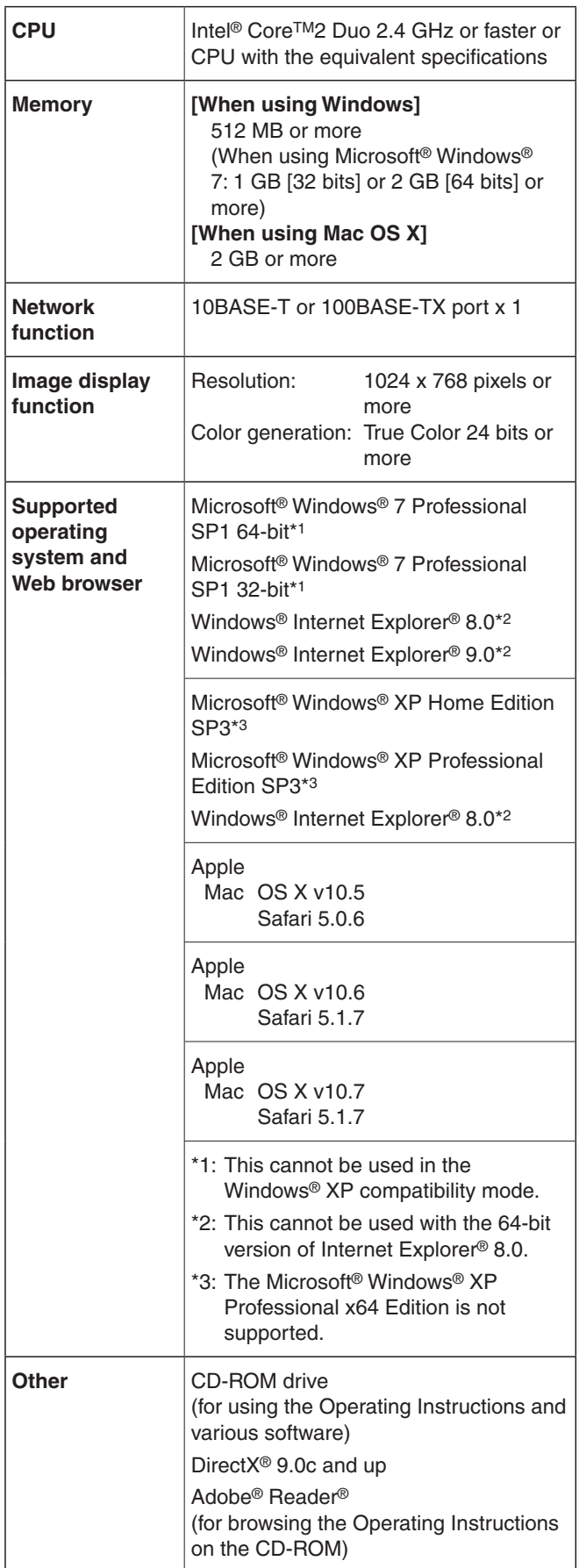

## **IMPORTANT**

●● **Failure to provide the required personal computer environment may slow down the delineation of the images on the screen, make it impossible for the web browser to work and cause other kinds of problems.**

## **⊘** Memo ⊘

- When using Microsoft<sup>®</sup> Windows<sup>®</sup> 7, refer to the "Notes on Windows® 7" (page 110) for details on the personal computer environment that is required and on the precautions and other items.
- For the most recent information on compatible operating systems and web browsers, visit the support desk at the following web site.

http://pro-av.panasonic.net/

# ■**Disclaimer of warranty**

IN NO EVENT SHALL Panasonic Corporation BE LIABLE TO ANY PARTY OR ANY PERSON, EXCEPT FOR REPLACEMENT OR REASONABLE MAINTENANCE OF THE PRODUCT, FOR THE CASES, INCLUDING BUT NOT LIMITED TO BELOW:

- $\Omega$  ANY DAMAGE AND LOSS. INCLUDING WITHOUT LIMITATION, DIRECT OR INDIRECT, SPECIAL, CONSEQUENTIAL OR EXEMPLARY, ARISING OUT OF OR RELATING TO THE PRODUCT;
- @ PERSONAL INJURY OR ANY DAMAGE CAUSED BY INAPPROPRIATE USE OR NEGLIGENT OPERATION OF THE USER;
- **3 UNAUTHORIZED DISASSEMBLE, REPAIR OR** MODIFICATION OF THE PRODUCT BY THE USER;
- 4 INCONVENIENCE OR ANY LOSS ARISING WHEN IMAGES ARE NOT DISPLAYED, DUE TO ANY REASON OR CAUSE INCLUDING ANY FAILURE OR PROBLEM OF THE PRODUCT;
- **6 ANY PROBLEM, CONSEQUENTIAL** INCONVENIENCE, OR LOSS OR DAMAGE, ARISING OUT OF THE SYSTEM COMBINED BY THE DEVICES OF THIRD PARTY;
- $@$  ANY DEMANDS FOR COMPENSATION, CLAIMS, ETC. OCCASIONED BY THE INFRINGEMENT OF PRIVACY BY INDIVIDUALS OR ORGANIZATIONS WHOSE IMAGES WERE SHOT BY THE USER BECAUSE THESE IMAGES (INCLUDING THE RECORDINGS MADE) WERE MADE AVAILABLE BY THE USER BECAUSE IN THE PUBLIC DOMAIN FOR SOME REASON OR OTHER OR BECAUSE THE IMAGES ENDED UP BEING USED FOR PURPOSES OTHER THAN THE ONE DESCRIBED ABOVE;
- G LOSS OF REGISTERED DATA CAUSED BY ANY FAILURE.

## ■**Network security**

As you will use this unit connected to a network, your attention is called to the following security risks.

- A Leakage or theft of information through this unit
- 2 Use of this unit for illegal operations by persons with malicious intent
- C Interference with or stoppage of this unit by persons with malicious intent

It is your responsibility to take precautions such as those described below to protect yourself against the above network security risks.

- ●● Use this unit in a network secured by a firewall, etc.
- ●● If this unit is connected to a network that includes personal computers, make sure that the system is not infected by computer viruses or other malicious entities (using a regularly updated antivirus program, anti-spyware program, etc.).
- Protect your network against unauthorized access by restricting users to those who log in with an authorized user name and password.
- ●● Apply measures such as user authentication to protect your network against leakage or theft of information, including image data and authentication information (user names and passwords).
- Do not install the camera in locations where the camera or the cables can be destroyed or damaged by persons with malicious intent.

*©* Memo ⊘

## **Concerning user authorization**

This unit uses BASIC authentication as the user authentication (authorization) function. When BASIC authentication is used without a dedicated line, there is a risk of the password being intercepted. It is recommended that host authentication be used instead.

## **Usage restrictions**

Use of the same segment is recommended for the network in which the unit and the controller or personal computer are connected.

If the equipment uses connections with different segments, events based on the settings inherent to the network equipment, for instance, may occur so check this thoroughly prior to operation.

## ■**Concerning the plug-in viewer software**

#### Windows

●● **This is necessary only when using a personal computer running Windows.**

In order to display the IP videos on this unit, the "Network Camera View 4" plug-in viewer software must be installed. Either install the software directly from the unit or click the [Install] button of the "plug-in viewer software" on the menu of the CD-ROM supplied, and follow the on-screen instructions to install the software.

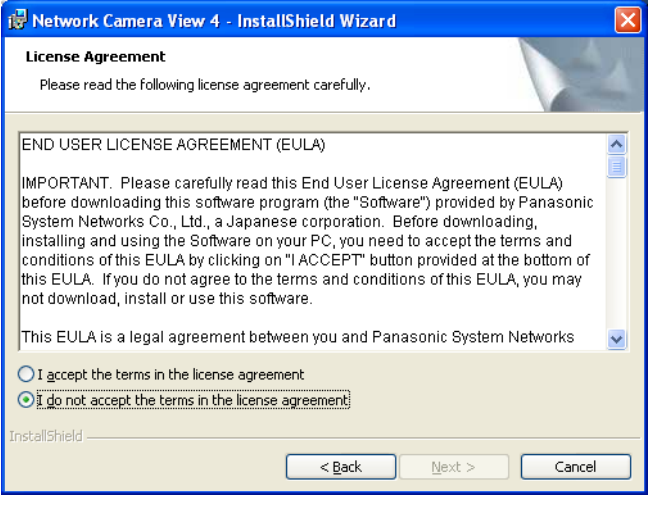

### *©* Memo ⊘

- ●● When the unit is purchased, "Automatic installation of viewer software" is set to "On". Refer to page 65 if a message appears on the information bar of the browser.
- ●● When a Live screen is first displayed from the personal computer, the screen on which to install ActiveX required to display the camera images appears. Follow the on-screen instructions to install the software.
- ●● If the installation screen is displayed every time the screen is switched even after ActiveX has been installed, reboot the personal computer.
- A license to use the plug-in viewer software is required for every personal computer which uses the software. The number of times the plug-in viewer software has been automatically installed can be checked on the "Product info. screen" (page 92) under "Maintenance". Consult the dealer from whom you purchased the unit concerning these licenses.

# **Basic shooting operations**

- 1 **Set the subject brightness to the appropriate level.**
- 2 **Turn on the power of all the units and devices in the system.**

## 3 **Select the unit to be operated.**

Even when using only one unit, it must still be selected from the wireless remote control or controller.

## 4 **Select the shooting mode.**

Select one of the four (FullAuto, Manual1, Manual2 and Manual3) preset shooting modes (scene files), each of which corresponds to a set of circumstances in which the subject will be shot.

Select the mode that satisfies the shooting conditions and suits your preferences.

When continuing to shoot in the same circumstances, there is no need to select another mode.

# 5 **Start shooting.**

**(After shooting, turn off the power of all the units and devices in the system.)**

#### **Note**

●● If "FullAuto" has been selected as the setting for Scene on the camera menu, for example, all the auto settings will be turned on, and manual operations will no longer be possible for some of the items.

With the basic operations, it is assumed that the focus, iris and white balance will be adjusted automatically (as per the factory settings).

If the settings have already been changed and the original settings are to be restored, refer to the "What to do when encountering problems in the basic shooting operations" (page 14) and "Camera screen" (page 41) in "Camera menu items".

# **How to turn the power on and off**

## ■**Turning the power on**

**When performing the operations using the wireless remote control**

- 1 **Set all the power switches of the units and devices connected in the system to ON.**
	- This unit does not have a power switch. When power is supplied to it, the status display lamp will light up orange. The initial operation is then performed, and after this the unit is set to the standby mode.
- 2 **Press one of the [CAM1] to [CAM4] buttons on the wireless remote control to select the unit.**

## 3 **Press the [ON/STANDBY] button on the wireless remote control for 2 seconds.**

The POWER ON mode is established, images are output, and control can be exercised.

• The unit's status display lamp now lights up green.

## **Notes**

- ●● It takes about 30 seconds per unit for the initial settings operation to be completed. During this period, the unit cannot be operated. (Status display lamp: light up orange)
- ●● **When transferring to the STAND BY mode** (Status display lamp: Orange) The pan/tilt position is stored in the memory, and the pan/tilt unit is moved so that it points backwards.
- ●● **When transferring to the POWER ON mode** (Status display lamp: Green (after the initial setting operation is completed)) The pan/tilt unit is moved to the position which was

stored in the memory when the transition to the STAND BY mode was made.

- ●● **POWER ON preset** The pan/tilt unit is moved to the setting, which was established immediately prior to the transition to the STAND BY mode, when the power has been turned on.
- ●● If the power is turned off without transferring to the STAND BY mode, the pan/tilt unit position will not be stored in the memory or reflected in the POWER ON preset. The zoom position is stored using the setting established immediately before the power is turned off.

## 4 **If a multiple number of units are going to be used, repeat steps** 2 **and** 3 **as required.**

The unit's status display lamp blinks green when a signal matched by the remote control ID has been received, and it blinks orange when a signal that is not matched by the remote control ID has been received.

**When performing the operations using the controller**

**When the AW‑RP655 or AW‑RP555 is connected:**

- 1 **Set all the power switches of the units and devices connected in the system to ON.**
	- This unit does not have a power switch. When power is supplied to it, the status display lamp will light up orange. The initial operation is then performed, and after this the unit is set to the standby mode.

## 2 **Set the [OPERATE] switch on the controller to ON.**

The POWER ON mode is established, images are output, and control can be exercised.

• The unit's status display lamp now lights up green.

## **Notes**

- ●● It takes about 30 seconds per unit for the initial settings operation to be completed. During this period, the unit cannot be operated. (Status display lamp: light up orange)
- ●● **When transferring to the STAND BY mode** (Status display lamp: Orange) The pan/tilt position is stored in the memory, and the pan/tilt unit is moved so that it points backwards.
- ●● **When transferring to the POWER ON mode** (Status display lamp: Green (after the initial setting operation is completed)) The pan/tilt unit is moved to the position which was stored in the memory when the transition to the STAND BY mode was made.
- ●● **POWER ON preset**

The pan/tilt unit is moved to the setting, which was established immediately prior to the transition to the STAND BY mode, when the power has been turned on.

• If the power is turned off without transferring to the STAND BY mode, the pan/tilt unit position will not be stored in the memory or reflected in the POWER ON preset. The zoom position is stored using the setting established immediately before the power is turned off.

Before setting the [OPERATE] switch on the controller to ON, be absolutely sure to set all the power switches of the units and devices connected in the system to ON.

For further details, refer to the Operating Instructions of the controller.

**When the AW‑RP50 is connected:**

Refer to the Operating Instructions of the controller.

## ■**Turning the power off**

**When performing the operations using the wireless remote control**

- 1 **Press one of the [CAM1] to [CAM4] buttons on the wireless remote control to select the unit.**
- 2 **Press the [ON/STANDBY] button on the wireless remote control for 2 seconds.**
	- The unit's power is turned off.
	- The unit's status display lamp now lights up orange.
- 3 **If a multiple number of units are used, repeat steps** 1 **and** 2 **as required.**
- 4 **Set all the power switches of the units and devices connected in the system to OFF.**

#### **Notes**

- ●● **When transferring to the STAND BY mode** (Status display lamp: Orange) The pan/tilt position is stored in the memory, and the pan/tilt unit is moved so that it points backwards.
- ●● **When transferring to the POWER ON mode** (Status display lamp: Green (after the initial setting operation is completed))

The pan/tilt unit is moved to the position which was stored in the memory when the transition to the STAND BY mode was made.

●● **POWER ON preset**

The pan/tilt unit is moved to the setting, which was established immediately prior to the transition to the STAND BY mode, when the power has been turned on.

●● If the power is turned off without transferring to the STAND BY mode, the pan/tilt unit position will not be stored in the memory or reflected in the POWER ON preset. The zoom position is stored using the setting established immediately before the power is turned off.

**When performing the operations using the controller**

**When the AW‑RP655 or AW‑RP555 is connected:**

1 **Set the [OPERATE] switch on the controller to OFF.**

The power of all the cameras (including the unit) connected to the controller is turned off.

●● The unit's status display lamp now lights up orange.

## 2 **Set all the power switches of the units and devices connected in the system to OFF.**

#### **Notes**

- ●● **When transferring to the STAND BY mode** (Status display lamp: Orange) The pan/tilt position is stored in the memory, and the pan/tilt unit is moved so that it points backwards.
- ●● **When transferring to the POWER ON mode** (Status display lamp: Green (after the initial setting operation is completed)) The pan/tilt unit is moved to the position which was stored in the memory when the transition to the STAND BY mode was made.
- ●● **POWER ON preset** The pan/tilt unit is moved to the setting, which was established immediately prior to the transition to the STAND BY mode, when the power has been turned on.
- ●● If the power is turned off without transferring to the STAND BY mode, the pan/tilt unit position will not be stored in the memory or reflected in the POWER ON preset. The zoom position is stored using the setting established immediately before the power is turned off.

For further details, refer to the Operating Instructions of the controller.

**When the AW‑RP50 is connected:**

Refer to the Operating Instructions of the controller.

# **Selecting the units**

Up to four units can be operated using one wireless remote control.

Up to five units can be operated using one controller. Select the unit (or units) to be operated from the wireless remote control or controller.

Even when using only one unit, it must still be selected.

**When performing the operations using the wireless remote control**

## 1 **Press the [CAM1], [CAM2], [CAM3] or [CAM4] button.**

The unit's status display lamp blinks green when a signal matched by the remote control ID has been received, and it blinks orange when a signal that is not matched by the remote control ID has been received.

**When performing the operations using the controller**

**When the AW‑RP655 is connected:**

1 **Press the [1], [2], [3], [4] or [5] button of [CONTROL/PREVIEW MONITOR OUT SEL].**

**When the AW‑RP555 is connected:**

1 **Press the [1], [2], [3], [4] or [5] button of [CONTROL].**

**When the AW‑RP50 is connected:**

Refer to the Operating Instructions of the controller.

# **Selecting the shooting modes (scene files)**

# ■**Types of shooting modes**

This unit has four preset shooting modes, each of which corresponds to a set of circumstances in which the subject will he shot.

Select the mode that satisfies the shooting conditions and suits your preferences.

The settings can be changed by menu operations.

• The results of the white balance and other adjustments are stored in the memory separately by shooting mode. Be absolutely sure to select the shooting mode before making any adjustments.

### **Note**

• If "FullAuto" has been selected as the setting for Scene on the camera menu, for example, all the auto settings will be turned on, and manual operations will no longer be possible for some of the items.

#### **FullAuto**

The shutter speed and lens iris setting are adjusted automatically.

#### **Manual1**

The settings of your preferences can be established in line with the shooting scene, lighting and other conditions.

### **Manual2**

The settings of your preferences can be established in line with the shooting scene, lighting and other conditions.

#### **Manual3**

The settings of your preferences can be established in line with the shooting scene, lighting and other conditions.

## ■**How to select the shooting mode**

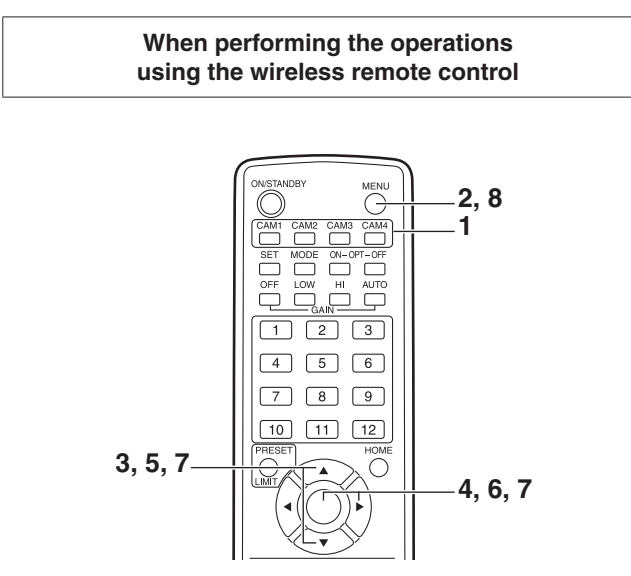

- 1 **Press the [CAM1], [CAM2], [CAM3] or [CAM4] button to select the unit.**
- 2 **Press the [MENU] button for 2 seconds.** The Top Menu is displayed.

 **Top Menu Camera Scene: FullAuto System Maintenance**

3 **Press the [**▲**] or [**▼**] button to bring the cursor to "Camera".**

- 4 **Press the [**○**] button.**
	- The "Camera" sub-menu is displayed on the monitor.

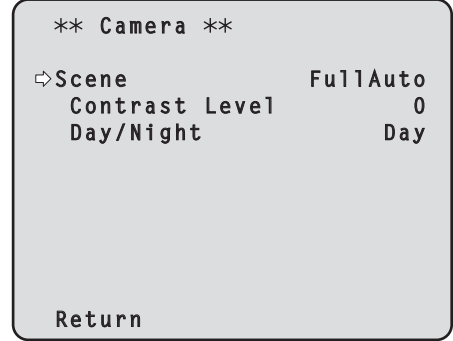

- 5 **Press the [**▲**] or [**▼**] button to bring the cursor to "Scene".**
- 6 **Press the [**○**] button.** The shooting mode blinks.
- 7 **Press the [**▲**] or [**▼**] button to select the shooting mode (FullAuto, Manual1, Manual2 or Manual3) to be used, and press the [**○**] button to enter the selection.**
- 8 **Press the [MENU] button for 2 seconds.** The camera menu display is exited.

# **Selecting the shooting modes (scene files) (continued)**

**When performing the operations using the controller**

**When the AW‑RP655 is connected:**

- 1 **Press one of the [1] to [5] buttons of [CONTROL/PREVIEW MONITOR OUT SEL] to select the unit which is to be operated.**
- 2 **Press the [MENU] button to set the LCD panel display to the menu mode.**
- 3 **Turn the jog dial (main) until CAMERA SETTING appears, and press the [OK] button.**

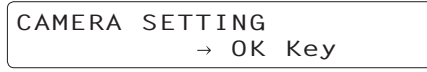

4 **When the scene selection menu has appeared on the LCD panel, select the scene to be set, and press the [OK] button.**

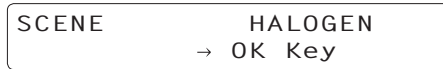

The scene names displayed on the LCD panel correlate with the scene files of the AW-HE60 as shown below.

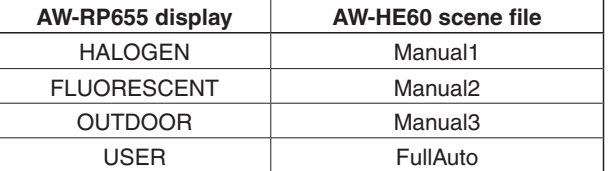

5 **When the following message appears on the LCD panel, press the [MENU] button twice to exit the menu mode.**

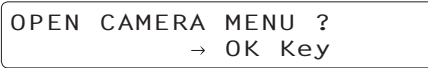

**When the AW‑RP555 is connected:**

- 1 **Press the [1], [2], [3], [4] or [5] button of [CONTROL] to select the unit.**
- 2 **Press the [1], [2], [3] or [USER] button of [SCENE FILE] to select the shooting mode.**

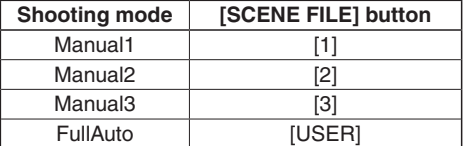

## **When the AW‑RP50 is connected:**

Refer to the Operating Instructions of the controller.

**When performing the operations using the wireless remote control**

# ●● **Changing the camera's direction**

**Moving the camera toward the left or right (panning):** Press the [◄] or [►] button.

- **Moving the camera up or down (tilting):** Press the [▲] or [▼] button.
- **Moving the camera diagonally:** Press the [▲] or [▼] button and [◄] or [►] button at the same time.
- **Returning the camera to the reference position:** Press the [HOME] button for 2 seconds.

# ●● **Using the zoom function**

**Zooming in (the subject becomes magnified in size):** Press the [T] button of [ZOOM].

**Zooming out (the subject becomes reduced in size):** Press the [W] button of [ZOOM].

# ●● **Switching the direction or zoom speed**

#### **Changing the direction or zoom at high speed:** Press the [FAST] button.

When this button is held down, the speed can be set to an even higher speed.

When it is tapped, the normal speed (high speed) is restored.

## **Changing the direction or zoom at low speed:**

Press the [SLOW] button.

When this button is held down, the speed can be set to an even lower speed.

When it is tapped, the normal speed (low speed) is restored.

 The lens focus control speed is also changed at the same time.

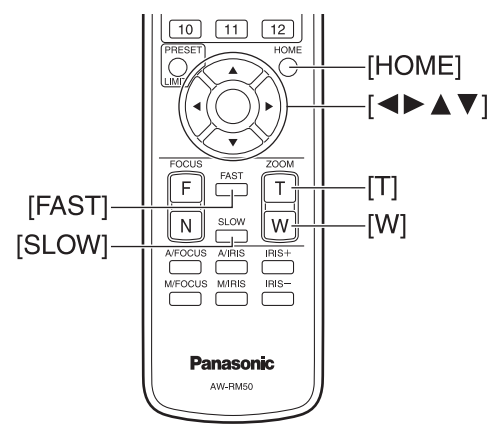

**When performing the operations using the controller**

# ●● **Changing the camera's direction**

**Moving the camera toward the left or right (panning):** Tilt the [PAN/TILT] lever toward L or R.

**Moving the camera up or down (tilting):** Tilt the [PAN/TILT] lever toward UP or DOWN.

#### **Moving the camera diagonally:** Tilt the [PAN/TILT] lever diagonally.

**Returning the camera to the reference position:** If the controller has a [HOME] button, press the [HOME] button.

# ●● **Using the zoom function**

**Zooming in (the subject becomes magnified in size):** Tilt the [ZOOM] lever toward the TELE direction.

**Zooming out (the subject becomes reduced in size):** Tilt the [ZOOM] lever toward the WIDE direction.

**Note**

The indicator displays of the AW-RP655 are indicators that show the positions of the optical zoom. They will not work for electronic zooming.

# ●● **Changing the direction or zoom speed**

**AW‑RP655 and AW‑RP555**

## 1 **Press the [SPEED] button.**

Each time the [SPEED] button is pressed, the control speed is switched between the high speed (the button's lamp is off) and low speed (the button's lamp is lit). The lens focus control speed is also changed at the same time.

## **AW‑RP50**

Refer to the Operating Instructions of the controller.

# **What to do when encountering problems in the basic shooting operations**

If the trouble is not resolved by taking the action suggested below, refer to "Troubleshooting" (page 43 in the <Basics>).

### **When performing the operations using the wireless remote control**

## **The unit does not move.**

- ●● Press the [CAM1], [CAM2], [CAM3] or [CAM4] button to select the unit which is to be operated. If only one unit is being used, it is normally selected using the [CAM1] button.
- Check that the IR ID switches have been set correctly. (Refer to pages 37 and 40 in the <Basics>.)
- If the unit's status display lamp is off or lights up orange, it means that the unit's power is not on. Refer to "Turning the power on" (page 8), and turn on the power.
- ●● If the unit's status display lamp does not blink even when the wireless remote control is operated near the unit's wireless remote control signal light-sensing area, it means that the wireless remote control's batteries have run down. Replace the batteries.

#### **Multiple color bands (color bars) are displayed.** Press the [MODE] button to switch to the camera picture.

## **The menu screen is displayed.**

Press the [MENU] button for 2 seconds to exit the camera menu.

## **The lens focus is not adjusted automatically.**

Press the [A/FOCUS] button to switch to auto focusing. (Auto focusing does not work during panning or tilting operations.)

## **The camera picture is too light or too dark.**

- 1. Press the [A/IRIS] button to switch the lens iris adjustment to auto.
- 2. Press the [AUTO] button of [GAIN] to switch the gain adjustment to auto.

## **Something is wrong with the coloring of the camera pictures.**

Refer to "Auto tracking white adjustment (ATW)" (page 25), and switch to "ATW".

### **The camera menus are not displayed.**

When color bar signals are output, the camera menus are not displayed with composite signals.

To operate the camera menus with composite signals, set the color bar display to OFF.

**When performing the operations using the controller**

#### **The unit does not move.**

● Select the unit to be operated by following the procedure below.

### **When the AW‑RP655 is connected:**

Press the [1], [2], [3], [4] or [5] button of [CONTROL/ PREVIEW MONITOR OUT SEL].

### **When the AW‑RP555 is connected:**

Press the [1], [2], [3], [4] or [5] button of [CONTROL].

## **When the AW‑RP50 is connected:**

Refer to the Operating Instructions of the controller.

- ●● If the [OPERATE] lamp on the controller is off, it means that the power of the controller is not on.
- ●● If the unit's status display lamp is off or lights up orange, it means that the unit's power is not on. Refer to "Turning the power on" (page 8), and turn on the power.

## **Multiple color bands (color bars) are displayed.**

Press the [MODE] button to switch to the camera picture.

### **The menu screen is displayed.**

Press the [MENU] button to exit the camera menu.

## **The lens focus is not adjusted automatically.**

Press the [EXT(AF)] button to switch to auto focusing. (Auto focusing does not work during panning or tilting operations.)

## **The camera picture is too light or too dark.**

- 1. Press the [IRIS] button several times to turn on its lamp, and switch the lens iris adjustment to auto.
- 2. Press the [GAIN] button several times to turn on its lamp, and switch the gain adjustment to auto.

### **Something is wrong with the coloring of the camera pictures.**

Refer to "Auto tracking white adjustment (ATW)" (page 25), and switch to "ATW".

### **The camera menus are not displayed.**

When color bar signals are output, the camera menus are not displayed with composite signals.

To operate the camera menus with composite signals, set the color bar display to OFF.

# **More advanced operations**

## **Manual shooting (see pages 16 to 19)**

- ●● Manual adjustment of focus
- ●● Manual adjustment of iris
- ●● Manual adjustment of shutter speed
- Manual adjustment of gain

## **Preset memories (see pages 20 to 22)**

- ●● Up to 100 settings for the camera direction (panning and tilting), zoom, focus, iris, gain up and white balance can be registered in the preset memories, and called.
- The number of settings that can be registered and called depends on the type of wireless remote control (12 settings) or controller that is used for operation.

## **White balance adjustment (see pages 23 to 26)**

- This adjustment is performed to express the white accurately. Its setting also has an effect on the color tones of the entire screen.
- ●● It must be performed when using the unit for the first time or when the unit has not been used for a prolonged period.
- ●● It must be performed when the lighting conditions or brightness has changed.
- Once the white balance has been attained, no further adjustment is required provided that the unit is going to be used under the same conditions.

## **Black level (master pedestal) adjustment (see pages 27 to 28)**

- ●● This adjustment is performed to align the black level (pedestal level) of a multiple number of cameras.
- ●● Ask your dealer to perform this adjustment.

## **Genlock adjustment (AW‑HE60S only) (see pages 29 to 31)**

- ●● This adjustment is performed to achieve phase alignment by applying external synchronization (genlock) when a multiple number of cameras will be used or when the unit will be used in combination with other devices.
- Ask your dealer to perform this adjustment.

# ■**Manually adjusting the focus**

The lens focus can be adjusted manually.

### **When performing the operations using the wireless remote control**

1 **Press the [M/FOCUS] button to switch the focus to manual adjustment.**

## 2 **Press the [F] or [N] button of [FOCUS] to adjust the focus.**

When the [F] button is pressed, the focus moves further away (far); conversely, when the [N] button is pressed, it moves nearer (near).

The speed of focusing and other adjustments can be switched to fast or slow by pressing the [FAST] or [SLOW] button, respectively.

3 **If necessary, press the [A/FOCUS] button to return the focus to the automatic adjustment.**

**When performing the operations using the controller**

**When the AW‑RP655 is connected:**

- Press the [EXT(AF)] button to switch the focus **to manual adjustment.**
- 2 **Adjust the focus manually by turning the dial above the lit [FOCUS] lamp whether it is the lamp of the [PAN/TILT] lever or [ZOOM] lever.**

Furthermore, every time the [SPEED] button is pressed, the speed of the focusing and other adjustments can be switched to fast or slow.

3 **If necessary, press the [EXT(AF)] button to return the focus to the automatic adjustment.** **When the AW‑RP555 is connected:**

- 1 **Press the [(AF)EXT] button to switch the focus to manual adjustment.**
- 2 **Adjust the focus manually by tilting the [FOCUS] lever.**

Furthermore, every time the [SPEED] button is pressed, the speed of the focusing and other adjustments can be switched to fast or slow.

3 **If necessary, press the [(AF)EXT] button to return the focus to the automatic adjustment.**

**When the AW‑RP50 is connected:**

Refer to the Operating Instructions of the controller.

## **Note**

• When the focus is set to manual, the subject may go out of focus during panning, tilting and zooming. Therefore, the unit comes with a function which compensates for this. (Focus compensation during zooming function: Focus ADJ With PTZ.) This function was set to ON at the factory. If the function has been set to OFF, either adjust the focus, as required, after zooming or set the focus to auto. (See page 49 and page 81.)

# ■**Manually adjusting the iris**

The lens iris can be adjusted manually.

#### **When performing the operations using the wireless remote control**

- 1 **Press the [M/IRIS] button to switch the iris to manual adjustment.**
- 2 **Adjust the iris using the [IRIS +] or [IRIS –] button.**

Press the [IRIS +] button to adjust the lens iris in the opening direction; conversely, press the [IRIS –] button to adjust the lens iris in the closing direction.

## **3** If necessary, press the [A/IRIS] button to return **the iris to the automatic adjustment.**

**When the AW‑RP555 is connected:**

- 1 **Press the [IRIS] button to turn off its lamp and switch to manual adjustment.**
- 2 **Turn the [LEVEL] dial of [IRIS] to adjust the iris manually.**

The position of the [LEVEL] dial does not represent an absolute value.

This is why the brightness may differ from one camera to another even when the dial is set to the same position.

3 **If necessary, press the [IRIS] button to turn on its lamp and switch to automatic adjustment in order to return the iris to automatic adjustment.**

**When the AW‑RP50 is connected:**

Refer to the Operating Instructions of the controller.

**When performing the operations using the controller**

**When the AW‑RP655 is connected:**

- 1 **Press the [IRIS] button several times to turn off the button's lamp and switch to manual adjustment.**
- 2 **Adjust the iris manually by turning the dial above the lit [IRIS] lamp whether it is the lamp of the [PAN/TILT] lever or [ZOOM] lever.**
- 3 **If necessary, press the [IRIS] button several times and turn on its lamp to return the iris to the automatic adjustment.**

*©* Memo ⊘

●● In the night mode, the iris is set to open as a measure to prevent video spying. Adjust the brightness at the light source.

## ■**Manually adjusting the shutter speed**

The shutter speed can be set using two methods. One is a method that specifies the time (where a time such as 1/250 sec. is designated), and the other is a method that specifies the frequency (where synchro scan, 60.24 Hz\*, etc. is designated).

When shooting a TV screen or PC monitor screen, the horizontal noise generated when the screen is shot can be minimized by adjusting the frequency to the screen frequency using synchro scan.

**\*: This describes when 59.94 Hz has been set as the unit's frequency.**

> **When performing the operations using the wireless remote control**

Perform the adjustments on the Camera menu. For further details, refer to the [Shutter Mode] and [Step/Synchro] items on page 42.

## **When performing the operations using the controller**

## **Note**

- When the following settings are made on the AW-HE60, the shutter speed cannot be manually adjusted (as the camera is locked in auto mode).
- Shooting mode (Scene) is in [FullAuto] (For details, refer to pages 10 to 12.)
- Contrast Mode is in [Auto]
- (For details, refer to pages 42 and 72.)

### **When the AW-RP655 is connected:**

These operations can be performed in the same procedures as "When performing the operations using the wireless remote control" by following the operation steps in "Basic operations" (pages 32 to 39).

### **When the AW‑RP555 is connected:**

1 **Press the [SHUTTER] button and turn its lamp on.**

The shutter speed set ahead of time is selected.

2 **If necessary, press the [SHUTTER] button to turn its lamp off in order to return the shutter to the OFF setting.**

- How to set the shutter speed using the AW-RP555
- 1 **With the [MEMORY] button held down, press the [SHUTTER] button.**

The [1] to [5] and [6] to [10] buttons of [PRESET] blink alternately.

2 **Press one of the [1] to [8] buttons or the [10] buttons of [PRESET] — whichever button corresponds to the shutter speed which is to be set.**

Any of the shutter speeds in the table below can be set.

#### **[When 59.94 Hz has been set as the unit's frequency]**

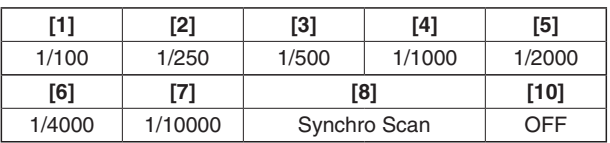

#### **[When 50 Hz has been set as the unit's frequency]**

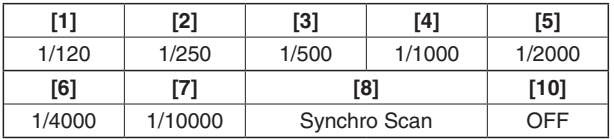

- Any change in the shutter speed is reflected the next time the [SHUTTER] button is pressed and its lamp is turned on.
- When OFF is selected, the shutter will not operate even when the [SHUTTER] button is pressed.
- Select the synchro scan setting on the menu.
- The shutter speed setting performed here is stored in the memory even when the power of the AW-RP555 is turned off.

For further details, refer to the Operating Instructions of the AW-RP555.

#### **When the AW‑RP50 is connected:**

For details, refer to the operating instructions supplied with the controller.

# ■**Manually adjusting the gain**

There are two ways to adjust the gain. One way involves using the buttons on the wireless remote control or controller; the other way involves using the Camera menu or Web setting.

The gain can be adjusted more precisely using the Camera menu or Web setting.

For further details, refer to the [Gain] item on page 42 and page 72.

### **Notes**

- When Shooting mode (Scene) on the AW-HE60 is set to [FullAuto], the gain cannot be manually adjusted (as the camera is locked in auto mode). For details, refer to [Selecting the shooting modes (scene files)] (pages 10 to 12).
- When adjusting the gain, the light quantity may change suddenly (causing the image output to be subjected to a shock).

**When performing the operations using the wireless remote control**

1 **Press the [OFF], [LOW] or [HI] button.**

These buttons enable the gain increase to be selected in three steps.

[LOW] is used to select 9 dB; [HI] is used to select 18 dB.

2 **If necessary, press the [AUTO] button in order to return the gain to the automatic adjustment (AGC).**

**When performing the operations using the controller**

**When the AW‑RP655 is connected:**

## 1 **Press the [GAIN] button to turn off its lamp, and then switch to manual adjustment.**

The preset gain increase amount is now selected. For further details on the gain increase amount setting, refer to the Operating Instructions of the AW-RP655.

2 **If necessary, press the [GAIN] button and turn on the button in order to return the gain to the automatic adjustment (AGC).**

**When the AW‑RP555 is connected:**

## 1 **Press the [GAIN] button to turn off its lamp.**

Each time this button is pressed, one of the three gain increase amounts can be selected in sequence.

The current status is displayed as follows.

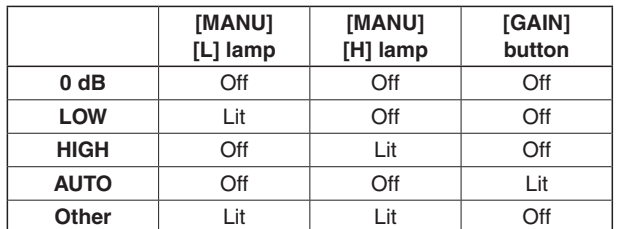

2 **If necessary, press the [GAIN] button several times and turn on its lamp in order to return the gain to the automatic adjustment (AGC).**

**When the AW‑RP50 is connected:**

Refer to the Operating Instructions of the controller.

In any case, the maximum gain of the automatic adjustment can be set by the camera menu or Web setting. For further details, refer to the [AGC Max Gain] item on page 42 and page 72.

# **Preset memories**

This unit enables up to 100 settings for the camera direction (panning and tilting), zoom, focus, iris, gain and white balance to be registered in its preset memories, and called. However, the number of settings that can be registered and called depends on the type of wireless remote control or controller that is used for operation.

- The focus and iris operating modes (manual and auto settings) are not registered.
- The current focus and iris values are registered.
- The focus and iris values can be recalled only when the manual settings are applicable.
- AWB A, AWB B or ATW is registered as the white balance setting. The values selected when AWB was established are recalled as the adjustment values of AWB A or AWB B.
- The AWB Mode (ATW, AWB A and AWB B) stored using the AW-RP655 are recalled only when the AW-RP655 is connected.

## **Notes**

- When there is a large difference in the environmental temperature between the time of registration and the time the setting is called, displacement of the preset position may occur.
- ●● If displacement occurs, perform registration again.
- ●● While preset settings are being called, it is not possible to perform manual operations such as panning, tilting, zooming or iris adjustments.
- ●● If, when one set of preset settings has been called, another set of preset settings is then called, the first set of preset settings which have been called will take precedence.

## **When performing the operations using the wireless remote control**

Twelve settings (preset No.1 to No.12) can be registered and called using the wireless remote control. The [1] to [12] buttons correspond to the unit's preset memories No.1 to No.12.

●● **Registering the settings in the preset memories**

### 1 **Display the picture to be shot on the monitor.** Operate the pan, tilt or zoom buttons to determine the camera angle. Adjust the focus, iris, gain and white balance if they need to be adjusted.

- 2 **While holding down the [PRESET] button, press the button corresponding to the preset memory number.**
	- If a preset memory number with an already registered setting has been selected, the existing setting will be erased and replaced with the new one.
- **Calling the settings of the preset memories**
- 1 **Press the button in which the preset memory setting has been registered.**

**When performing the operations using the controller**

**When the AW‑RP655 is connected:**

Up to 50 settings can be registered and called. The [1] to [50] buttons of [TRACING/PRESET MEMORY] correspond to the unit's preset memories No.1 to No.50.

- ●● **Registering the settings in the preset memories**
- 1 **Set to the preset memory mode.** Press the [TR/PSET] button to turn off its lamp.
- 2 **Set to the memory recording mode.** Press the [M.LOCK] button to turn off its lamp.
- 3 **Display the picture to be shot on the monitor.** Operate the [PAN/TILT] lever and [ZOOM] lever to determine the camera angle.

Adjust the focus, iris, gain and white balance if they need to be adjusted.

4 **Hold down the [MEMORY] button.**

The buttons among the [1] to [50] buttons of [TRACING/ PRESET MEMORY] in which settings can be registered now start blinking in sequence.

- ●● Preset memory settings cannot be registered in buttons whose lamps are off (since they contain tracing memory settings).
- 5 **With the [MEMORY] button still held down, press the button of the preset memory number in which the setting is to be registered.**
- Calling the settings of the preset memories
- 1 **Set to the preset memory mode.** Press the [TR/PSET] button to turn off its lamp.
- 2 **Press the button among the [1] to [50] buttons of [TRACING/PRESET MEMORY] in which the setting was registered.**
- ●● **Erasing preset memory settings**
- 1 **Set to the preset memory mode.** Press the [TR/PSET] button to turn off its lamp.
- 2 **Set to the memory recording mode.** Press the [M.LOCK] button to turn off its lamp.
- 3 **Hold down the [RESET] button.**

The buttons among the [1] to [50] buttons of [TRACING/ PRESET MEMORY] whose settings can be erased now start blinking in sequence.

- The settings for the buttons whose lamps are off cannot be erased (since they contain tracing memory settings).
- 4 **With the [RESET] button still held down, press the button of the preset memory number whose setting is to be erased.**

## **When the AW‑RP555 is connected:**

Up to 10 settings can be registered and called. The [1] to [10] buttons of [PRESET] correspond to the unit's preset memories No.1 to No.10.

## ●● **Registering the settings in the preset memories**

## 1 **Display the picture to be shot on the monitor.** Operate the [PAN/TILT] lever and [ZOOM] lever to

determine the camera angle. Adjust the focus, iris, gain and white balance if they need to be adjusted.

## 2 **Hold down the [MEMORY] button.**

The buttons among the [1] to [10] buttons of [PRESET] in which settings can be registered now start blinking in sequence.

3 **With the [MEMORY] button still held down, press the button of the preset memory number in which the setting is to be registered.**

●● **Calling the settings of the preset memories**

1 **Press the button among the [1] to [10] buttons of [PRESET] in which the desired setting was registered.**

**When the AW‑RP50 is connected:**

Refer to the Operating Instructions of the controller.

# **White balance adjustment**

# ■ White balance adjustment

In order for the white to be reproduced accurately, the ratio between the three primary colors (RGB) is adjusted. If the white balance has shifted out of adjustment, not only will the white be reproduced poorly but the color tones of the entire screen will also be degraded.

- ●● **This adjustment must be performed when using the unit for the first time or when the unit has not been used for a prolonged period.**
- ●● **It must be performed when the lighting conditions or brightness has changed.**

As the type of adjustment used, AWB (automatic white balance adjustment) which is used to adjust the white balance when the AWB button on the controller is pressed, ATW (automatic tracking white balance adjustment) which is used to keep adjusting the white balance at all times, or manual adjustment can be selected.

The results of the AWB adjustment can be stored in two memories, A and B, when "AWB A" or "AWB B" has been selected for the white balance.

- Once the white balance values have been adjusted, their setup procedure will be completed simply by selecting them using the camera menus or web settings, or by pressing the buttons on the controller, provided that they are going to be used under the same conditions as the ones established when the values were set. There is no need to set it again.
- Once a new setting is entered, the previous setting will be erased.

Use the two memories to store settings corresponding to different shooting conditions.

### **Note**

• When Shooting mode (Scene) on the AW-HE60 is set to [FullAuto], the white balance cannot be manually adjusted (as the camera is locked in auto mode). For details, refer to [Selecting the shooting modes (scene files)] (pages 10 to 12).

## ●● **Automatic adjustment (AWB: AWB A or AWB B)**

### **When performing the operations using the wireless remote control**

- 1 **Shoot a white subject (such as a white wall or handkerchief) so that it fills the screen.**
	- Do not shoot shiny or very bright objects.
- Steps 2 through 8 represent the procedure for selecting the "AWB A" or "AWB B" memory. They need not be taken if a selection has already been made.
- 2 **Select Manual1, Manual2 or Manual3 as the shooting mode by following the procedure in "Selecting the shooting modes (scene files)" (page 11).**

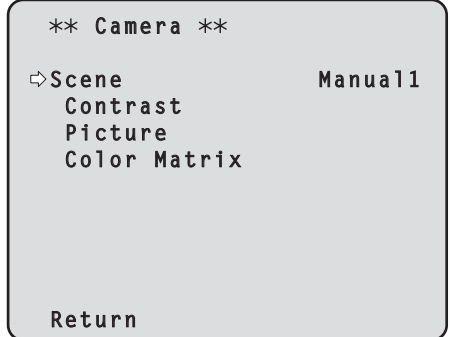

3 **Press the [**▲**] or [**▼**] button to bring the cursor to "Picture".**

## 4 **Press the [**○**] button.**

The "Picture 1/2" sub-menu is displayed.

```
 Picture 1/2 
\Rightarrow Chroma Level
  AWB Mode AWB A
   R Gain 0
  B Gain 0
 Detail
  Detail Level H 18<br>Detail Level L 12
  Detail Level L
  Flesh Tone Mode Off
  Return
```
- 5 **Press the [**▲**] or [**▼**] button to bring the cursor to "AWB Mode".**
- 6 **Press the [**○**] button.** "AWB Mode" starts blinking.
- 7 **Press the [**▲**] or [**▼**] button to change the AWB mode to be used to "AWB A" or "AWB B", and press the [**○**] button to enter the selection.**
- 8 **Press the [MENU] button for 2 seconds.** The camera menu display is exited.

## 9 **Press the [SET] button for 2 seconds.**

The auto white balance adjustment (AWB) is performed, and the white balance setting is entered.

• When the white balance adjustment is completed successfully, "AWB OK" appears in the center of the screen.

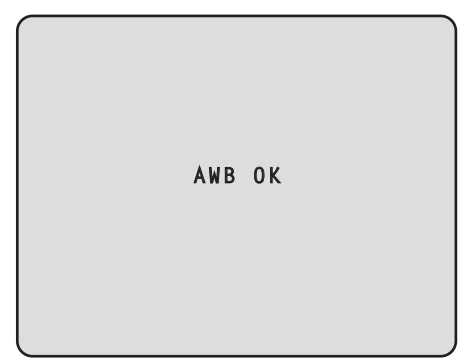

### **Notes**

- The white balance cannot be adjusted when color bars are displayed. Press the [MODE] button to switch to the camera picture.
- When the adjustment has failed, an error message such as "OUT RANGE NG", "HIGH LIGHT NG", "LOW LIGHT NG" or "ATW NG" is displayed.
- In the night mode (page  $41, 44$ ), the auto white balance adiustment (AWB) cannot be used.

**When performing the operations using the controller**

**When the AW‑RP655 or AW‑RP555 is connected:**

- 1 **Shoot a white subject (such as a white wall or handkerchief) so that it fills the screen.**
	- Do not shoot shiny or very bright objects.
- 2 **Press the [A] button or [B] button of [WHITE BAL] to select "AWB A" or "AWB B" for the white balance.**

The selected button's lamp lights.

• The white balance setting is not entered if "ATW" has been selected.

## 3 **Press the [AWC] button.**

The auto white balance adjustment (AWB) is executed, and the white balance setting is entered. The [AWC] button's lamp blinks while the white balance is being adjusted, and its lamp goes off when the adjustment is completed successfully. Its lamp lights if the white balance could not be adjusted.

●● If color bars have been selected (the [MODE] button or [BAR/CAM] button's lamp lights) or if ATW is selected (the [ATW] button's lamp lights), it means that the [AWC] button is not working or that the auto white balance adjustment has failed. (The button's lamp lights.)

## **When the AW‑RP50 is connected:**

Refer to the Operating Instructions of the controller.

#### **Notes**

- ●● White balance may not be correctly set if the lighting of the object is too weak.
- Since the unit has a built-in memory, the set white balance will remain in the memory even if power is turned off. Therefore, it is not necessary to reset the white balance if the color temperature of those objects remains unchanged. However, it must be reset if the color temperature changes, such as when you move from indoors to outside, or vice versa.

# ● Auto tracking white adjustment (ATW)

When the white balance adjustment is set to "ATW", the white balance continues to be adjusted automatically all the time, and it is automatically corrected even when the light source or color temperature has changed to produce completely natural pictures.

This function works when "ATW" is selected instead of "AWB A" or "AWB B" by following the steps for "Automatic adjustment" in "White balance adjustment" (page 23).

#### **Notes**

- ATW might not function properly when high brightness light (ex. fluorescent lamp) beams into a screen.
- ●● White balance may not be accurately set if there is no white object in the scene being shot.
- The white balance may shift out of adjustment when a different kind of light source such as sunlight or fluorescent lighting applies.
- When switching from the night mode to the day mode, the white balance may shift out of adjustment.

## ●● **Manual adjustment (R gain and B gain adjustment)**

White balance can be adjusted manually.

**When performing the operations using the wireless remote control**

- Steps 1 through 6 represent the procedure for selecting the "AWB A" or "AWB B" memory. They need not be taken if a selection has already been made.
- 1 **Select Manual1, Manual2 or Manual3 as the shooting mode by following the procedure in "Selecting the shooting modes (scene files)" (page 11).**

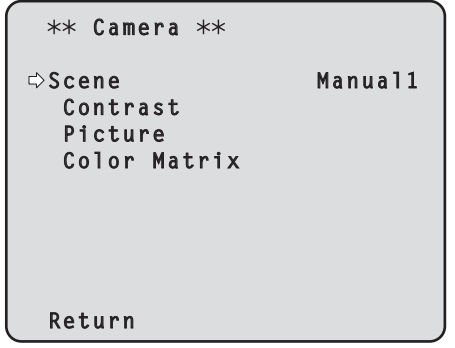

2 **Press the [**▲**] or [**▼**] button to bring the cursor to "Picture".**

## 3 **Press the [**○**] button.**

The "Picture 1/2" sub-menu is displayed.

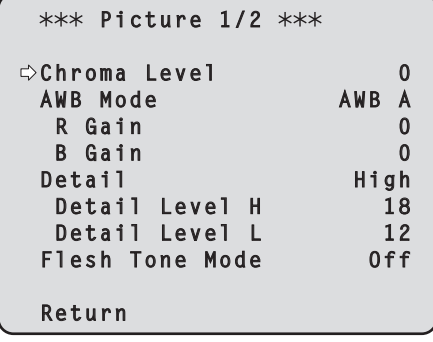

4 **Press the [**▲**] or [**▼**] button to bring the cursor to "AWB Mode".**

## 5 **Press the [**○**] button.**

"AWB Mode" starts blinking.

- 6 **Press the [**▲**] or [**▼**] button to change the AWB mode to be used to "AWB A" or "AWB B", and press the [**○**] button to enter the selection.**
- 7 **Press the [**▲**] or [**▼**] button to bring the cursor to "R Gain" or "B Gain."**
- 8 **Press the [**○**] button to make the "R Gain" or "B Gain" value blink.**
- 9 **Press the [**▲**] or [**▼**] button to change the "R Gain" or "B Gain" numerical value, and press the [**○**] button to enter the setting.**

**When performing the operations using the controller**

**When the AW‑RP655 is connected:**

- 1 **Press the [R/B GAIN/PED] button several times so that the "GAIN" item is displayed on the LCD panel.**
- 2 **Adjust the R Gain value using the jog dial (L).**
- 3 **Adjust the B Gain value using the jog dial (R).**

**When the AW‑RP555 is connected:**

Refer to the Operating Instructions of the controller.

## **When the AW‑RP50 is connected:**

Refer to the Operating Instructions of the controller.

# **Black level (master pedestal) adjustment**

## ■**Black level (master pedestal) adjustment**

The black level can be adjusted when using a multiple number of cameras including the unit. Ask your dealer to perform this adjustment.

(Use an oscilloscope or waveform monitor for the adjustment.)

Adjust the black level in accordance with the units and devices used.

The black level can be adjusted only when Manual1, Manual2 or Manual3 is selected as the shooting mode (scene file).

> **When performing the operations using the wireless remote control**

- 1 **Press the [M/IRIS] button.** Set the iris to the manual mode.
- 2 **Press the [IRIS –] button.**

The lens iris is stopped down.

- 3 **Select Manual1, Manual2 or Manual3 by following the procedure in "How to select the shooting mode" (page 11) under "Selecting the shooting modes (scene files)".**
- 4 **Press the [**▲**] or [**▼**] button to bring the cursor to "Picture".**
- 5 **Press the [**○**] button.**

The "Picture 1/2" sub-menu is displayed.

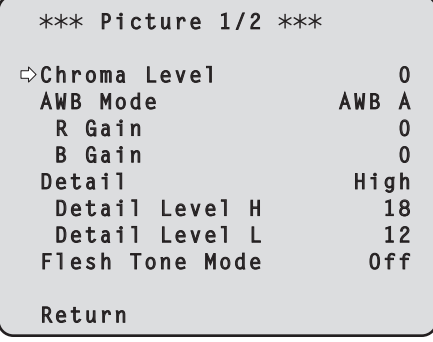

6 **Press the [**▲**] or [**▼**] button to move to the "Picture 2/2" sub-menu, and bring the cursor to "Pedestal".**

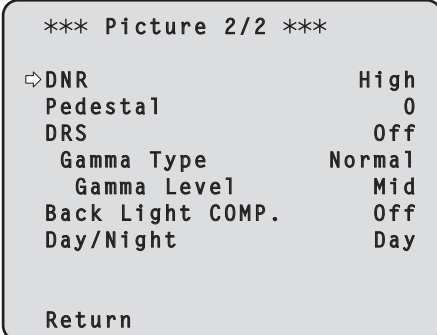

- 7 **Press the [**○**] button to start the "Pedestal" value blinking.**
- 8 **Press the [**▲**] or [**▼**] button, change the "Pedestal" value, and press the [**○**] button to enter the selection.**

Adjust the black level to a value of approx. 0.035 V.

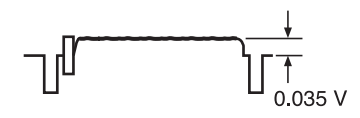

- 9 **Press the [MENU] button for 2 seconds.** The camera menu display is exited.
- 10 **If necessary, press the [A/IRIS] button to adjust the iris automatically.**

# **Black level (master pedestal) adjustment (continued)**

**When performing the operations using the controller**

**When the AW‑RP655 is connected:**

1 **Press the [IRIS] button several times to turn off its lamp.**

Set the iris to the manual ([MANU]) mode.

- 2 **Turn the [FOCUS/IRIS] dial to stop down the lens iris.**
- 3 **Press the [R/B GAIN/PED] button several times so that the "PEDESTAL TOTAL" item is displayed on the LCD panel.**
- 4 **Turn the jog dial (main) and adjust the black level to 0.035 V.**
- 5 **If necessary, adjust the iris automatically.** → Press the [IRIS] button several times to turn on its **lamp.**

**When the AW‑RP555 is connected:**

1 **Press the [IRIS] button several times to turn off its lamp.** Set the iris to the manual ([MANU]) mode.

- 2 **Turn the [LEVEL] dial of [IRIS] to stop down the lens iris.**
- 3 **Follow the operation steps in "Basic operations" (page 38), and use the camera menu to perform the adjustment.**

**When the AW‑RP50 is connected:**

Refer to the Operating Instructions of the controller.

# **Genlock adjustment (AW‑HE60S only)**

# ■**Genlock adjustment**

The genlock adjustment is performed to achieve phase alignment by applying external synchronization (genlock) when a multiple number of cameras will be used or when the unit will be used in combination with other devices. This unit supports the BBS signal as the genlock signal. Ask your dealer to perform this adjustment. (Use a dual-trace oscilloscope for the adjustment.) (The genlock function is not available with the AW-HE60H.)

# ●● **Horizontal phase adjustment**

Observe the waveforms of the external sync signal input (black burst signal) and video signal output on the dual-trace oscilloscope, and use the wireless remote control or controller to bring the horizontal phase into alignment.

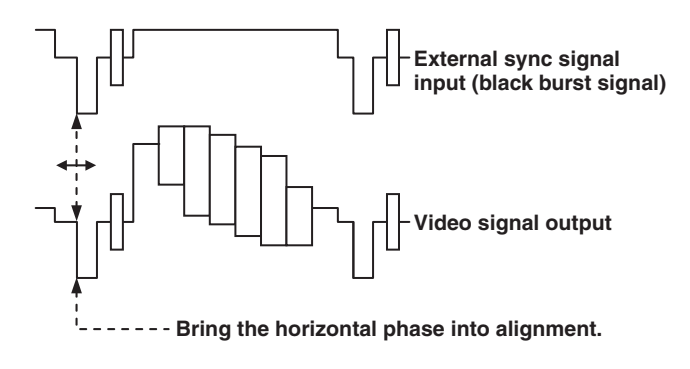

**When performing the operations using the wireless remote control**

- 1 **Follow the operation steps in "Basic operations" (page 34) to display the Top Menu.**
- 2 **Press the [**▲**] or [**▼**] button to bring the cursor to "System".**

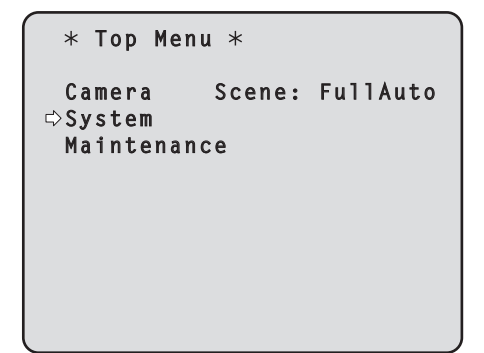

- 3 **Press the [**○**] button.**
	- The "System" sub-menu is displayed.

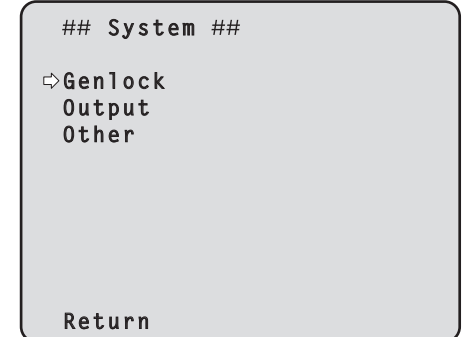

4 **Press the [**▲**] or [**▼**] button to bring the cursor to "Genlock", and press the [**○**] button.**

The "Genlock" sub-menu is displayed.

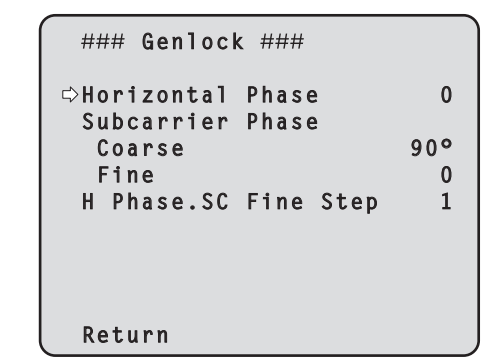

5 **Press the [**▲**] or [**▼**] button to bring the cursor to "Horizontal Phase", and press the [**○**] button.**

The "Horizontal Phase" value starts blinking.

- 6 **Press the [**▲**] or [**▼**] button to change the "Horizontal Phase" value, adjust the value so that the horizontal phase is brought into alignment, and press the [**○**] button.**
- 7 **Press the [MENU] button for 2 seconds.** The camera menu display is exited.

**When performing the operations using the controller**

These operations can be performed using the camera menus by following the operation steps in "Basic operations" (pages 32 to 39).

# ●● **Color phase adjustment**

The color phase adjustment must be performed if the pictures are to be switched using a video switcher or other device when the video output signals have been set as composite signals.

It need not be performed when the video output signals have been set as component signals.

The camera's color phase is aligned with the program output (split color bar output) signals of a color special effect device or other color tones that will serve as the reference.

(The color phase can be adjusted more accurately if a vectorscope is used for the adjustment.)

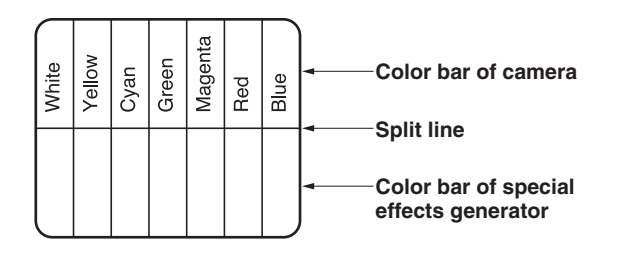

**When performing the operations using the wireless remote control**

- 1 **Press the [MODE] button.** The mode is switched to the color bar display.
- 2 **Follow the operation steps in "Basic operations" (page 34) to display the Top Menu.**
- 3 **Press the [**▲**] or [**▼**] button to bring the cursor to "System".**

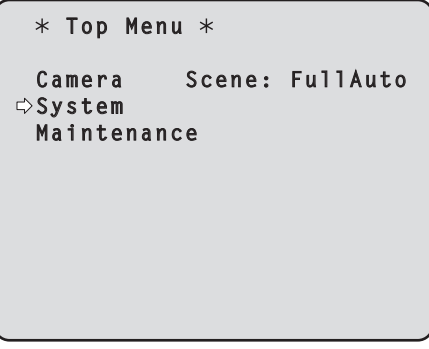

- 4 **Press the [**○**] button.**
	- The "System" sub-menu is displayed.

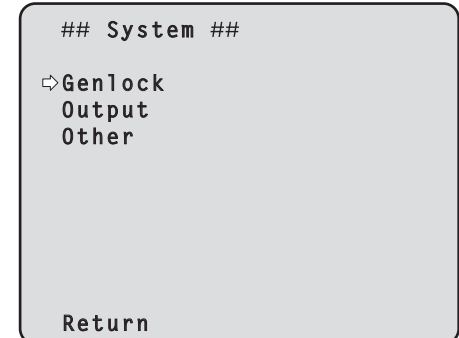

5 **Press the [**▲**] or [**▼**] button to bring the cursor to "Genlock", and press the [**○**] button.**

The "Genlock" sub-menu is displayed.

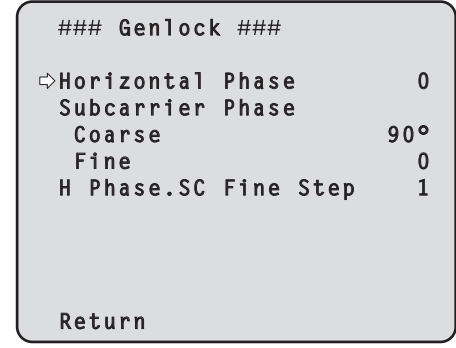

6 **Press the [**▲**] or [**▼**] button to bring the cursor to "Coarse" or "Fine" of "Subcarrier Phase", and press the [**○**] button.**

The "Coarse" or "Fine" value starts blinking.

- 7 **Press the [**▲**] or [**▼**] button to change the "Coarse" or "Fine" value of "Subcarrier Phase", adjust the value so that the color phase is brought into alignment, and press the [**○**] button.**
- 8 **Press the [MENU] button for 2 seconds.** The menu display is exited.

## 9 **Press the [MODE] button.**

The mode is switched to the camera picture display.

**When performing the operations using the controller**

These operations can be performed using the camera menus by following the operation steps in "Basic operations" (pages 32 to 39).

To switch between "BAR" (color bar display) and "CAM" (camera pictures), press the [MODE] or [BAR/CAM] button.

# **Basic operations**

Camera menus are displayed on the monitor when the unit's settings are to be selected.

The monitor is connected to the video signal output connector.

The basic camera menu operations involve displaying sub-menus from the Top Menu items, and selecting settings on the sub-menus.

Some sub-menus have menu items for performing more detailed settings.

The camera menu operations are conducted using the wireless remote control.

If a controller is connected, they can also be conducted using the controller.

●● It may be necessary to upgrade the controller's version in order to support the AW-HE60. For further details, consult with your dealer.

Described below are the basic operations for changing the camera menu item settings using the wireless remote control and controller (AW-RP655, AW-RP555 or AW-RP50).

**Only the steps taken using the wireless remote control will be described here for the operations conducted to select and set the items. For details of the operations conducted using the controller, substitute "controller" for "wireless remote control" when reading the basic operations. Also, refer to the Operating Instructions of the controller.**

## **Table of operations**

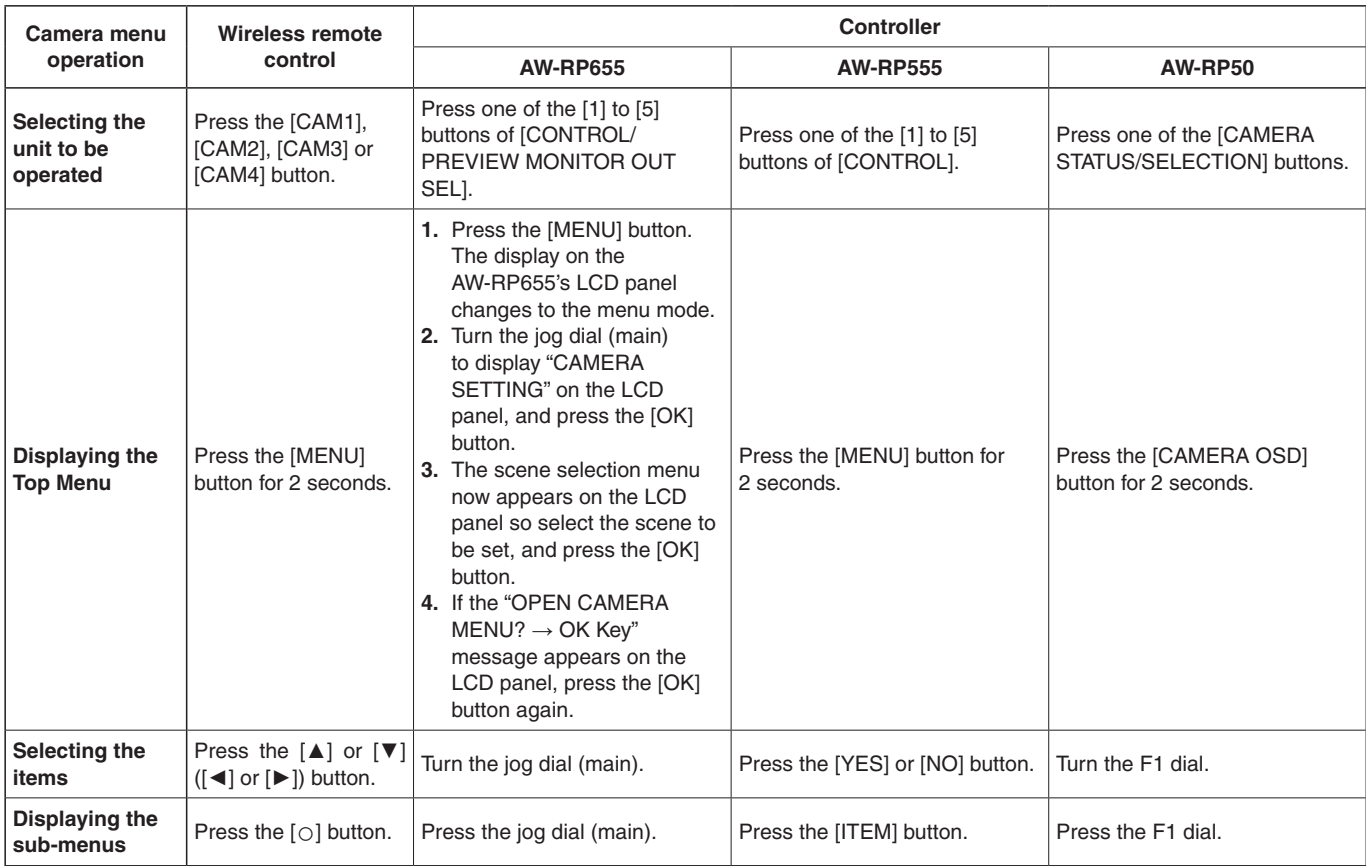

# **Basic operations (continued)**

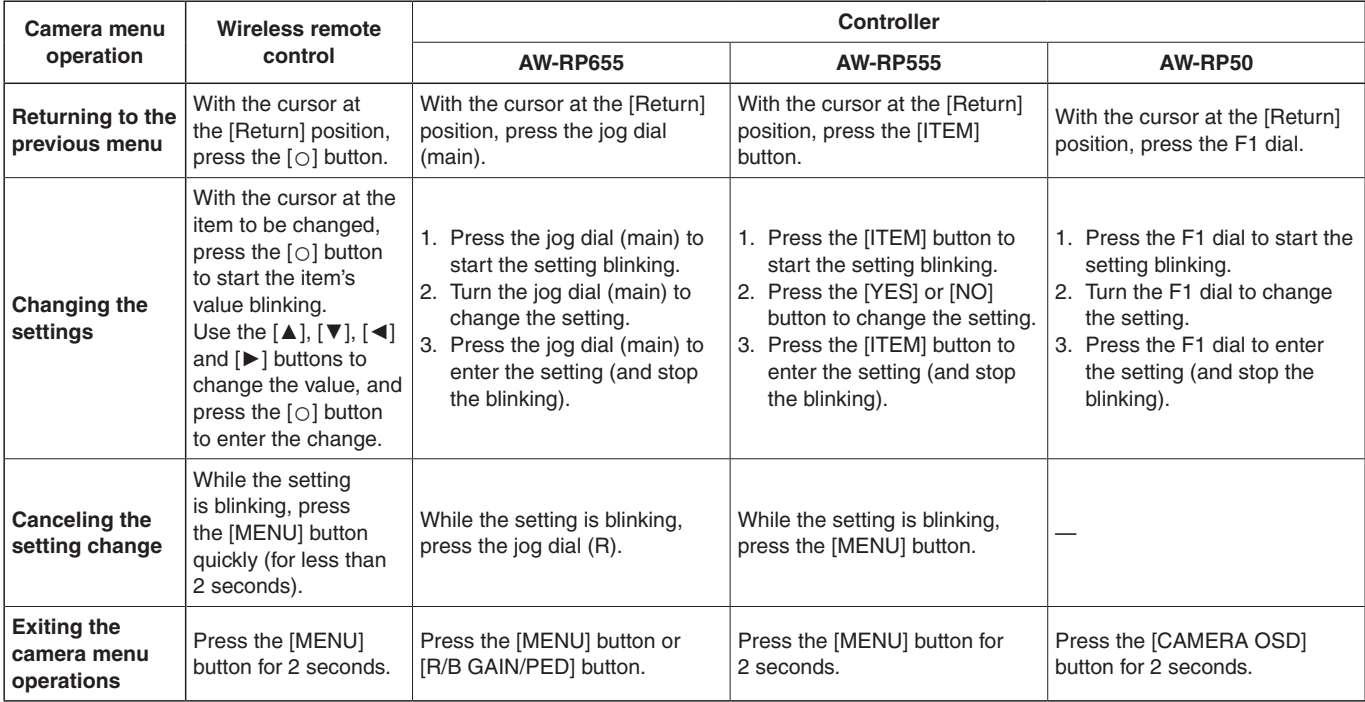

## **Notes**

- ●● Perform the menu operations and exit from the menus using the controller which displayed the Top Menu. If a menu operation has been performed or a menu has been exited using another controller, first display the Top Menu and exit from it using one controller, and then display the Top Menu and exit from it using the other controller.
- ●● The unit uses a different method to operate its menus from the one employed by the convertible cameras (except for the AW-HE870) and HD integrated cameras which have already been launched onto the market. For details, refer to the Operating Instructions of the camera concerned.
- ●● The response speed of the camera differs slightly depending on the controller used.

## ■**When performing the operations using the wireless remote control**

- 1 **Press the [CAM1], [CAM2], [CAM3] or [CAM4] button to select the unit which is to be operated.**
- 2 **Press the [MENU] button for 2 seconds.** The Top Menu is displayed.
- 3 **Press the [**▲**] or [**▼**] button to bring the cursor to the item to be selected.**

Each time the  $[\triangle]$  or  $[\blacktriangledown]$  button is pressed, the cursor moves.

The cursor can be moved in the same way using the  $[4]$ and [►] buttons.

## 4 **Press the [**○**] button.**

The sub-menu of the selected item is displayed. (Some sub-menu items have a sub-menu of their own.)

## 5 **Press the [**▲**] or [**▼**] button to bring the cursor to the item to be set.**

Each time the [▲] or [▼] button is pressed, the cursor moves.

The cursor can be moved in the same way using the  $\lceil \blacktriangleleft \rceil$ and [►] buttons.

With the cursor at the "Return" position, press the [○] button to return to the previous menu.

## 6 **Press the [**○**] button.**

The value of the item to be set starts blinking.

## 7 **Press the [**▲**] or [**▼**] button to change the setting.**

The setting can be changed in the same way using the [◄] and [►] buttons.

## 8 **Press the [**○**] button.**

The value of the item to be set is entered, and it stops blinking.

## 9 **After the setting has been completed, press the [MENU] button for 2 seconds.**

The camera menu display is exited.

## ■**Control exercised from the Multi-Function Controller AW-RP655**

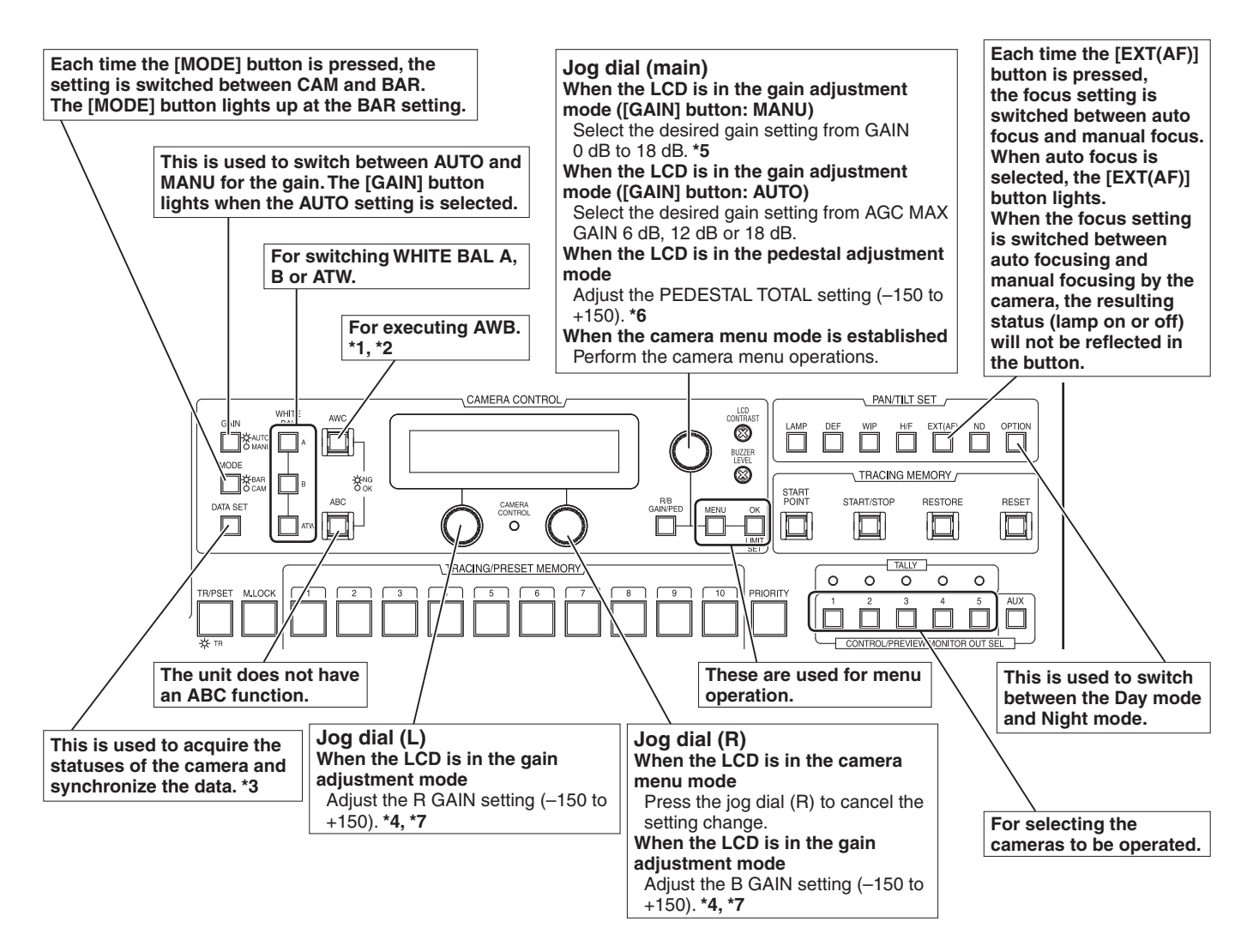

**\*1: The AWC switch lamp blinks while the white balance is being adjusted. When AWB is completed successfully, the lamp** 

**goes off; when it is not completed successfully, it lights up.**

- **\*2: The switch lights without AWB being executed when the white balance mode of the main unit is ATW, or when the Color Bar is being displayed.**
- **\*3: SCENE FILE, CAM/BAR, and GAINUP of each SCENE, as well as the W/B MODE statuses are synchronized.**
- **\*4: The R gain and B gain cannot be adjusted if ATW is used as the White Balance Mode setting.**
- **\*5: With this unit, the gain setting is reflected in increments of 3 dB in the control.**
- **\*6: With this unit, the setting is reflected in increments of 15 dB in the control. On the camera menu, the setting is adjusted in range from –10 to +10.**
- **\*7: With this unit, the setting is reflected in increments of 5 dB in the control. On the camera menu, the setting is adjusted in range from –30 to +30.**
- ●● **Procedure for camera menu operation (AW‑RP655)**
- 1 **Press one of the [1] to [5] buttons of [CONTROL/PREVIEW MONITOR OUT SEL] to select the unit which is to be operated.**
- 2 **Press the [MENU] button to set the LCD panel display to the menu mode.**
- 3 **Turn the jog dial (main) until CAMERA SETTING appears, and press the [OK] button.**

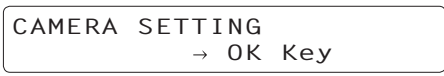

4 **When the scene selection menu has appeared on the LCD panel, select the scene to be set, and press the [OK] button.**

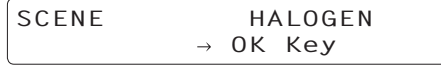

The scene names displayed on the LCD panel correlate with the scene files of the AW-HE60 as shown below.

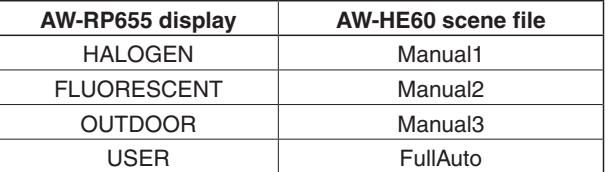

5 **When the following message appears on the LCD panel, press the [OK] button again.**

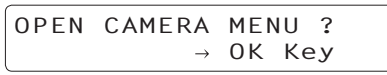

The camera menu of the AW-HE60 is displayed on the monitor.

## **6** Turn the jog dial (main) to select camera menu **items of the AW‑HE60 and change the data.**

Turn the jog dial (main) when the cursor is to be moved up or down or the settings are to be changed. Press it when moving to the menu at the next lower hierarchical level or changing a setting at the very bottom hierarchical level.

7 **Press the [MENU] button to exit the camera menu.**

## **Notes**

- Genlock is set using the camera menu for the AW-HE60.
- It may be necessary to upgrade the software version in order to operate an AW-HE60 from an AW-RP655. Ask your dealer for details.
# ■**Control exercised from the Multi Hybrid Control Panel AW-RP555**

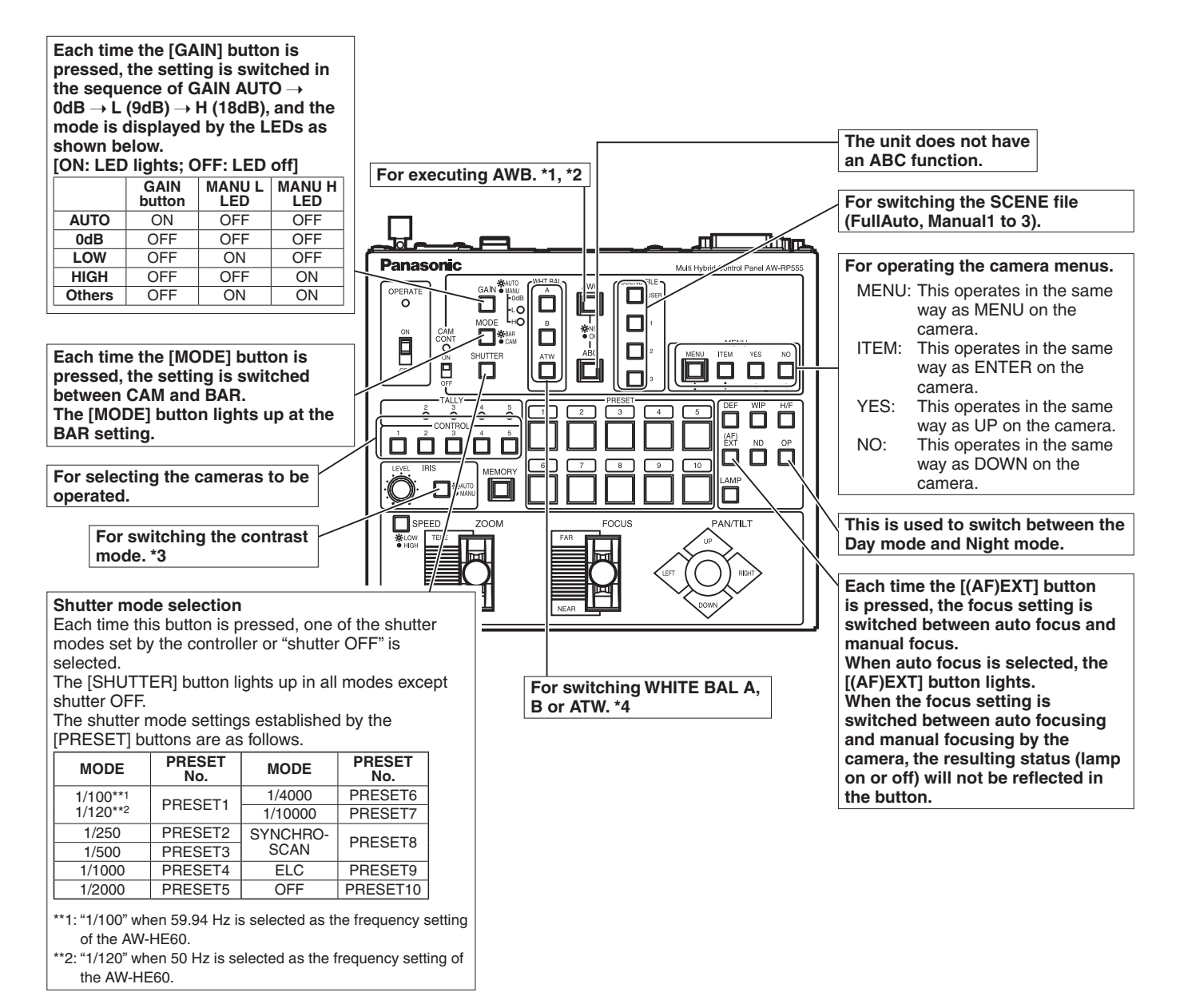

**\*1: The lamp of the AWC switch flashes while automatic white balance is being executed.** 

**When AWB is completed successfully, the lamp goes off; when it is not completed successfully, it lights up.**

- **\*2: The switch lights without AWB being executed when the white balance mode of the main unit is ATW, or when the Color Bar is being displayed.**
- **\*3: The contrast level can be adjusted in the AUTO mode.**
- **\*4: There is a delay in the switching of the display when the settings are changed on the camera.**
- ●● **Procedure for camera menu operation (AW‑RP555)**
- 1 **Press one of the [1] to [5] buttons of [CONTROL] to select the unit which is to be operated.**
- 2 **Press the [MENU] button of the AW‑RP555 for 2 seconds.**

The camera menu of the AW-HE60 is displayed on the monitor.

3 **Perform one of the following steps to select the menu item.**

If the [YES] button is pressed, the selection item moves up; if the [NO] button is pressed, it moves down.

4 **Press the [ITEM] button.**

The value of the item to be set starts blinking.

- 5 **Press the [YES] or [NO] button to change the setting.**
- 6 **After deciding on the setting, press the [ITEM] button.**

The value of the item to be set is entered, and it stops blinking.

7 **Press the [MENU] button for 2 seconds to exit the camera menu.**

### **Note**

●● It may be necessary to upgrade the software version in order to operate an AW-HE60 from an AW-RP555. Ask your dealer for details.

# ■**Control exercised from the Remote Camera Controller AW-RP50**

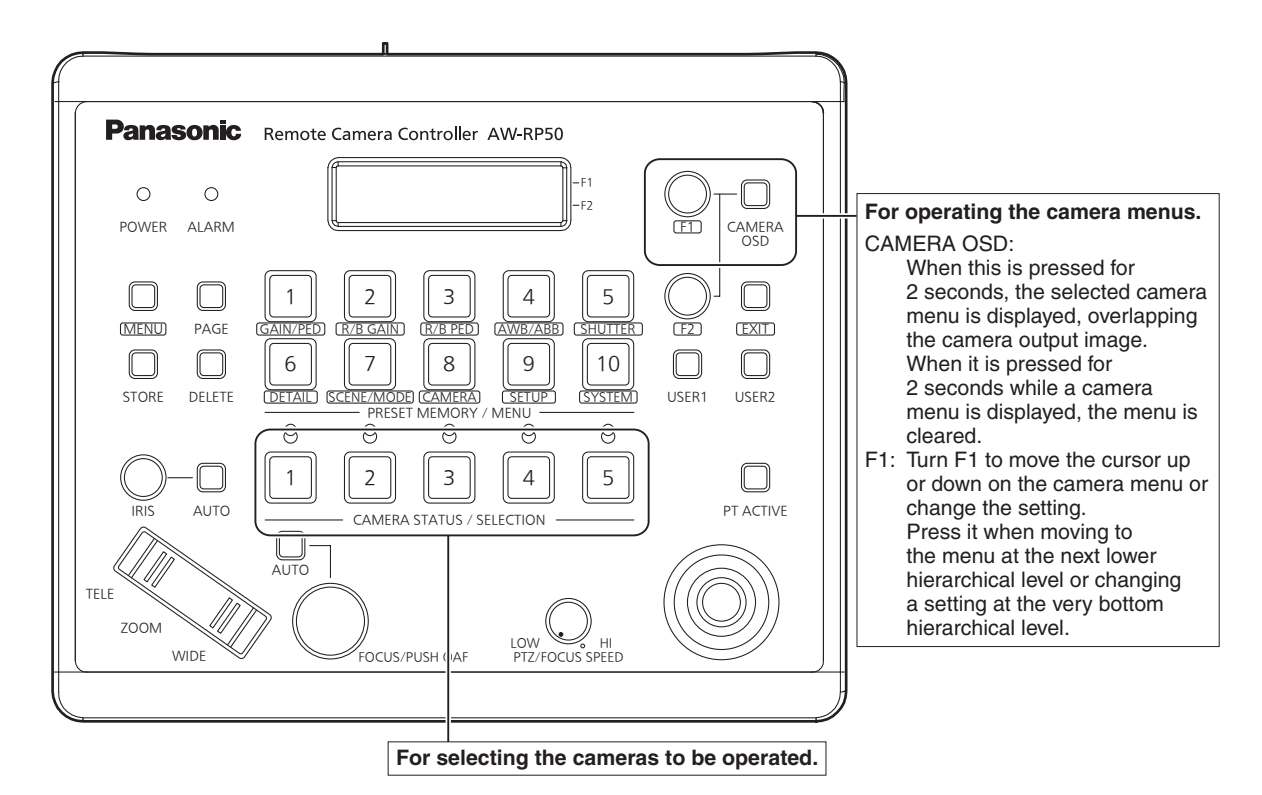

# ●● **Procedure for camera menu operation (AW‑RP50)**

- 1 **Press one of the [CAMERA STATUS/ SELECTION] buttons to select the unit which is to be operated.**
- 2 **Press the [CAMERA OSD] button of the AW‑RP50 for 2 seconds.**

The camera menu of the AW-HE60 is displayed on the monitor.

3 **Turn the F1 dial to select the AW‑HE60 camera menu item or change the data.**

Turn the F1 dial to move the cursor up or down or change the setting.

Press it to move to the menu at the next lower hierarchical level or change a blinking setting at the very bottom hierarchical level.

# 4 **Press the [CAMERA OSD] button for 2 seconds to exit the camera menu.**

- ●● **Procedure for switching between Day and Night mode (AW-RP50)**
- 1 **Press the [MENU] button on the AW-RP50.** The [MENU] button lights and the [PRESET MEMORY/ MENU] button becomes available.
- 2 **Press the [9(SETUP)] button in the [PRESET MEMORY/MENU].**

The [SETUP] menu opens on the LCD panel.

3 **Turn the F1 dial to select [FUNCTION] and press the F1 dial.**

# 4 **Turn the F1 dial to select [OPTION].** Off or On appears at the lower right (F2 area) of the

LCD panel.

5 **Turn the F2 dial to select "Off" or "On" and press the F2 dial. Off**: Day mode **On**: Night mode

# ■**Setting the camera menu items**

When the unit's settings are to be selected, the camera menus are displayed on the monitor.

The monitor is connected to the video signal output connector.

The basic camera menu operations involve displaying sub-menus from the Top Menu items, and selecting settings on the sub-menus.

Some sub-menus have menu items for performing more detailed settings.

For details on the basic operations to display the camera menus and change the items using the wireless remote control or controller (AW-RP655, AW-RP555 or AW-RP50), refer to pages 32 to 39.

The " $*$ " and " $\#$ " marks in the menu titles indicate the hierarchical level of the menu currently displayed. For instance, " $*$  Top Menu  $*$ " indicates the first hierarchical level whereas " $**$  Camera  $**$ " and " $\#$ # System  $\#$ #" indicate that the second hierarchical level is now displayed.

Menu items accompanied by a " $*$ " mark indicate data which is stored on a scene by scene basis; menu items accompanied by a "#" mark indicate data which is stored together for one camera regardless of the scenes.

# ■**Top Menu screen**

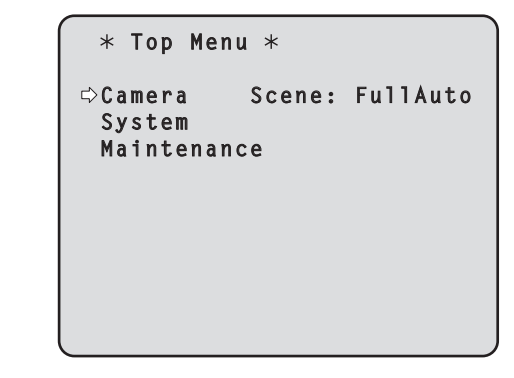

# **Camera**

Select this to open the camera menu relating to the camera images.

# **System**

Select this to display the System menu used to adjust the genlock (external synchronization) phase or establish the camera output image settings.

#### **Maintenance**

Display the Maintenance menu which concerns checking the unit's firmware versions, checking the IP address and initialize the settings.

#### **Note**

• The Top Menu does not have a "Return" setting. To close the menu screen, use the controller to perform the operation to close the menu screen. For details, refer to pages 32 to 39.

# ■**Camera screen (when FullAuto is selected)**

This menu is used for the camera image settings.

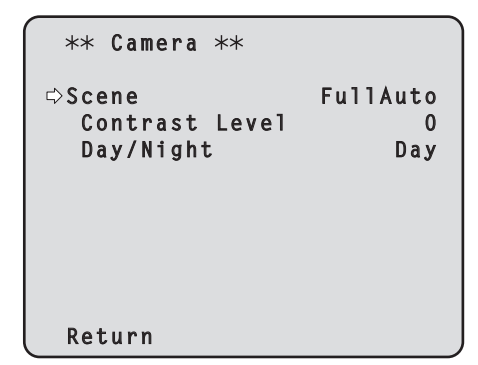

# **Scene**

# **[FullAuto, Manual1, Manual2, Manual3]**

Selected here is the shooting mode that matches the shooting situation.

Select the mode which best suits the prevailing shooting conditions and the user's preferences.

- **FullAuto:** In this mode, the optimum settings and adjustments for the shooting conditions at hand are automatically established. When "FullAuto" has been selected, the detailed setting and adjustment menus are not displayed.
- **Manual1 to 3:** In these modes, the detailed settings and adjustments are established manually to match the prevailing shooting conditions and the user's preferences. When the Manual1, Manual2 or Manual3 mode has been selected, the detailed setting and adjustment menu for the mode concerned is displayed.

# **Contrast Level [–5 to +5]**

Set here is the contrast level when the image brightness is adjusted.

# **Day/Night [Day, Night]**

This is used to select normal shooting or low light shooting (by exposing the subjects to infrared rays).

#### **Day:** Normal shooting

**Night:** Low light shooting

- In the night mode, Black-and-white images are output. The lens iris is forcibly set to open.
- In the night mode, the auto white balance adjustment (AWB) cannot be used.

# **Return**

Use this to return to the previous menu.

# ■**Camera screen (when Manual1 to 3 is selected)**

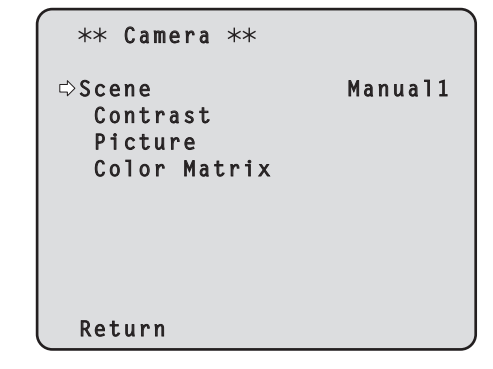

# **Scene**

#### **[FullAuto, Manual1, Manual2, Manual3]**

Refer to section on Scene in the column on the left.

#### **Contrast**

Select this to display the Contrast screen to adjust the brightness.

#### **Picture**

This menu item displays the Picture screen on which to adjust the picture quality.

Two screens (Picture 1/2 and Picture 2/2) are provided for the picture quality adjustment menu.

#### **Color Matrix**

This menu item is used to adjust the 16-axis color matrix.

# **Return**

# ■**Contrast screen**

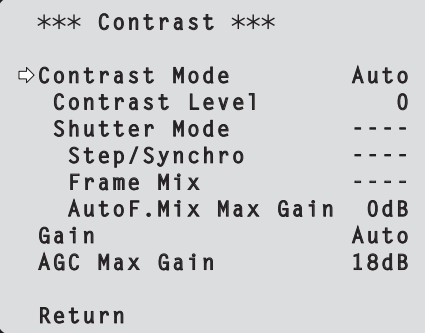

# **Contrast Mode [Auto, Manual]**

This item is used to select whether the image brightness (contrast) is to be controlled automatically or manually.

- **Auto:** The iris, shutter speed and frame addition are controlled and the camera brightness is adjusted automatically.
- **Manual:** Operations are performed using the manually set values.

# **Contrast Level [–5 to +5]**

Set here is the contrast level when the image brightness is adjusted.

This item can be set when "Auto" has been selected as the "Contrast Mode" setting.

# **Shutter Mode [Off, Step, Synchro]**

Select for camera shutter speed.

This item can be set when "Manual" has been selected as the "Contrast Mode" setting.

- **Off:** The shutter is set to OFF (so that it cannot be tripped).
- **Step:** The step shutter is set (the steps can be changed).
- **Synchro:** The synchro shutter is set (the setting can be changed continuously).

# **Step/Synchro**

This is used to adjust the shutter speed in the mode which was selected as the "Shutter Mode" setting.

When a higher shutter speed is selected, fast-moving subjects do not become blurred easily but the images will be darker.

The shutter speeds that can be set are listed below.

#### **[When 59.94 Hz has been set as the unit's frequency]**

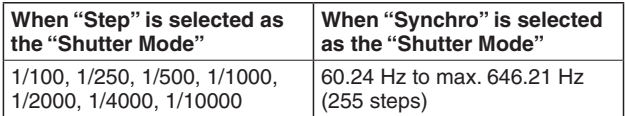

#### **[When 50 Hz has been set as the unit's frequency]**

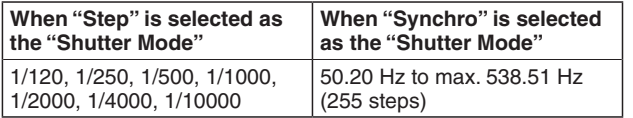

# **Frame Mix [Auto, Off, 6dB, 12dB, 18dB]**

Select for frame addition (gain-up using sensor storage) amount.

- This item can be set when "Off" is selected as the "Shutter Mode" item setting.
- When frame addition is performed, it will appear as if the images are missing some frames.

# **AutoF. Mix Max Gain [0dB, 6dB, 12dB, 18dB]**

When "Auto" for the "Contrast Mode" or "Auto" for the "Frame Mix" is selected, the maximum frame addition amount can be set.

If frame addition is performed at the Auto setting, it will appear as if the images are missing some frames.

# **Gain [Auto, 0dB, 3dB, 6dB, 9dB, 12dB, 15dB, 18dB]**

The image gain is adjusted here.

In locations which are too dark, adjust the gain upward; conversely, in locations which are too bright, adjust it downward.

When "Auto" is set, the light quantity is adjusted automatically.

The noise increases when the gain is increased.

# **AGC Max Gain [6dB, 12dB, 18dB]**

When "Auto" is selected as the "Gain" setting, the maximum gain-up amount can be set.

#### **Return**

# ■**Picture 1/2 screen**

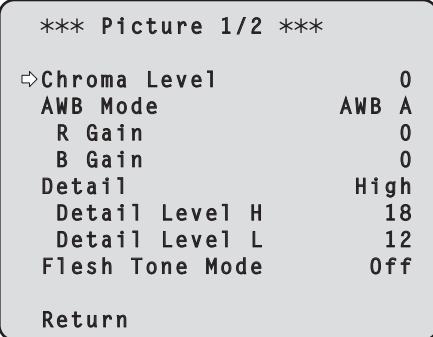

# **Chroma Level [–3 to +3]**

Set here is the color intensity (chroma level) of the images.

# **AWB Mode [ATW, AWB A, AWB B]**

The white balance mode is selected here. Select the mode when the coloring is not natural because of the nature of the light source or other factors. If the white color serving as the reference can be recognized, subjects can be shot with natural coloring.

**ATW:** In this mode, the white balance is compensated for automatically, even if changes occur in the light source or color temperature, by a process of continuous and automatic adjustment.

#### **AWB A, AWB B:**

 When AWB A or AWB B is selected and the white balance is executed, the adjustment results obtained are stored in the memory selected. When AWB A or AWB B is then selected, the white balance stored in the selected memory can be recalled.

#### **Note**

●● When preset settings have been called from the AW-RP655, the AWB Mode which was set when the preset data was registered by the AW-RP655 will be called.

# **R Gain, B Gain [**–**30 to +30]**

When "AWB A" or "AWB B" is selected as the AWB Mode setting, the white balance can be finely adjusted after automatic white balance (AWB) has been performed.

#### **Notes**

- When automatic white balance (AWB) is executed, the R Gain and B Gain values are returned to "0".
- When "AWB A" or "AWB B" is selected as the AWB Mode setting, the R Gain and B Gain adjustment values can be stored in the two memories, A and B.
- When new values are set, the previous values are erased.

Use each of the memories for a different purpose in accordance with the shooting conditions.

- ●● In terms of registering values in the preset memories, the R Gain and B Gain settings (–30 to +30) are not stored, but the white balance (color) status after adjustments have been made using the R Gain and B Gain items can be stored.
- If settings in the preset memories are recalled when "Mode A" has been selected as the Preset Scope setting, the R Gain and B Gain settings are returned to "0".
- When "ATW" has been selected as the AWB Mode setting, the R Gain and B Gain cannot be adjusted.

# **Detail [Off, Low, High]**

The image detail (image sharpness) is adjusted here. When "Low" or "High" is selected, the detail is enhanced.

# **Detail Level H**

#### **[Detail Level L setting +1 to 18]**

The image sharpness level is adjusted here when "High" has been selected as the "Detail" setting.

# **Detail Level L**

#### **[1 to Detail Level H setting –1]**

The image sharpness level is adjusted here when "Low" has been selected as the "Detail" setting.

# **Flesh Tone Mode [Off, Low, High]**

Set here is the flesh tone mode for displaying the subjects' skin so that it appears more smoothly and eye-pleasingly. When "Low" or "High" is selected, the effect is enhanced.

#### **Return**

# ■**Picture 2/2 screen**

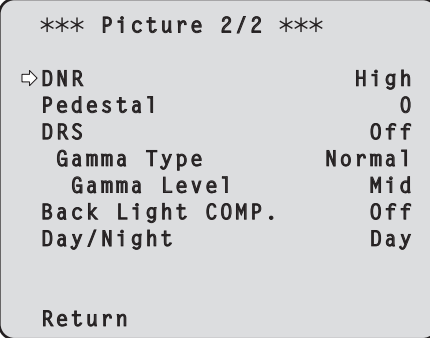

# **DNR [Off, Low, High]**

Set here is the level of the digital noise reduction effect so that light, noise-free and clear images will be output even at night and in other low-brightness environments.

When "Low" or "High" is selected, noise can be eliminated. However, there is an increased possibility that afterimages may occur.

# **Pedestal [–10 to +10]**

This item is used to adjust the black level (adjust the pedestal) so that the dark parts of the images are easier to see.

These parts become darker when a negative setting is selected and, conversely, lighter when a positive setting is selected.

# **DRS [Off, Low, High]**

Set here is the DRS function which provides just the right amount of compensation when images with significant light/dark differences are displayed.

When "Low" or "High" is selected, the effect is enhanced even more.

This may make noise more perceptible with some scenes.

# **Gamma Type [Off, Normal, Cinema]**

Selected here is the type of gamma curve.

The selected setting takes effect when "Off" is selected as the "DRS" item setting.

Normally, the "Normal" setting is used.

When "Cinema" is selected, images giving off an

atmosphere like movies can be shot.

# **Gamma Level [Low, Mid, High]**

This item is used to adjust the gamma compensation level. The item's setting takes effect when "Off" has been selected as the "DRS" setting and "Normal" as the "Gamma Type" setting.

When "Low" is set, the images appear sedate and composed. The resulting gamma curve has a gentle gradient in the low-brightness areas, and the contrast is sharper.

Conversely, when "High" is set, the tonal range in the dark area is expanded so that the images take on a lighter tone. The resulting gamma curve has a sharp gradient in the low-brightness areas, and the contrast is softer.

# **Back Light COMP. [Off, On]**

"On" or "Off" is set here for the backlight compensation function.

Under backlight conditions, the function prevents darkening as a result of light striking the backs of subjects, and makes it possible to shoot images in shade or shadow more brightly.

The function takes effect when "Auto" has been selected as the Contrast Mode, Gain or Frame Mix item setting.

# **Day/Night [Day, Night]**

This is used to select normal shooting or low light shooting (by exposing the subjects to infrared rays).

#### **Day:** Normal shooting

**Night:** Low light shooting

- In the night mode, Black-and-white images are output. The lens iris is forcibly set to open.
- In the night mode, the auto white balance adjustment (AWB) cannot be used.

# **Return**

# ■**16-axis color matrix**

 **(These operations can be performed only when Manual1 to 3 has been selected as the Scene setting.)**

#### **<Color Matrix 1/3 screen>**

```
*** Color Matrix 1/3 ***
Matrix Select EBU
      [Saturation] [Phase]
  Axis01 ---- ----
 Axis02 ---- ----<br>Axis03 ---- ----
 A \times i 503 Axis04 ---- ----
  Axis05 ---- ----
  Axis06 ---- ----
 Return
```
**<Color Matrix 2/3 screen>**

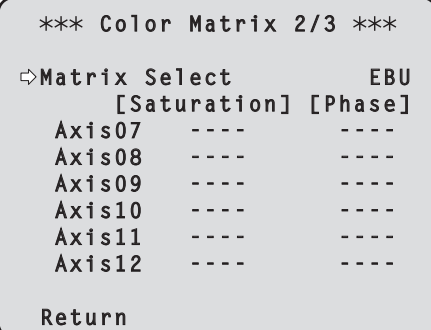

**<Color Matrix 3/3 screen>**

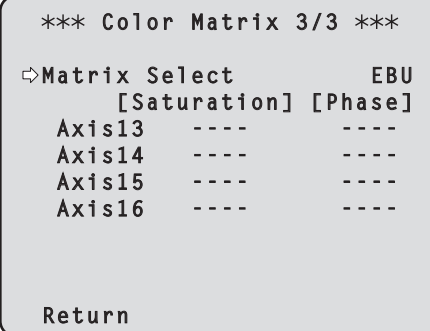

#### **Matrix Select [Normal, EBU, NTSC, User]**

Axis16).

The preset color matrix data is loaded, and the saturation and phase are compensated accordingly. When "User" is selected, the saturation and phase can be finely adjusted using the 16-axis color matrix (Axis01 to

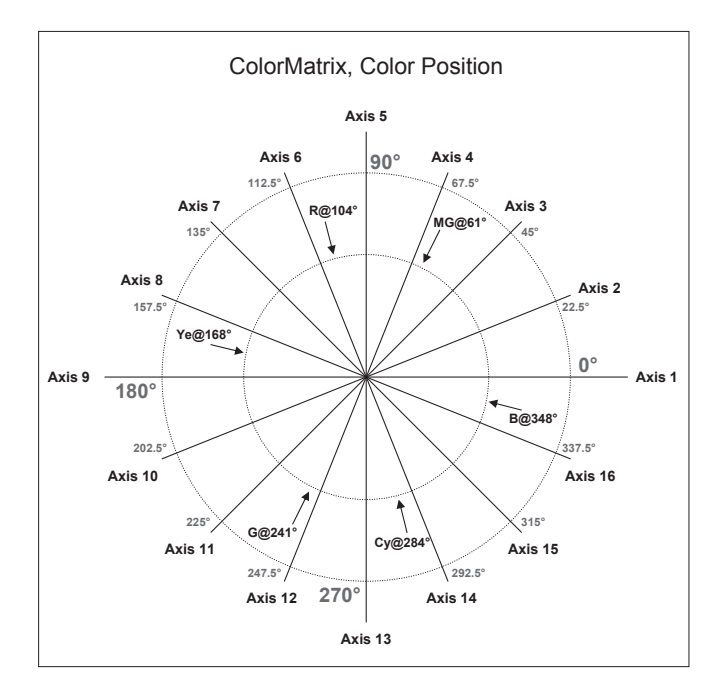

# **Axis01 to Axis16: Saturation [–127 to +127]**

The saturation of Axis01 to Axis16 can be finely adjusted.

# **Axis01 to Axis16: Phase [–127 to +127]**

The phase of Axis01 to Axis16 can be finely adjusted.

#### **Return**

# ■**System screen**

This menu has items that relate to the genlock phase adjustment and camera's output image settings.

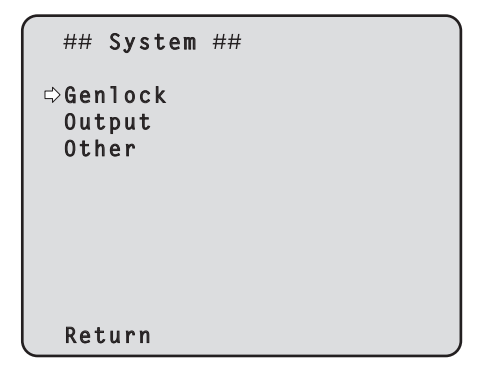

# **Genlock (AW‑HE60S only)**

This displays the Genlock screen on which to perform the phase adjustments.

With the AW-HE60H, this item cannot be selected.

#### **Output**

This displays the Output screen on which to select the camera's output image settings.

#### **Other**

This displays the Other screen on which to select the settings for the installation status of the camera's pan-tilt head unit and operating speed as well as the settings relating to the other functions.

#### **Return**

Use this to return to the previous menu.

# ■**Genlock screen (AW‑HE60S only)**

```
### Genlock ###
Horizontal Phase 0
Subcarrier Phase
 Coarse 90°
 Fine 0
 H Phase.SC Fine Step 1
 Return
```
#### **Horizontal Phase [–206 to +49]**

This is used to adjust the horizontal phase during genlock.

#### **Subcarrier Phase Coarse [0° to 315°]**

This is used to adjust coarsely the color phase during genlock. This setting is valid for the VBS signal output.

# **Subcarrier Phase Fine [–127 to +127]**

This is used to adjust finely the color phase during genlock. This setting is valid for the VBS signal output.

#### **H Phase.SC Fine Step [1 to 10]**

This is used to select the amount by which the horizontal phase (Horizontal Phase) is to be adjusted and by which the color phase (Subcarrier Phase Fine) is to be adjusted finely.

#### **Return**

# ■**Output screen**

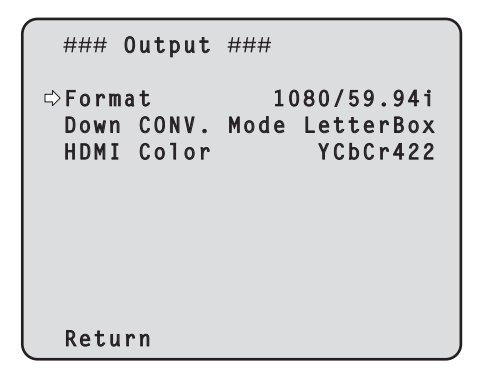

# **Format**

**[1080/59.94p, 1080/59.94i, 720/59.94p, 480/59.94p, 480/59.94i, 1080/29.97PsF, 1080/50p, 1080/50i, 720/50p, 576/50p, 576/50i, 1080/25PsF]**

The video format is changed on this screen. The formats of the images which can be output differ between the AW-HE60H and AW-HE60S. For details on how to change the format, refer to "Changing the format" (page 48).

#### **Down CONV. Mode [Squeeze, SideCut, LetterBox]**

The down-conversion mode is selected here.

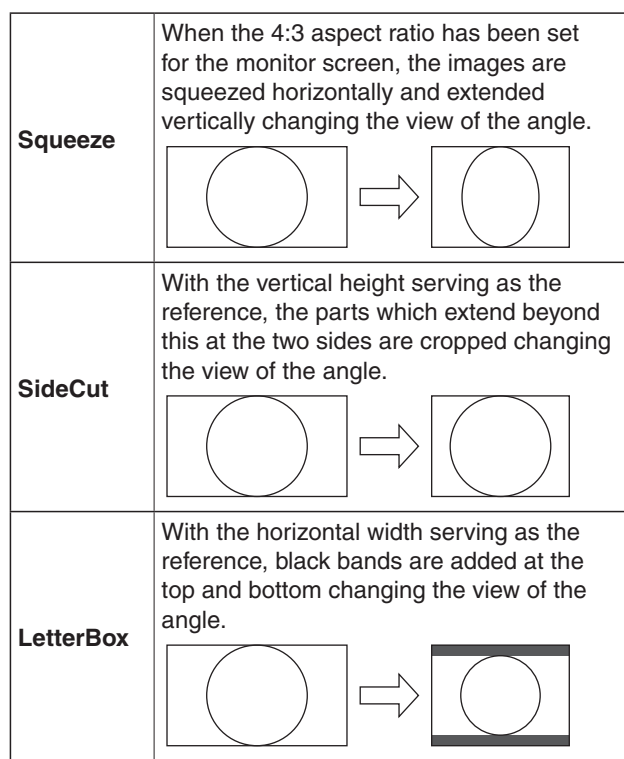

●● **When output is selected for the color bar, the mode is fixed to Squeeze.** 

**If the color bar display is turned ON or OFF when the "SideCut" or "LetterBox" setting has been selected, the images will break up on the display for several dozen seconds.**

#### **HDMI Color (AW‑HE60H only) [RGB-NOR, RGB-ENH, YCbCr422, YCbCr444]**

Set here is the HDMI color output.

- When an HDMI monitor is used, use "YCbCr422" under normal circumstances.
- In cases where, for instance, HDMI (RGB) signals are converted and output to a DVI monitor, the settings required will differ depending on the color gradation supported by the monitor.

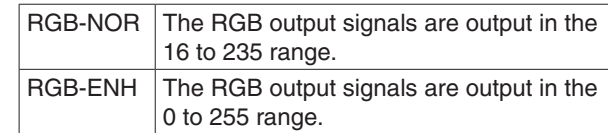

- If the black parts of the images appear overexposed when "RGB-NOR" has been selected, use the "RGB-ENH" setting instead.
- Conversely, if the images are displayed with a loss of dark detail when "RGB-ENH" has been selected, use the "RGB-NOR" setting instead.

# **Note**

● If an HDMI Color setting which is not supported by the monitor has been specified, the HDMI Color setting may be changed automatically. (The menu display will remain unchanged.)

With the AW-HE60S, this item cannot be selected.

# **Return**

# ●● **Changing the format**

When the format is changed on the Output screen from its current setting, the Format change check screen appears.

#### **Format change check screen**

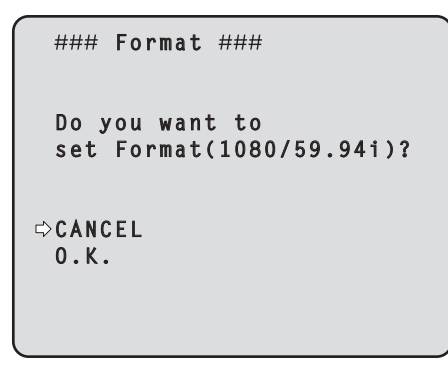

● The format to be set is displayed within the parentheses on the screen.

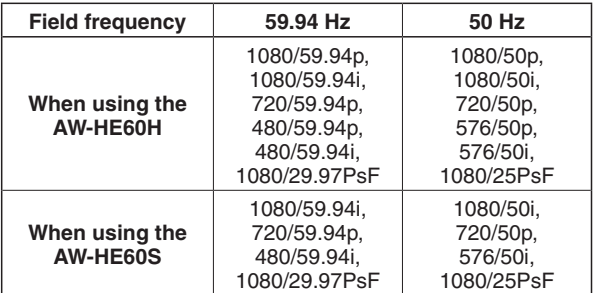

• When the cursor is moved to "O.K." on the format change check screen and the setting is entered, the Format Set screen appears for a few seconds, and the format is changed.

After the format has been changed, the display returns to the Output screen.

With some types of monitors, the Format Set screen may not be displayed.

#### **Format Set screen**

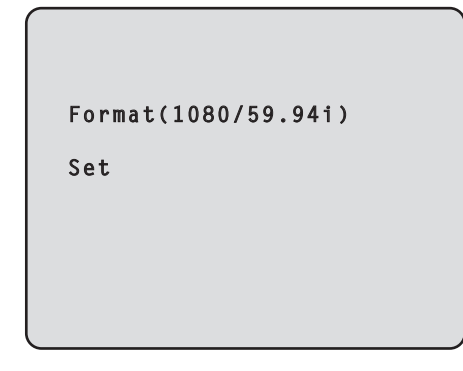

- The format to be set is displayed within the parentheses on the screen.
- When the cursor is moved to "CANCEL" on the format change check screen and the setting is entered, the Format unchanged screen appears for 5 seconds, the format is left unchanged, and the display returns to the Output screen.

### **Attention screen**

```
 Attention 
 Format( 1080/59.94i )
 If you select O.K.
 The camera will reboot.
CANCEL
 O.K.
```
- The Attention screen is displayed in the following cases:
	- In the IP mode
	- When a change is made from the 480/59.94i (59.94 Hz) or 576/50i (50 Hz) format to any other format
	- When a change is made from a format other than 480/59.94i (59.94 Hz) or 576/50i (50 Hz) format to the 480/59.94i (59.94 Hz) or 576/50i (50 Hz) format
- When the cursor is moved to [O.K.] on the Attention screen and clicked, the unit is automatically rebooted, and the format is changed.
- When the cursor is moved to "CANCEL" on the Attention screen and the setting is entered, the Format unchanged screen appears for 5 seconds, the format is left unchanged, and the display returns to the Output screen.

#### **Format unchanged screen**

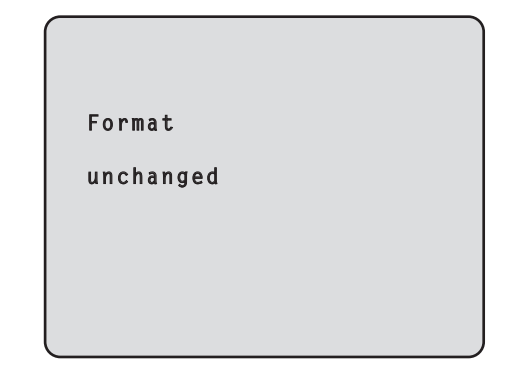

# ■**Other 1/2 screen**

```
### 0ther 1/2 ###
Install Position Desktop
Preset Speed 10
 Preset Scope Mode A
 Digital Zoom Disable
 Speed With Zoom POS. On
 Focus Mode Auto
 Focus ADJ With PTZ.
 Return
```
# **Install Position [Desktop, Hanging]**

"Desktop" or "Hanging" is selected here as the method used to install the unit.

**Desktop:** Stand-alone installation **Hanging:** Suspended installation

● When "Hanging" has been selected, the top, bottom, left and right of the images will be reversed, and up/down/left/right control for panning and tilting will also be reversed.

#### **Preset Speed [1 to 30]**

There are 30 preset pan-tilt operation speeds when regenerating the camera direction and other information which are registered in the preset memory.

#### **Notes**

- ●● If a high value is selected for the Preset Speed setting, the image on the screen may shake when operation stops.
- When connecting the unit to the AW-RP655 for use, the "DIAGONAL SPEED (P/T SETTING)" setting of the AW-RP655 takes effect. To change the Preset Speed, change the AW-RP655 setting.

#### **Preset Scope [Mode A, Mode B, Mode C]**

Selected here are the setting items to be recalled when the contents of the preset memory are regenerated.

- **Mode A:** Pan, Tilt, Zoom (including digital zoom), Focus, Iris, Gain, White-BAL
- **Mode B:** Pan, Tilt, Zoom (including digital zoom), Focus, Iris
- **Mode C:** Pan, Tilt, Zoom (including digital zoom), Focus

#### **Digital Zoom [Disable, Enable]**

"Enable" or "Disable" is set here for the digital zoom function.

If zooming is performed toward the Tele end beyond the maximum position when "Enable" has been selected, the digital zoom can be operated continuously. Zooming will stop temporarily at the position where the optical zoom and digital zoom are switched. Stop zooming at this position, and then proceed with zooming again. When the setting is changed to "Disable" while already in the digital zoom region, the zoom will automatically move to the maximum position of the optical zoom.

#### **Note**

• The digital zoom is set to off when color bars are displayed during digital zooming.

# **Speed With Zoom POS. [Off, On]**

"Off" or "On" is set here for the function used to adjust the camera direction's adjustment speed in conjunction with the zoom magnification.

When "On" is set, the panning and tilting operations will become slower in the zoom status.

This function has no effect during preset operations.

#### **Focus Mode [Auto, Manual]**

"Auto" or "Manual" is set here for the focusing function.

**Auto:** The subjects are always brought into focus automatically.

**Manual:** The focus is operated manually.

# **Focus ADJ With PTZ. [Off, On]**

"Off" or "On" is set here for the function which compensates for out-of-focusing when it occurs during panning, tilting or zooming operations at the manual focus setting.

When "Off" is set, adjust the focus as required after zooming or set the focus to the auto mode. This item can be selected only when "Manual" has been selected as the "Focus Mode" setting.

#### **Return**

# ■**Other 2/2 screen**

```
### 0ther 2/2 ###
Tally Enable Enable
 OSD Mix
  SDI /COMP Off ByBrowser
  Browser/Video On
 OSD Off With Tally Off
 OSD Status Off
 Wireless Control Enable
 Return
```
# **Tally Enable [Disable, Enable]**

"Enable" or "Disable" is set here for the function which turns on or turns off the tally lamp using the tally control signal.

# **OSD Mix**

Whether the camera menus, statuses and other displays are to be turned Off or On can be selected here for each output picture.

# **HDMI/COMP (when using the AW-HE60H) SDI /COMP (when using the AW-HE60S) [Off, On, Off ByBrowser]**

### **Browser/Video [Off, On]**

- **Off:** The camera menus and statuses are not displayed on the output pictures targeted by the setting items listed above.
- **On:** The camera menus and statuses are displayed for the output pictures covered by the setting items listed above.

#### **Off ByBrowser:**

 If a menu has been opened from the browser screen, the camera menus and statuses are not displayed on the output images for which this setting is established.

#### **Note**

● Even if the display has been set to the off position the camera menus will still be displayed for one minute whenever the power of the unit is turned on.

# **OSD Off With Tally [Off, On]**

This is used to enable or disable the function for clearing the OSD menu displays when the tally signal is received by a command or contact.

When the tally signal is released, the original OSD menu displays are restored.

#### **OSD Status [Off, On]**

"Off" or "On" is set here for the status display which appears during AWB operations.

### **Wireless Control [Disable, Enable]**

"Enable" or "Disable" is set here for operations conducted from the wireless remote control.

The operations are enabled when the unit's power is turned on from an external device other than a wireless remote control, and they are disabled when the power is turned on from a wireless remote control.

### **Notes**

- At the point when this item's setting is changed, the new setting is not reflected in operation. It is reflected when the unit is set to the standby mode and its power is turned on.
- Follow one of the procedures below if the item's setting is changed by mistake and the unit can no longer be operated from a wireless remote control.

#### **When menu operations can be performed using another control device:**

 $\rightarrow$  First change the item using a control device capable of performing menu operations, and then turn off the unit's power and turn it back on.

#### **When menu operations cannot be performed using other control devices:**

- 1. Turn off the power of the units and devices that are connected.
- 2. Disconnect the unit's power cable, and plug it back in.
- 3. Perform the operation for turning on the unit's power from the wireless remote control.
- 4. After changing this item, turn off the unit's power and turn it back on.

#### **Return**

# ■**Maintenance screen**

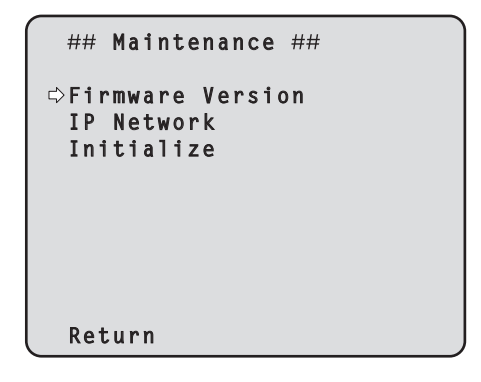

# **Firmware Version**

This is selected to display the Firmware Version screen on which to check the version of the firmware used.

#### **IP Network**

This is selected to display the IP Network screen on which the user can check the IP Address, Subnet Mask and Default Gateway settings which have been established in the unit.

#### **Initialize**

This is selected to display the Initialize screen on which the user can initialize the camera settings. For details on operation, refer to "Concerning initialization" on page 52.

#### **Return**

Use this to return to the previous menu.

# ■**Firmware Version screen**

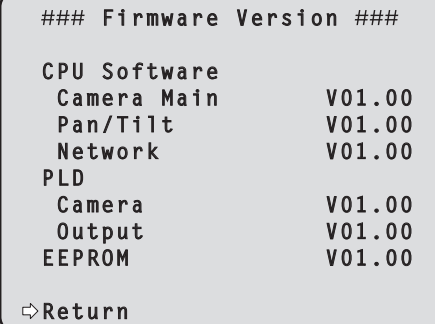

### **CPU Software Camera Main**

This is selected to display the software version of the camera unit.

#### **CPU Software Pan/Tilt**

This is selected to display the software version of the pantilt unit.

#### **CPU Software Network**

This is selected to display the software version of the network unit.

#### **PLD Camera**

This is selected to display the PLD version of the camera unit.

#### **PLD Output**

This is selected to display the PLD version of the output unit.

#### **EEPROM**

This is selected to display the EEPROM version.

#### **Return**

# ■**IP Network screen**

```
 IP Network 
 IP Address
           192.168. 0. 10
 Subnet Mask
           255.255.255. 0
 Default Gateway
           192.168. 0. 1
Return
```
### **IP Address**

This is selected to display the IP address which has been set for the unit.

#### **Subnet Mask**

This is selected to display the subnet mask which has been set for the unit.

#### **Default Gateway**

This is selected to display the default gateway which has been set for the unit.

# **Note**

● On this screen, the IP Address, Subnet Mask and Default Gateway settings can be displayed but they cannot be changed. To change an address, use "Network" (page 88) on

the Web setting screen or "Easy IP Setup Software" (page 41 in the <Basics>).

# **Return**

Use this to return to the previous menu.

# ●● **Concerning initialization**

When "Initialize" is selected on the Maintenance screen, the Initialize screen appears.

#### **Initialize screen**

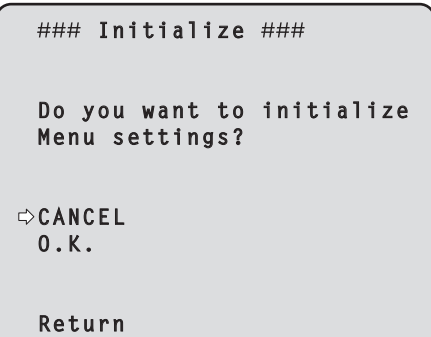

● When the cursor is moved to "O.K." on the Initialize screen and the setting is entered, the Menu settings initialized screen is displayed for 5 seconds, and the camera settings are restored to the settings which were established when the camera was purchased ("Camera menu item table" (pages 53 to 54)). However, the Format settings (page 47) and Maintenance

settings (page 51) are not initialized. When the initialization operation is completed, the

Initialize screen is restored to the display.

#### **Menu settings initialized screen**

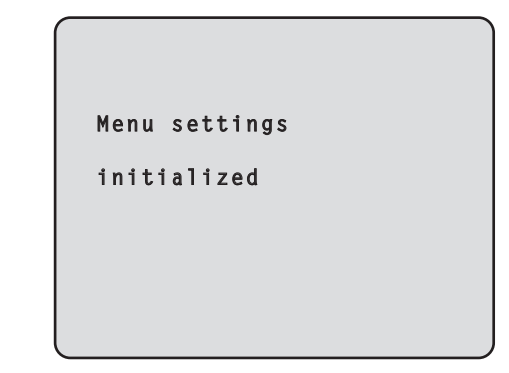

● When the cursor is moved to "CANCEL" on the Initialize screen and the setting is entered, the Menu settings unchanged screen is displayed for 5 seconds, the initialization operation is not performed, and the Initialize screen returns to the display.

#### **Menu settings unchanged screen**

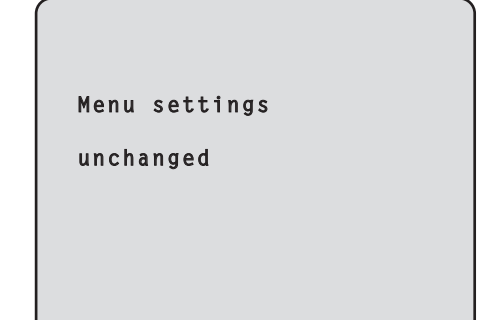

# **Camera menu item table**

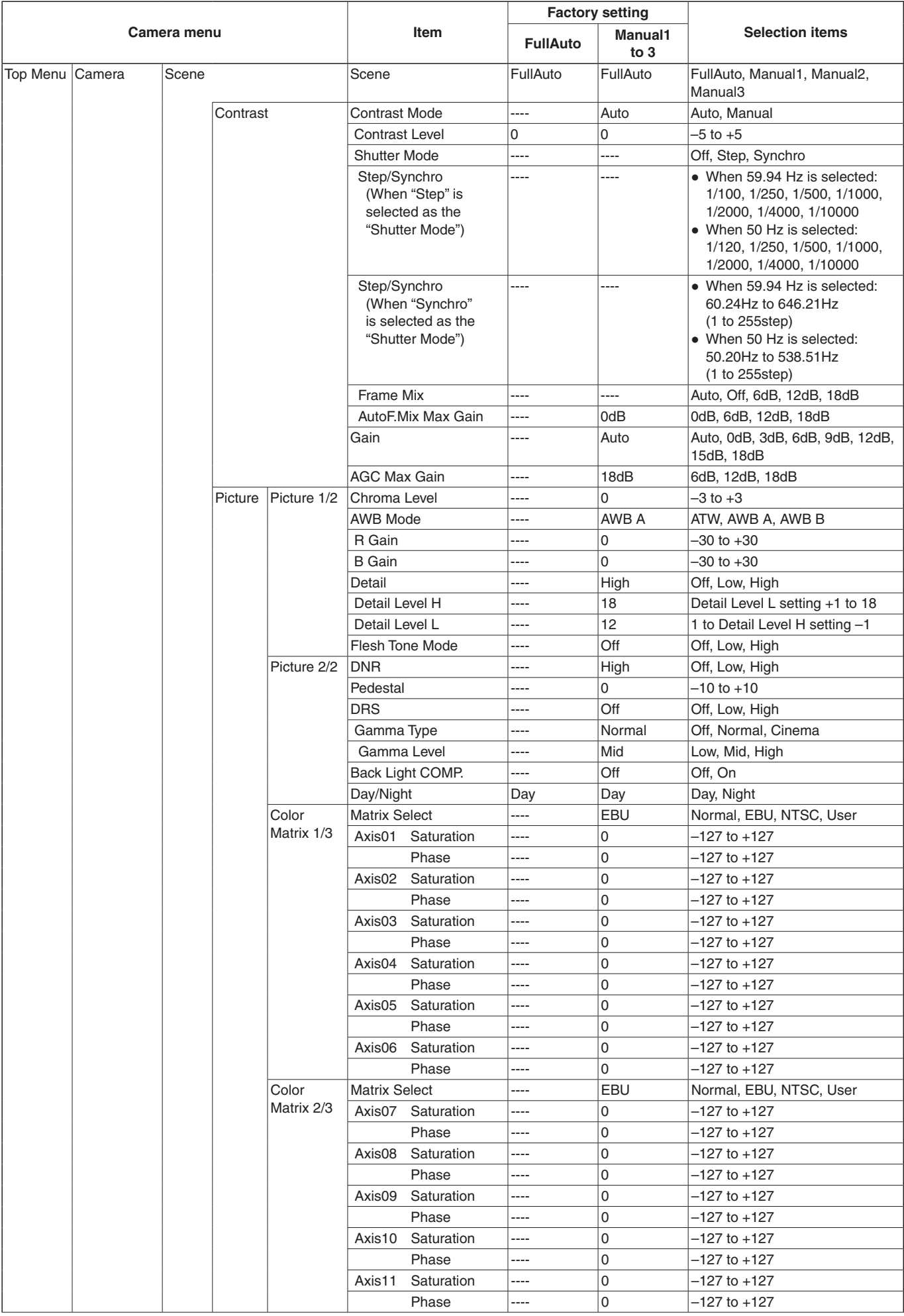

# **Camera menu item table (continued)**

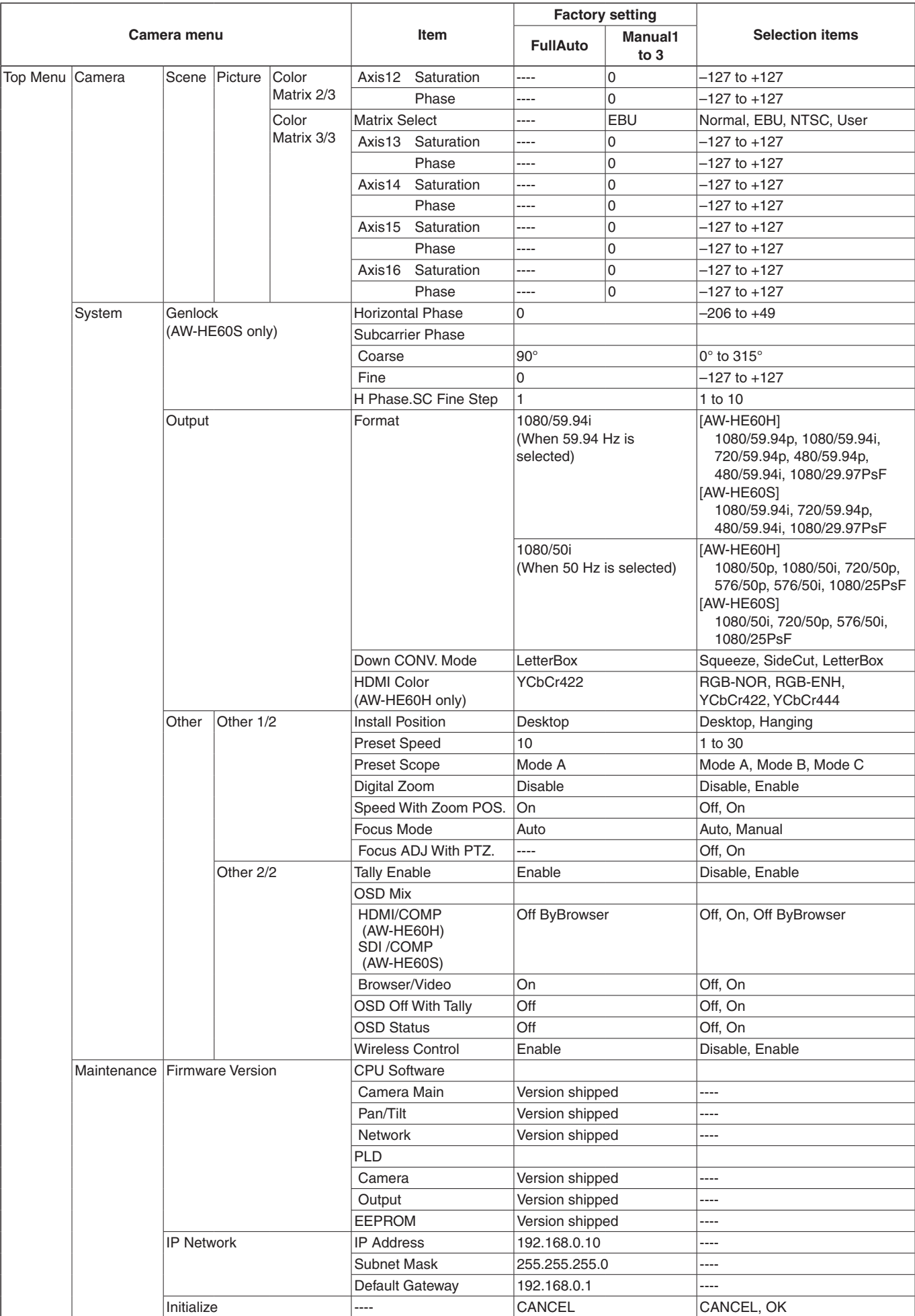

# **Controls and settings from web screen**

With a personal computer connected to the unit, it is possible to view the camera's IP videos or select various settings from the web browser screen.

The LAN crossover cable is used when connecting a personal computer directly to the unit's LAN connector for IP control, and the LAN straight cable is used when making the connection through a switching hub.

Select an IP address for the personal computer within the private address range while ensuring that it is different from the address of the unit. Set the subnet mask to the same address as the unit.

# **Notes**

●● If you need to change the IP address and subnet mask, be sure to ask your dealer to make these changes for you.

#### **Unit's IP address and subnet mask (factory settings)** IP address: 192.168.0.10

Subnet mask: 255.255.255.0 Range of private addresses: 192.168.0.0 to 192.168.0.255

●● If the controller and web browser are being used at the same time, the content selected using the controller may not be reflected on the web browser display. When using both the controller and web browser, be absolutely sure to check the settings using the controller or camera menu.

**For details of the required personal computer environment, refer to page 4.**

# *⊗* Memo ∅

- Some functions on the web setting screen can be used only from a personal computer which is running Windows. (They cannot be used from a personal computer which is running Mac OS X.) Functions which can be used by Windows only are indicated using the Windows mark.
- ●● The "Network Camera View 4" plug-in viewer software must have already been installed in order to display the unit's IP videos using a personal computer which is running Windows.

(This is not required for a personal computer which is running MAC OS X.)

For further details, refer to "Plug-in viewer software (Network Camera View 4)" (page 41 in the <Basics>).

# ■**Displaying the web screen using a personal computer**

The procedure is explained here using Windows screens (Internet Explorer), but it is the same when using the Mac (Safari)\* screens.

**\*: There may be differences in some parts of the screen displays.**

# 1 **Start the web browser of the personal computer.**

Use one of the web browsers below depending on the operating system installed in the personal computer.

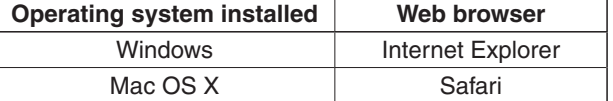

# 2 **Input** "**http://192.168.0.10/** " **in the address box of the web browser.**

If the IP address has been changed, input "http://changed IP address/" instead.

If "HTTP port" (page 89) has been changed from its initial setting of "80", input "http://camera's IP address: port number".

#### **Example: If the HTTP port number has been set to "8080":**

 $\rightarrow$  http://192.168.0.10:8080/

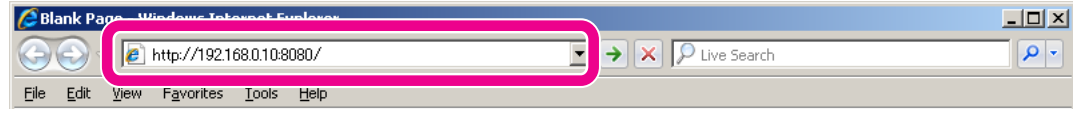

# 3 **Press the [Enter] key.**

#### A Live screen is displayed.

The Live screen has two modes: the single display mode in which the IP videos of one camera are displayed on one screen, and the multi display mode in which the IP videos of a multiple number of cameras are displayed on one screen. For details on the single display mode, refer to page 58; for details on the multi display mode, refer to page 63.

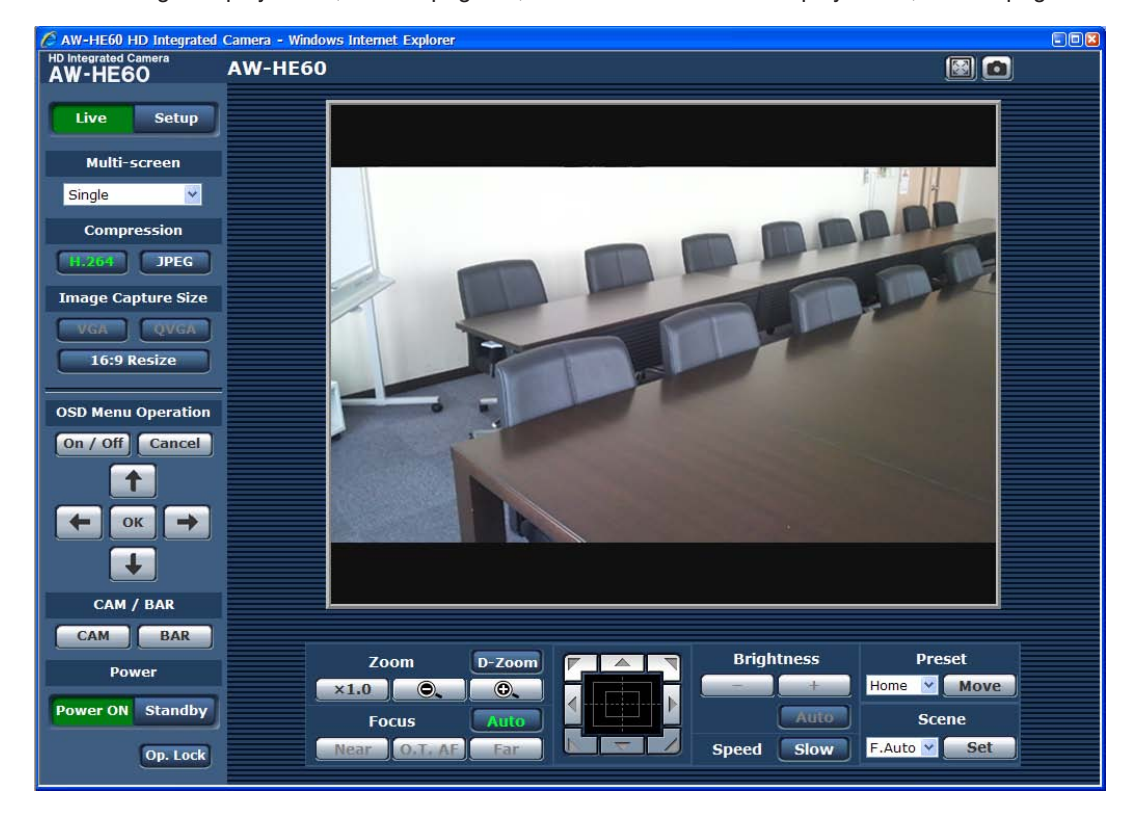

# **Controls and settings from web screen (continued)**

# - Notes -

- ●● If the personal computer does not have the plug-in viewer software already installed, an installation confirmation message is displayed before the Live screen is displayed. Windows In a case like this, follow the on-screen instructions to install the software. For further details, refer to "Plug-in viewer software (Network Camera View 4)" (page 41 in the <Basics>). ● If "On" has been selected as the "User auth." (page 84),
- a screen on which to input the user name and password appears before the Live screen is displayed. The initial settings for the user name and password are given below.

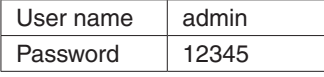

#### *©* Memo ⊘

●● While the initial settings remain used for the user name and password, a message prompting the user to change the user name and password is displayed after authorization.

In order to ensure security, the password for the user name of "admin" must be changed without fail. It is also recommended that the password be changed at regular intervals.

- When an attempt is made to display multiple H.264 images on one personal computer, IP videos may not be displayed depending on the performance of the personal computer concerned. Windows
- When an item which is underlined on the screen is clicked, a separate window opens, and an input example is displayed.

# ■**Live screen: Single display mode**

When the **button is pressed, the display switches to the Live screen on which the camera images are displayed and the** camera's panning, tilting, zooming, focusing and other functions can be controlled.

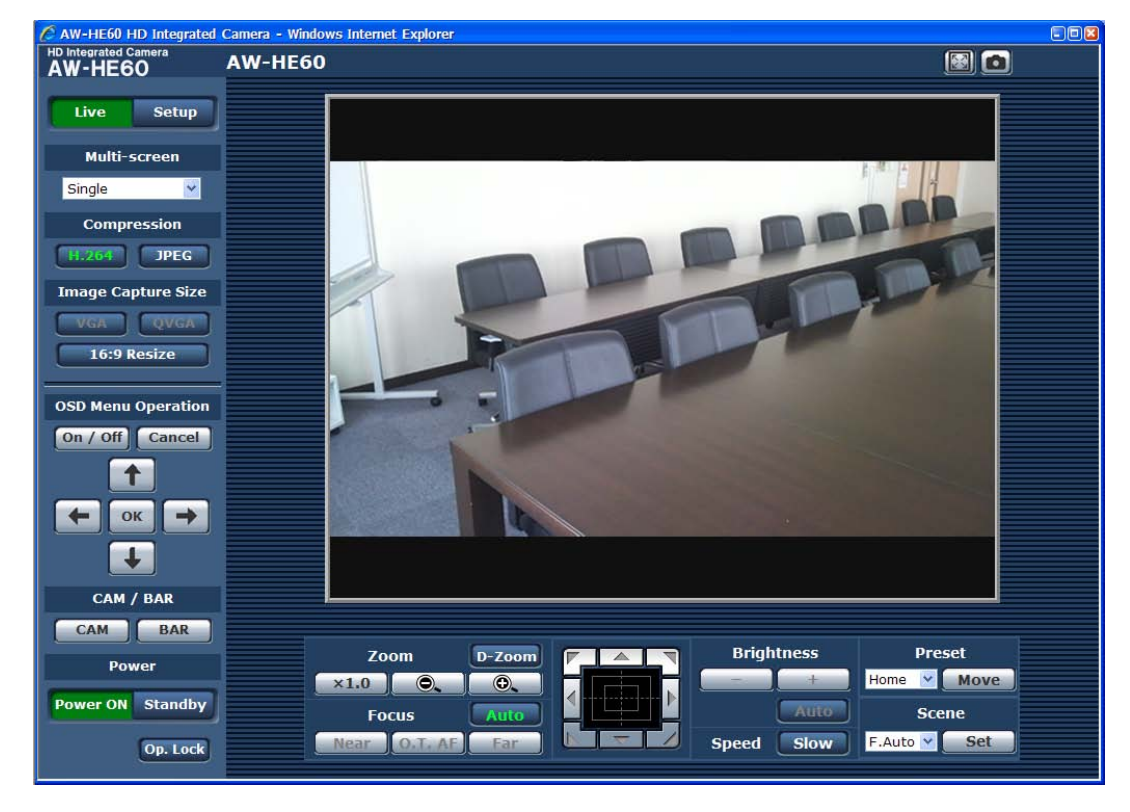

# ● **Multi-Screen list box (Multi-screen)**

The Live screen display method is selected here.

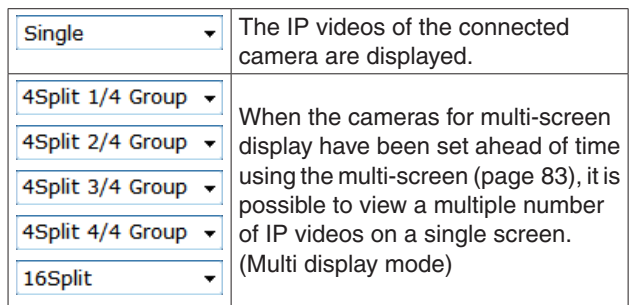

# ● **Compression button (Compression)**

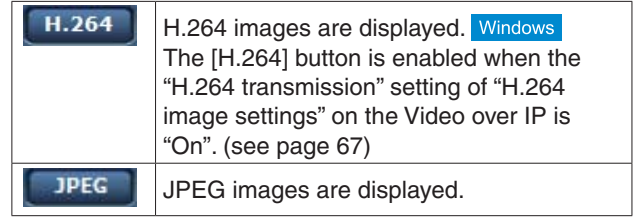

#### **Note**

- When [H.264 transmission] is set to "On," H.264 video will be displayed in the following cases even if the camera is set to display JPEG video.
	- When returning from another screen
	- ●● When the screen is updated

# **Controls and settings from web screen (continued)**

# ● **Image Capture Size button (Image Capture Size)**

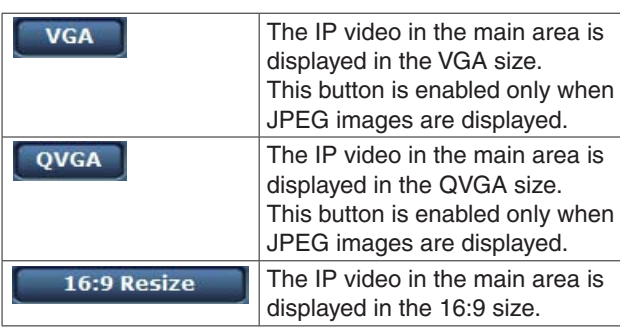

# **Note**

- After returning from another screen to the Live screen (single display mode) or after updating the screen, the following settings will return to the settings made in the IP video settings.
	- ●● "Image capture size" in "JPEG image settings" (see page 67)
	- "16 :9 resize" (see page 66)

# ● **OSD Menu Operation**

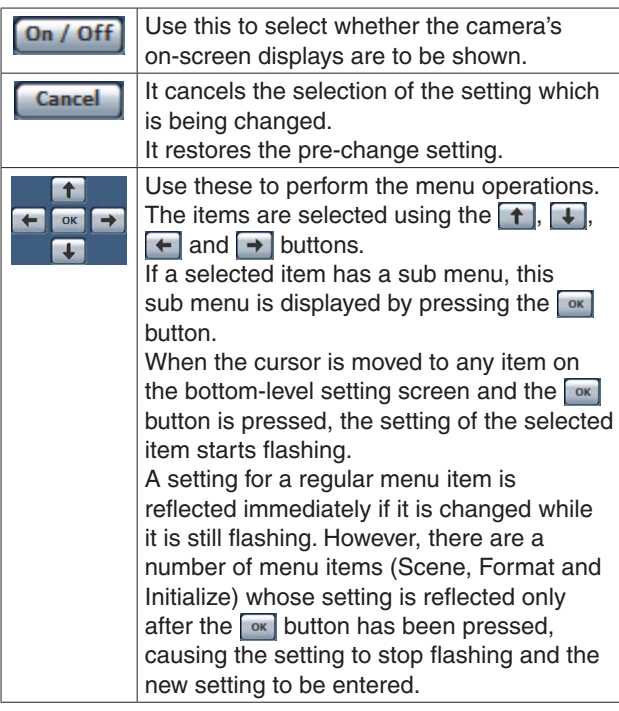

# ● **Camera button / Color bar button (CAM/BAR)**

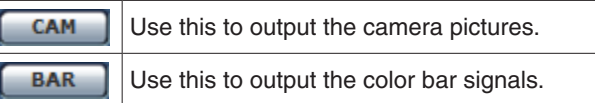

# ● **Power ON button / Standby button**

# Power ON Standby

The unit's power is turned on when the Power ON button is pressed.

When the Standby button is pressed, the unit is set to the standby mode.

In the standby mode, all the buttons on the Live screen except for the Setup button, Multi-screen list box, Power ON button, Standby button and Op. Lock button are disabled.

Similarly, on the Setup screen, it is not possible to select Image/Position or System under the Image button or Backup under the Maintenance button.

#### **Notes**

●● If Power ON or Standby is selected too quickly, the status selected and the display shown may not correspond.

In a case like this, follow the steps below to restore the correct status display:

**[When using Windows]** Press the [F5] key on the keyboard of the personal computer.

#### **[When using Mac OS X]** Press the [Command] + [R] keys on the keyboard of the personal computer.

- ●● When operation is transferred to the STANDBY mode: The current zoom, focus and iris positions are stored in the memory (POWER ON preset).
- When operation is transferred to the POWER ON mode: The zoom, focus and iris are transferred to the positions which were stored in the memory (POWER ON preset) when operation was transferred to the STANDBY mode.

# ● **Operation lock button (Op. Lock)**

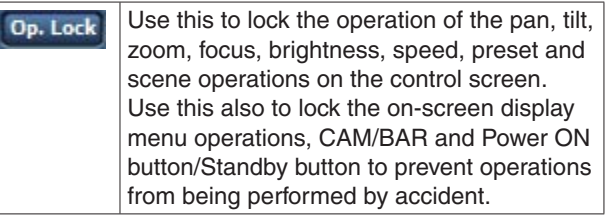

# ● **Main area (IP video display area)**

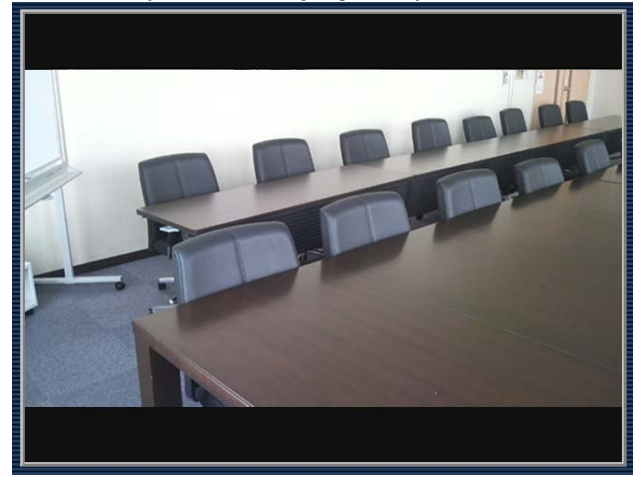

The IP video of the connected camera will be displayed. While the tally lamp is on, the area frame will turn red. When the tally lamp is off, the display area will return to normal.

The camera image can be zoomed in and out by operating the mouse wheel inside the display area. Windows When the image is zoomed in, click within the display area at the desired new center position for the angle of view, then the camera image will appear centered around that position. Windows

#### *⊗* Memo *⊘*

• When the shooting scenes vary significantly, restrictions imposed by the graphics processing (GDI) of the operating system installed may give rise to a phenomenon called "screen tearing" (where parts of the picture are not displayed in synchronization) although this will depend on the personal computer used.

#### **Notes**

- On a personal computer running Windows, if "H.264 transmission" (page 67) is set to "On", H.264 images and JPEG images can be displayed. H.264 images will appear immediately after they appear on the Live screen (in single display mode). If it is set to "Off", only JPEG images will appear.
- On a personal computer running Mac OS X, regardless of the "H.264 transmission" settings, only JPEG images will appear. (H.264 images will not appear.)
- ●● When "On" is selected as the "H.264 transmission" setting, the maximum speed at which the JPEG images are refreshed is limited to 15 fps regardless of whether H.264 images are being displayed.
- The speed at which the JPEG images are refreshed may be reduced depending on the network environment, performance of the personal computer used, subjects and number of access users.
- A total of up to 14 users  $-$  both the users receiving H.264 images and the users receiving JPEG images — can access the unit at the same time. (The maximum number of Android terminals which can be connected to the unit at the same time is one.)

However, depending on the settings for the "Bandwidth control(bit rate)" and "Max bit rate (per client)\*", the number of users who can access the unit may be limited to 14.

• If the maximum number of users who can access the unit has exceeded the upper limit, a message advising that the unit is being accessed by more users than the maximum number allowed is displayed. Windows

In the case of a personal computer which is running Mac OS X, the " $\mathbf{R}$ " icon appears in the center of the main area which is displayed on a black screen.

●● When "Disable" is selected for "Tally Enable" (page 50, page 81), the camera's tally lamp will not light even when the tally signal is input. However, the area frame of the main area (IP video display area) will turn red.

# **Controls and settings from web screen (continued)**

# ● **Zoom**

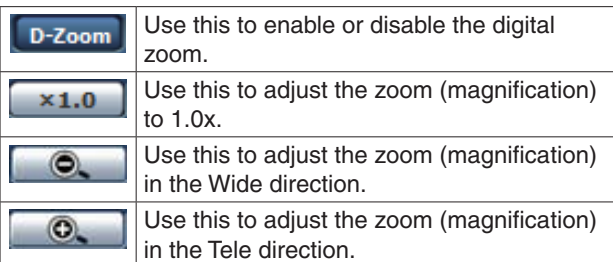

# ● **Focus**

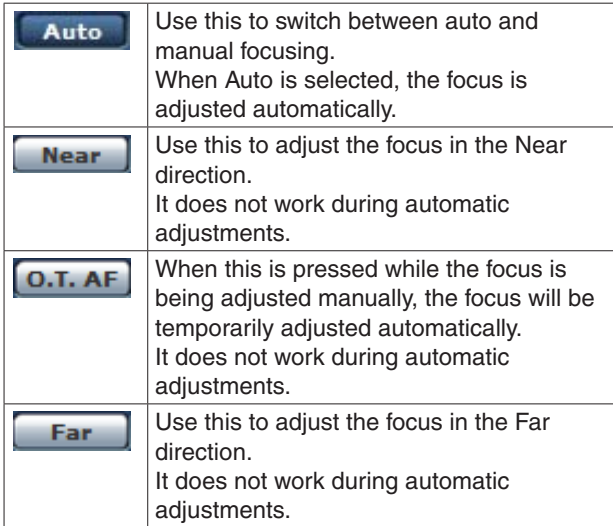

# ● **Control pad and its buttons**

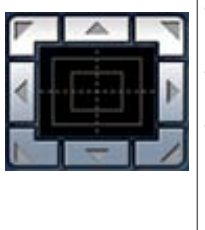

To adjust the image in the horizontal or vertical direction (panning or tilting), left-click the pad and the buttons.

The more the outside of the pad is clicked, the faster the camera operates. Adjustment is also possible by dragging the mouse. Right-click the pad to initiate zooming and focusing. When the top half of the pad is clicked in the up or down direction, the zoom (magnification) is adjusted in the Tele direction; conversely, when the bottom half of the pad is clicked, the zoom is adjusted in the Wide direction. When the left half of the pad is clicked in the left or right direction, the focus is adjusted in the Near direction; conversely when the right half of the pad is clicked, the focus is adjusted in the Far direction. The zooming can also be adjusted by

operating the mouse wheel.

### **Note**

When the mouse is used for dragging and dropping from the control pad area to a position outside this area, the panning, tilting and other operations will not stop. In a case like this, click the control pad area to stop these operations.

# ● **Brightness**

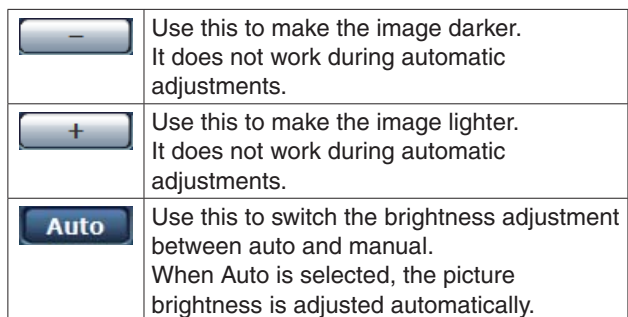

# ● **Speed**

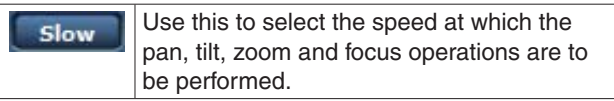

# ● **Preset**

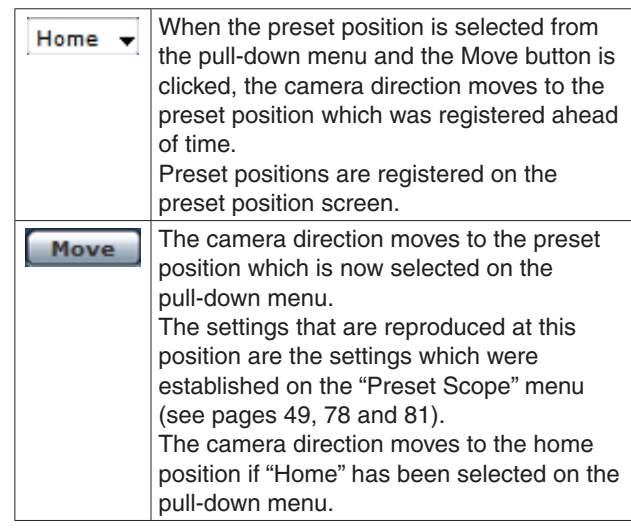

# ● **Scene**

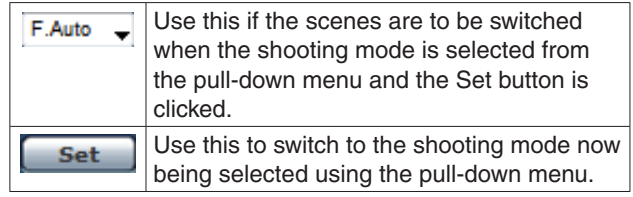

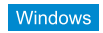

The following functions are supported by Windows only.

● **SnapShot**

m

This function acquires still images from the videos displayed on the Live screen. When right-clicking on a still image, a pop-up menu is displayed. If [Save] is selected, the image is saved in the personal computer. If [Print] is selected, it is output to the printer.

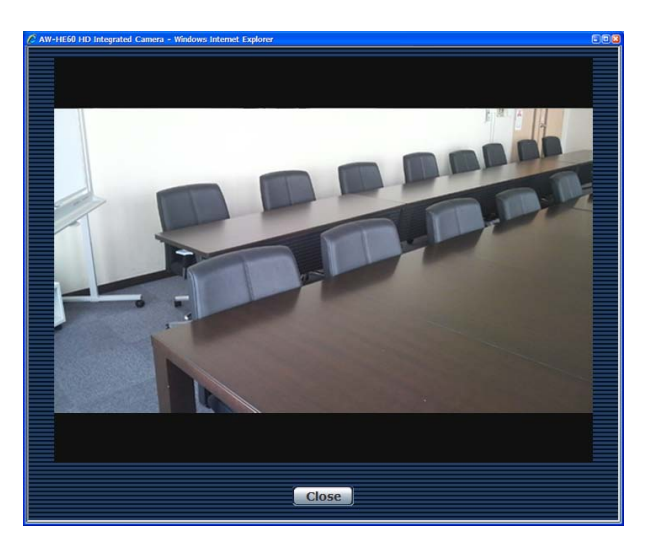

### **Close**

This closes the SnapShot screen.

#### **Notes**

- ●● Even when the 16:9 resize button (page 59) is ON, the aspect ratio of the saved images will be 4:3.
- When using Windows 7, the following setting may be necessary.
	- A From [Tools] of Internet Explorer, select [Internet Options].
	- 2 Click the [Security] tab, select [Trusted sites], and click [Sites].
	- C On the [Trusted sites] window, input "http://unit's IP address/" in the [Add this website to the zone] field.
	- 4 Remove the check from [Require server verification (https:) for all sites in this zone], and click the [Add] button.
	- E Check that the unit's IP address has been added to the [Websites] field, and click the [Close] button.
	- $6$  Click the [OK] button.

# ● **Full-screen display**

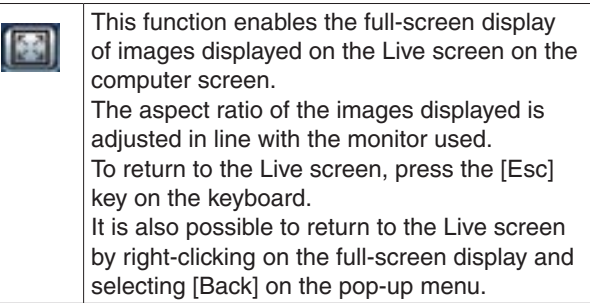

# **Note**

●● The full-screen display function cannot be used with Internet Explorer® 9.0.

# ■**Live screen: Multi display mode**

In this mode, the images of a multiple number of cameras can be monitored on one screen (called the 'multi screen'). The image of 4 cameras or max. 16 cameras can be monitored at one time.

When the camera title of any of the images is clicked, the Live screen (single display mode) of the camera concerned is displayed as a separate window.

In order to use the multi screen, the cameras whose images are to be shown on the multi screen must be set ahead of time. With one group consisting of 4 cameras, up to four groups of cameras (a total of 16 cameras) can be registered (see page 83).

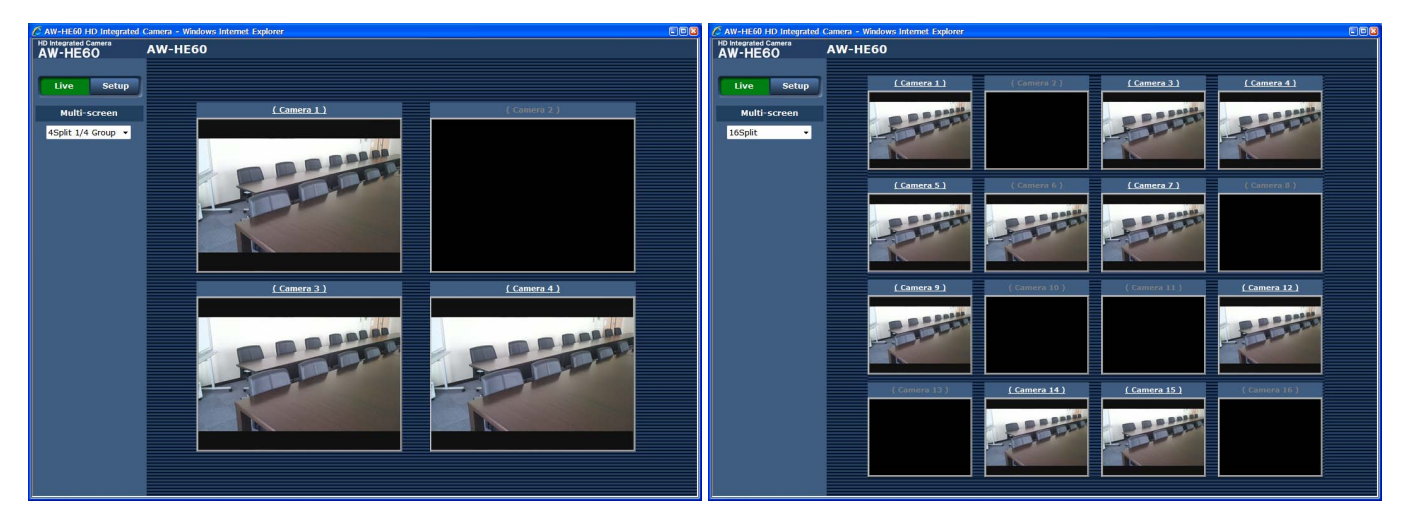

**<Multi screen consisting of 4 sub-screens> <Multi screen consisting of 16 sub-screens>**

# ● **Multi-Screen list box (Multi-screen)**

The Live screen display method is selected here.

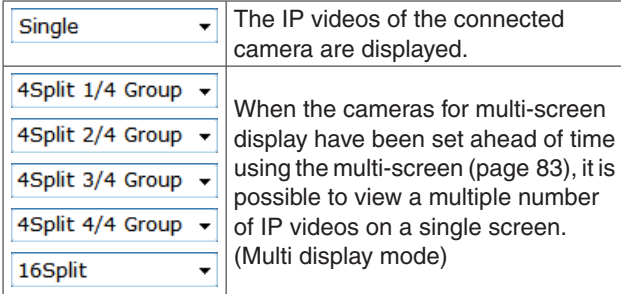

# *©* Memo ⊘

- The IP videos displayed on the multi screen are JPEG images only.
- ●● It is not possible to transfer from the Live screen to the multi screen if the unit's power has been turned off, or the network cable has been disconnected, while IP videos are being displayed.

# ■**Setup screen**

The settings for the unit are selected on this screen.

#### *©* Memo ⊘

● The setting menu operations can be performed only by users whose access level is "1. Administrator". For the procedure used to set the access level, refer to page 84.

# ●● **Basic screen**

Press the **Setup** button to switch to the Setup screen on which to establish the camera's settings.

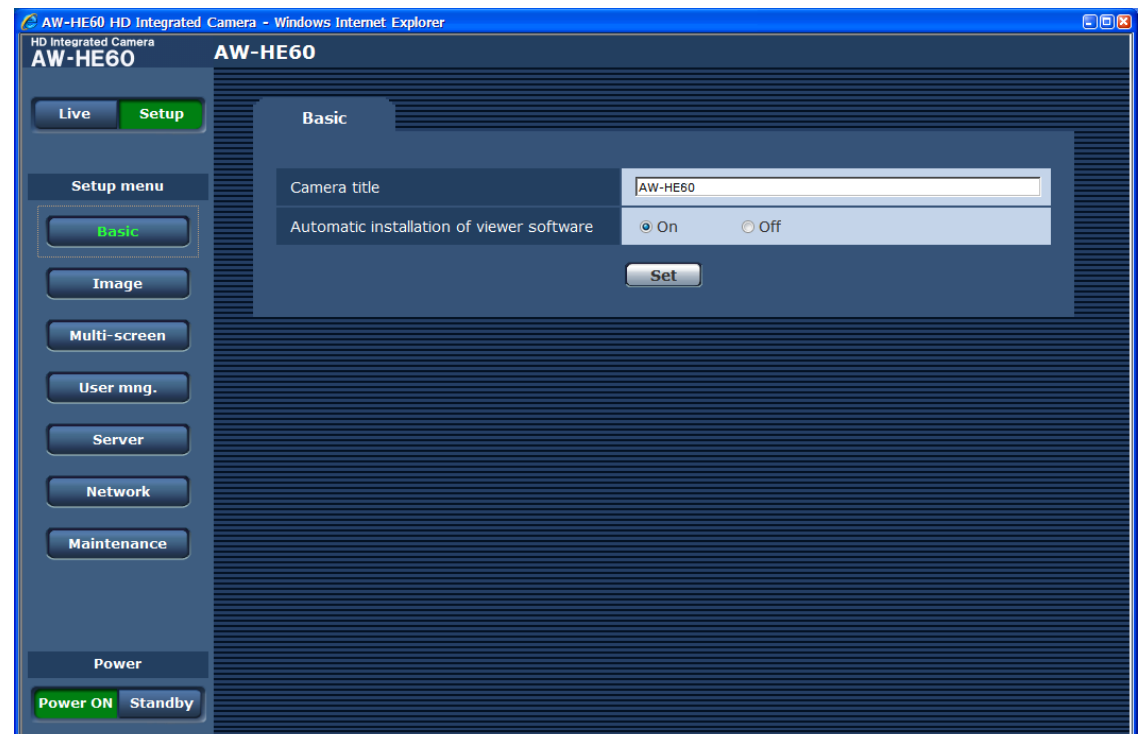

When the Setup button is pressed, the login screen shown below is displayed.

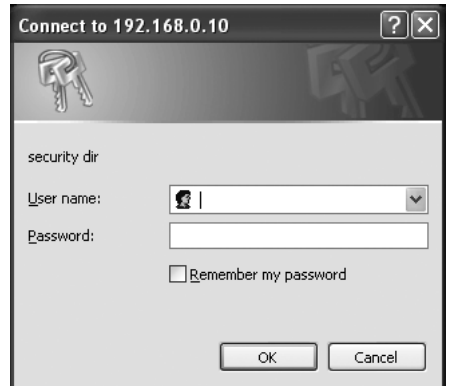

The initial settings for the user name and password are given below.

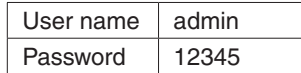

When the OK button is clicked after inputting the values, the screen shown below is displayed. Click the OK button.

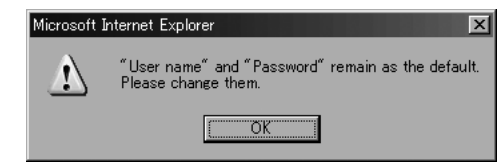

# **Note**

●● While the initial settings remain used for the user name and password, a message prompting the user to change the user name and password is displayed after authorization. In order to ensure security, the password for the

user name of "admin" must be changed without fail. It is also recommended that the password be changed at regular intervals.

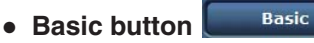

When the Basic button is pressed, the Basic screen is displayed in the area on the right.

# **Camera title [0 to 20 half-size characters]**

<Initial setting: AW-HE60>

Input the name of the camera here.

When the Set button is clicked, the input name appears in the camera title display area.

The following characters can be displayed.

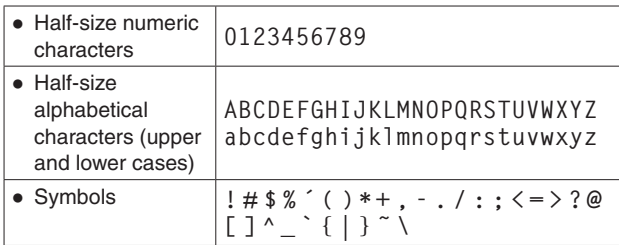

# **Automatic installation of viewer software [On, Off]**

<Initial setting: On>

One of the following settings is selected for the automatic installation of the plug-in viewer software.

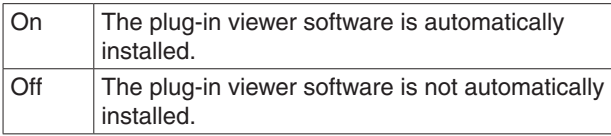

#### ● **Camera title display area** AW-HE60 AW-HE60

The name of the camera which was set on the Basic screen is displayed here.

# ●●**Image screen**

# **IP video settings (Video over IP)**

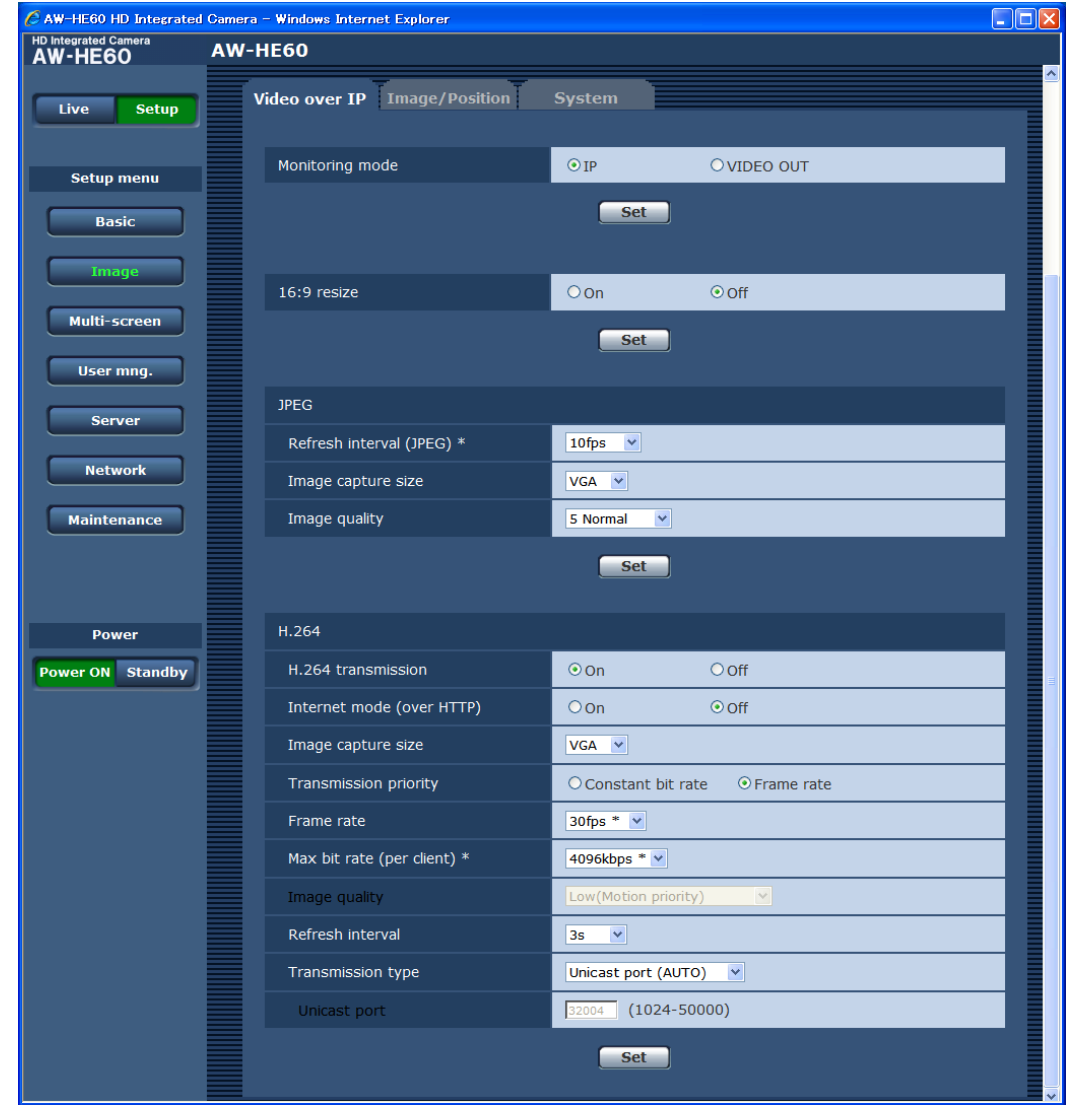

The JPEG image and H.264 image settings as well as the settings related to image quality are selected on this screen.

#### ● **Video over IP**

#### **Monitoring mode**

<Initial setting: IP>

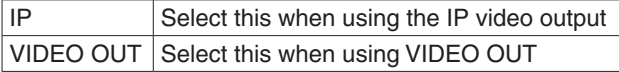

#### **Note**

- When using the IP video output, the SDI OUT/ HDMI OUT and component OUT signals are output but the VIDEO OUT signals are not output.
- Setting the SW6 service switch on the bottom panel of the camera to ON sets Force VIDEO OUT mode regardless of the Monitoring mode setting.

# **16 :9 resize**

<Initial setting: Off>

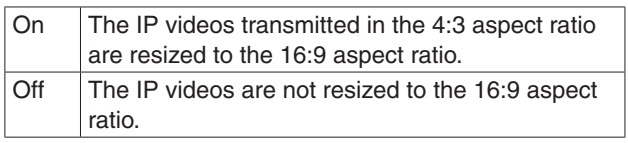

# **JPEG image settings**

The image refresh interval (refresh speed), image capture size (resolution) and image quality is set here. For the settings related to H.264 images, refer to "H.264 image settings".

# **Refresh interval (JPEG)\***

#### **[1fps, 2fps, 3fps, 5fps, 6fps, 10fps, 15fps\*, 30fps\*]** <Initial setting: 10fps>

Select the speed at which the JPEG images are to be refreshed.

#### **Note**

●● When "On" is selected as the "H.264 transmission" setting and a value with an asterisk (\*) is selected, the image refresh interval may become slower than the value which is set.

# **Image capture size [QVGA, VGA]**

<Initial setting: VGA>

Set the default resolution for displaying JPEG video in the Live screen (single display mode).

#### **Note**

●● While it is possible to set the resolution for JPEG video also for the Live screen (single display mode), the resolution will return to the original settings after returning from a different screen and after updating the screen.

#### **Image quality**

# **[0 Super fine, 1 Fine, 2, 3, 4, 5 Normal, 6, 7, 8, 9 Low]**

<Initial setting: 5 Normal> Set the image quality of the JPEG images.

# **H.264 image settings**

Set the bit rate, image capture size (resolution), image quality, etc. of the H.264 images for each client. For the settings related to JPEG images, refer to "JPEG image settings".

#### **H.264 transmission [On, Off]**

<Initial setting: On>

Whether to transmit the H.264 images is set here using On or Off.

H.264 transmission can be used by Windows only.

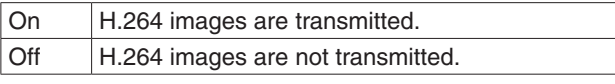

#### **Notes**

- When "On" has been selected as the "H.264 transmission" setting, both H.264 images and JPEG images can be displayed on the live screen. Windows
- When "On" has been selected as the "H.264 transmission" setting, the image refresh interval may become slower.

# **Internet mode (over HTTP) [On, Off]**

<Initial setting: Off>

This setting is selected when transmitting the H.264 images over the internet. H.264 images can be transmitted using the same broadband router settings as when transmitting JPEG images.

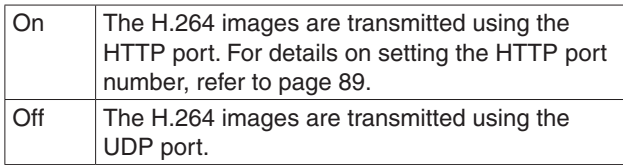

#### **Notes**

- When "On" is set, only "Unicast port (AUTO)" can be selected as the "Transmission type" setting.
- When "On" is set, it takes a few seconds before the H.264 images are displayed.
- When "On" is set, the H.264 images may not be displayed, depending on the environment of users accessing the unit at the same time.
- When "On" is set, the number of users who can access the unit is limited to a maximum of 10.

# **Image capture size [QVGA, VGA]**

<Initial setting: VGA> QVGA or VGA is selected here as the H.264 image resolution.

# **Transmission priority [Constant bit rate, Frame rate]**

#### <Initial setting: Frame rate>

The transmission mode of the H.264 images is set here.

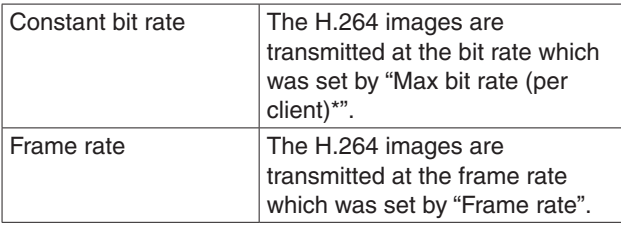

#### **Note**

●● When "Frame rate" is selected as the "Transmission priority" setting, there may be a reduction in the number of users who can be connected.

#### **Frame rate**

# **[1fps, 3fps, 5fps\*, 7.5fps\*, 10fps\*, 15fps\*, 20fps\*, 30fps\*]**

<Initial setting: 30fps\*>

The frame rate of the H.264 images is set here.

#### **Notes**

- This setting can be selected only when "Frame rate" has been selected as the "Transmission priority" setting.
- ●● "Frame rate" is linked to "Max bit rate (per client)\*". If a value indicated by an asterisk (\*) has been selected, the frame rate may become slower.

#### **Max bit rate (per client)\***

 **[64kbps, 128kbps\*, 256kbps\*, 384kbps\*, 512kbps\*, 768kbps\*, 1024kbps\*, 1536kbps\*, 2048kbps\*, 3072kbps\*, 4096kbps\*, Unlimited\*]** <Initial setting: 2048kbps\*>

The H.264 bit rate per client is selected here.

#### **Notes**

- ●● "Unlimited\*" can be selected only when "Frame rate" has been selected as the "Transmission priority" setting.
- The H.264 bit rate is linked to the "Bandwidth control(bit rate)" of the Network setting (see page 89). If a value indicated by an asterisk (\*) is selected, the bit rate may become slower than the value which has been set.

# **Image quality [Low(Motion priority), Normal, Fine(Image quality priority)]**

<Initial setting: Normal>

The image quality of the H.264 images is selected here.

- **Note**
- This setting can be selected only when "Constant" bit rate" has been selected as the "Transmission priority" setting.

### **Refresh interval**

**[0.2s, 0.33s, 0.5s, 1s, 2s, 3s, 4s, 5s]** <Initial setting: 3s>

The H.264 image refresh interval (I-frame interval:

0.2 seconds to 5 seconds) is selected here. When there are many errors in the network environment, setting a short refresh interval reduces the disturbance in the images.

However, the image refresh speed may also be reduced.

# **Transmission type**

# **[Unicast port (AUTO), Unicast port (MANUAL)]**

<Initial setting: Unicast port (AUTO)>

The transmission system for the H.264 images is selected here.

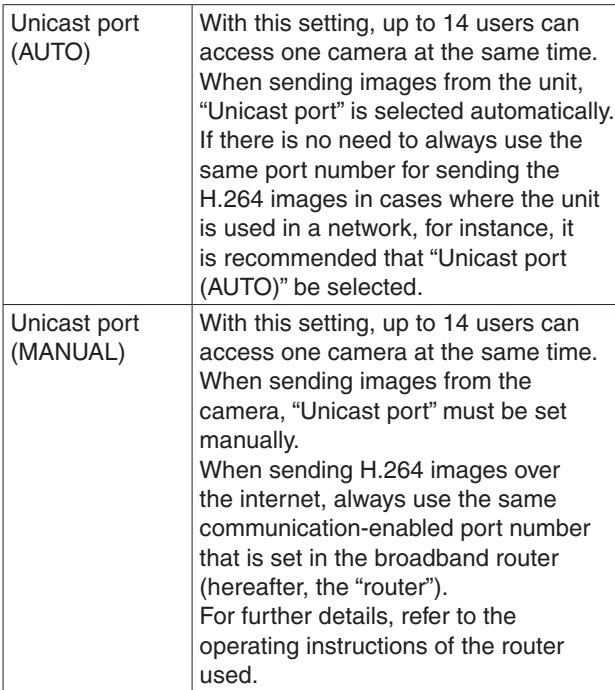

#### **Note**

●● When "Unicast port (MANUAL)" has been selected, the "Unicast port" must be set.

# **Unicast port [1024 to 50000] (Only even numbers can be set)**

<Initial setting: 32004>

The Unicast port number (used when sending images from the unit) is input here.

# **⊘** Memo ⊘

● When sending H.264 images over the internet or VPN, the images sent may not be displayed. In a case like this, check with the network administrator.

#### **Notes**

- ●● When there is not enough bandwidth for the entire system, the frame rate for both H.264 and JPEG video is automatically reduced.
- In a system where IP video is simultaneously transmitted from a number of AW-HE60 cameras and viewed on a number of personal computers or cellular phones simultaneously, pay attention to the following in setting up each device.
	- Set an upper limit of 15 Mbps for the bit rate of the entire system.
	- ●● Transmission of JPEG video requires greater bandwidth than H.264 video transmission. For that reason it is recommended that the frame rate for JPEG video be reduced.
	- Since the bandwidth for wireless LAN is generally narrow, the device configuration should be limited to the necessary minimum.
		- $\rightarrow$  If effective bandwidth is not available. IP video will not be displayed properly and it may not be possible to control the cameras.

### **Image/Position**

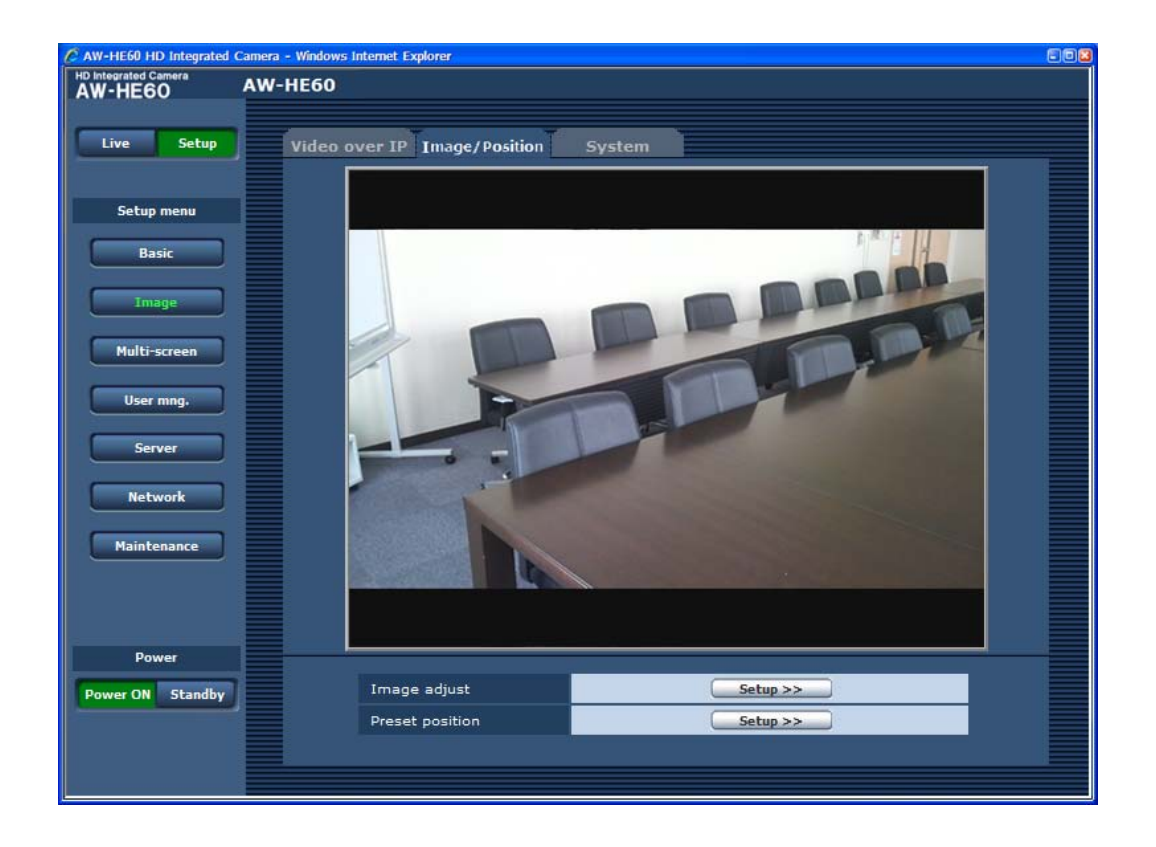

- **Image/Position**
- **Main area (IP video display area)**

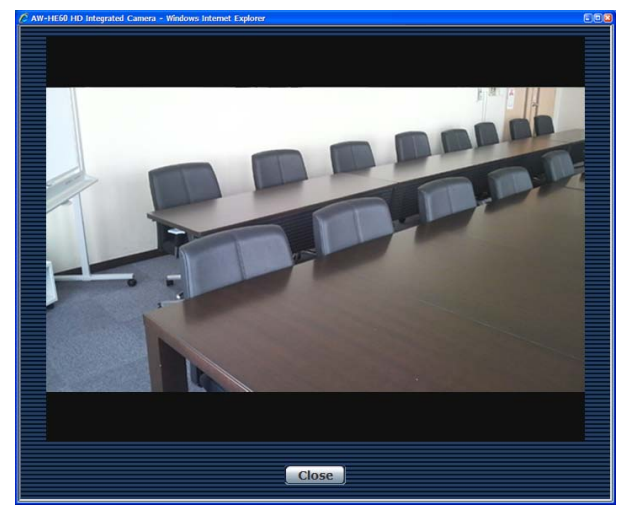

The IP video of the connected camera will be displayed. While the tally lamp is on, the area frame will turn red. When the tally lamp is off, the display area will return to normal.

#### **Image adjust**

When the Setup button is clicked, the Image adjust screen is displayed.

#### **Preset position**

When the Setup button is clicked, the Preset position setting screen is displayed.

# **Image adjust screen**

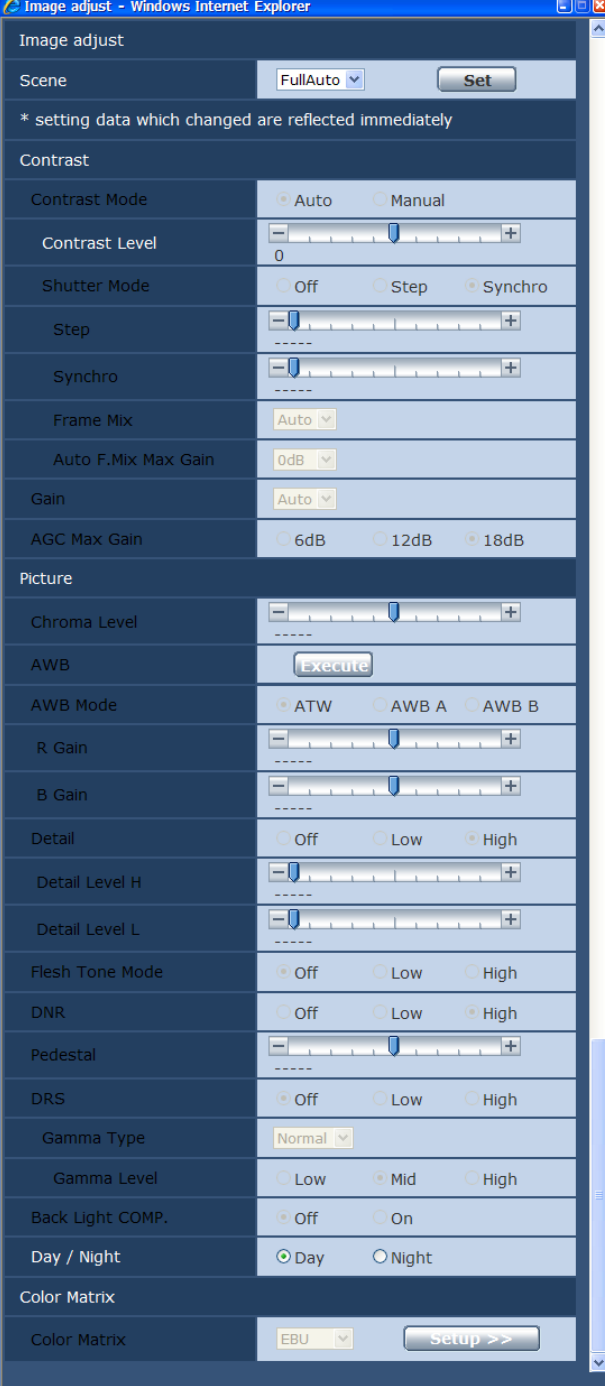

# **When Scene is set to "FullAuto" When Scene is set to "Manual1 to 3"**

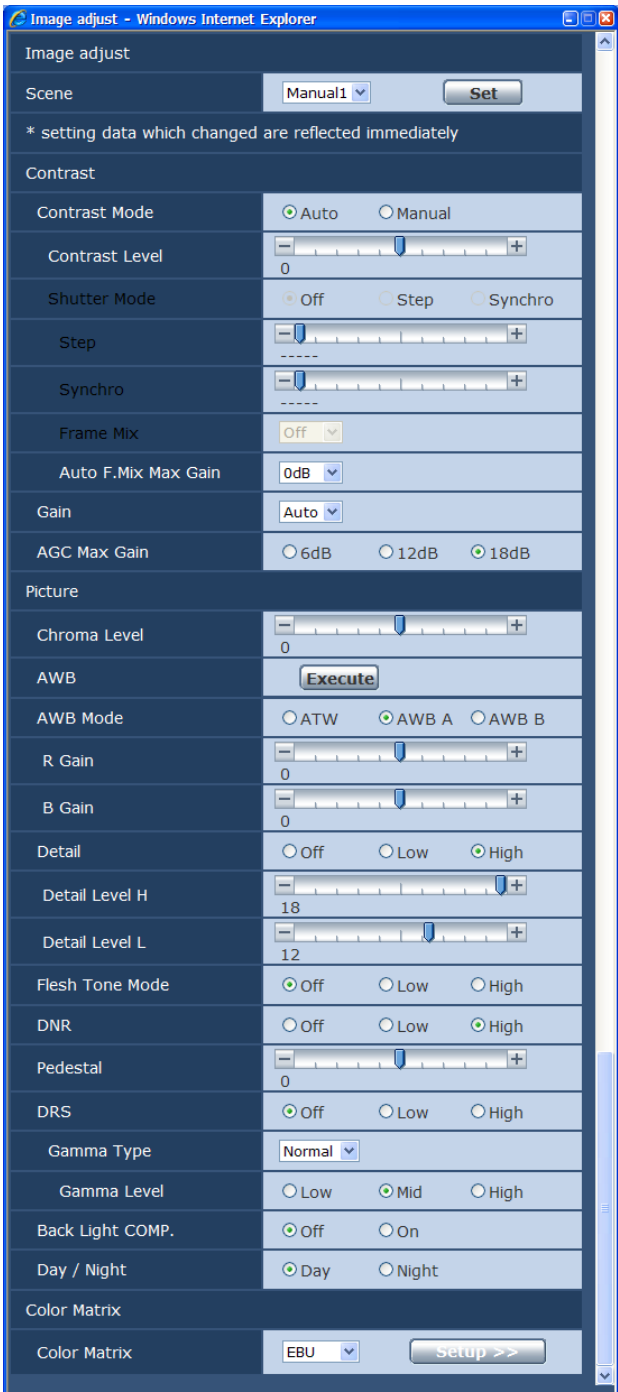

# ● **Scene**

### **[FullAuto, Manual1, Manual2, Manual3]**

Selected here is the shooting mode that matches the shooting situation.

Select the mode which best suits the prevailing shooting conditions and the user's preferences.

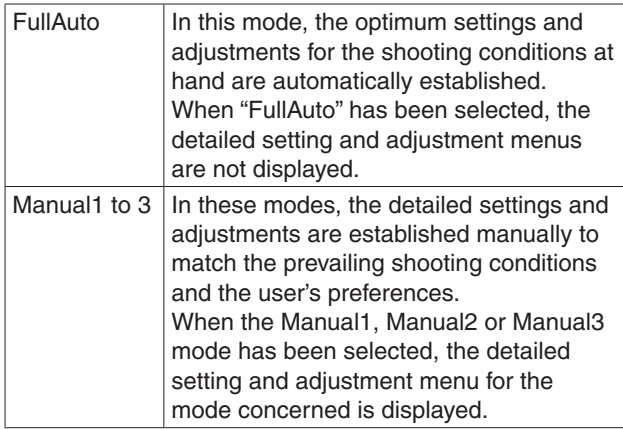

# ● **Contrast**

# **Contrast Mode [Auto, Manual]**

This item is used to select whether the image brightness (contrast) is to be controlled automatically or manually.

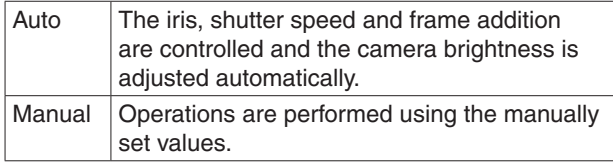

# **Contrast Level [–5 to +5]**

Set here is the contrast level when the image brightness is adjusted.

This item can be set when "Auto" has been selected as the "Contrast Mode" setting.

# **Shutter Mode [Off, Step, Synchro]**

Select for camera shutter speed.

This item can be set when "Manual" has been selected as the "Contrast Mode" setting.

When a higher shutter speed is selected, fast-moving subjects do not become blurred easily but the images will be darker.

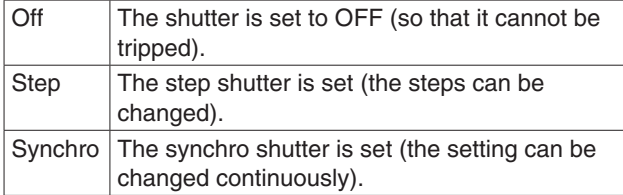

The shutter speeds that can be set are listed below.

# **[When 59.94 Hz has been set as the unit's frequency]**

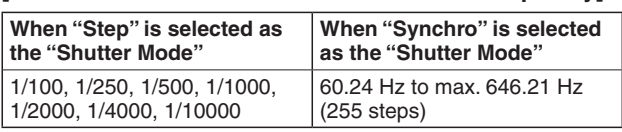

# **[When 50 Hz has been set as the unit's frequency]**

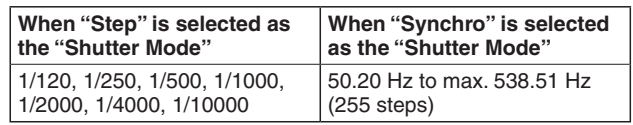

# **Frame Mix [Auto, Off, 6dB, 12dB, 18dB]**

Select for frame addition (gain-up using sensor storage) amount.

This item can be set when "Off" is selected as the "Shutter Mode" item setting.

When frame addition is performed, it will appear as if the images are missing some frames.

# **Auto F.Mix Max Gain [0dB, 6dB, 12dB, 18dB]**

When "Auto" for the "Contrast Mode" or "Auto" for the "Frame Mix" is selected, the maximum frame addition amount can be set.

If frame addition is performed at the Auto setting, it will appear as if the images are missing some frames.

# **Gain**

# **[Auto, 0dB, 3dB, 6dB, 9dB, 12dB, 15dB, 18dB]**

The image gain is adjusted here.

In locations which are too dark, adjust the gain upward; conversely, in locations which are too bright, adjust it downward.

When "Auto" is set, the light quantity is adjusted automatically.

The noise increases when the gain is increased.

# **AGC Max Gain [6dB, 12dB, 18dB]**

When "Auto" is selected as the "Gain" setting, the maximum gain-up amount can be set.
# ● **Picture**

## **Chroma Level [–3 to +3]**

Set here is the color intensity (chroma level) of the images.

## **AWB**

This is used to execute automatic white balance (AWB) to set the white balance. For details, refer to page 23.

# **AWB Mode [ATW, AWB A, AWB B]**

The white balance mode is selected here. Select the mode when the coloring is not natural because of the nature of the light source or other factors. If the white color serving as the reference can be recognized, subjects can be shot with natural coloring.

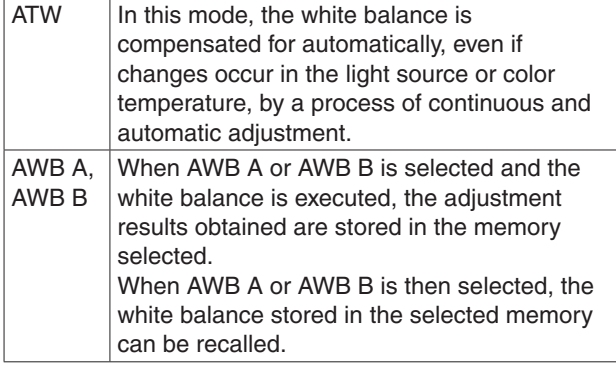

#### **Note**

• When preset settings have been called from the AW-RP655, the AWB Mode which was set when the preset data was registered by the AW-RP655 will be called.

# **R Gain, B Gain [**–**30 to +30]**

When "AWB A" or "AWB B" is selected as the AWB Mode setting, the white balance can be finely adjusted after automatic white balance (AWB) has been performed.

#### **Notes**

- When automatic white balance (AWB) is executed, the R Gain and B Gain values are returned to "0".
- ●● When "AWB A" or "AWB B" is selected as the AWB Mode setting, the R Gain and B Gain adjustment values can be stored in the two memories, A and B.
- ●● When new values are set, the previous values are erased.

Use each of the memories for a different purpose in accordance with the shooting conditions.

- ●● In terms of registering values in the preset memories, the R Gain and B Gain settings (–30 to +30) are not stored, but the white balance (color) status after adjustments have been made using the R Gain and B Gain items can be stored.
- If settings in the preset memories are recalled when "Mode A" has been selected as the Preset Scope setting, the R Gain and B Gain settings are returned to "0".
- ●● When "ATW" has been selected as the AWB Mode setting, the R Gain and B Gain cannot be adjusted.

# **Detail [Off, Low, High]**

The image detail (image sharpness) is adjusted here. When "Low" or "High" is selected, the detail is enhanced.

# **Detail Level H**

## **[Detail Level L setting +1 to 18]**

The image sharpness level is adjusted here when "High" has been selected as the "Detail" setting.

# **Detail Level L**

#### **[1 to Detail Level H setting –1]**

The image sharpness level is adjusted here when "Low" has been selected as the "Detail" setting.

### **Flesh Tone Mode [Off, Low, High]**

Set here is the flesh tone mode for displaying the subjects' skin so that it appears more smoothly and eye-pleasingly. When "Low" or "High" is selected, the effect is enhanced.

# **DNR [Off, Low, High]**

Set here is the level of the digital noise reduction effect so that light, noise-free and clear images will be output even at night and in other low-brightness environments. When "Low" or "High" is selected, noise can be eliminated. However, there is an increased possibility that afterimages may occur.

## **Pedestal [–10 to +10]**

This item is used to adjust the black level (adjust the pedestal) so that the dark parts of the images are easier to see.

These parts become darker when a negative setting is selected and, conversely, lighter when a positive setting is selected.

# **DRS [Off, Low, High]**

Set here is the DRS function which provides just the right amount of compensation when images with significant light/dark differences are displayed.

When "Low" or "High" is selected, the effect is enhanced even more.

This may make noise more perceptible with some scenes.

# **Gamma Type [Off, Normal, Cinema]**

Selected here is the type of gamma curve.

The selected setting takes effect when "Off" is selected as the "DRS" item setting.

Normally, the "Normal" setting is used.

When "Cinema" is selected, images giving off an atmosphere like movies can be shot.

# **Controls and settings from web screen (continued)**

## **Gamma Level [Low, Mid, High]**

This item is used to adjust the gamma compensation level. The item's setting takes effect when "Off" has been selected as the "DRS" setting and "Normal" as the "Gamma Type" setting.

When "Low" is set, the images appear sedate and composed. The resulting gamma curve has a gentle gradient in the low-brightness areas, and the contrast is sharper.

Conversely, when "High" is set, the tonal range in the dark area is expanded so that the images take on a lighter tone. The resulting gamma curve has a sharp gradient in the low-brightness areas, and the contrast is softer.

# **Back Light COMP. [Off, On]**

"On" or "Off" is set here for the backlight compensation function.

Under backlight conditions, the function prevents darkening as a result of light striking the backs of subjects, and makes it possible to shoot images in shade or shadow more brightly.

The function takes effect when "Auto" has been selected as the Contrast Mode, Gain or Frame Mix item setting.

### **Day/Night [Day, Night]**

This is used to select normal shooting or low light shooting (by exposing the subjects to infrared rays).

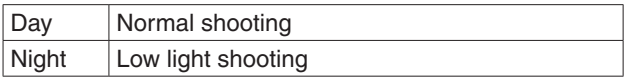

- In the night mode, Black-and-white images are output. The lens iris is forcibly set to open.
- In the night mode, the auto white balance adjustment (AWB) cannot be used.

● **Color Matrix**

#### **Color Matrix [Normal, EBU, NTSC, User]**

The preset color matrix data is loaded, and the saturation and phase are compensated accordingly.

When "User" is selected, the saturation and phase can be finely adjusted using the 16-axis color matrix (Axis 01 to Axis 16).

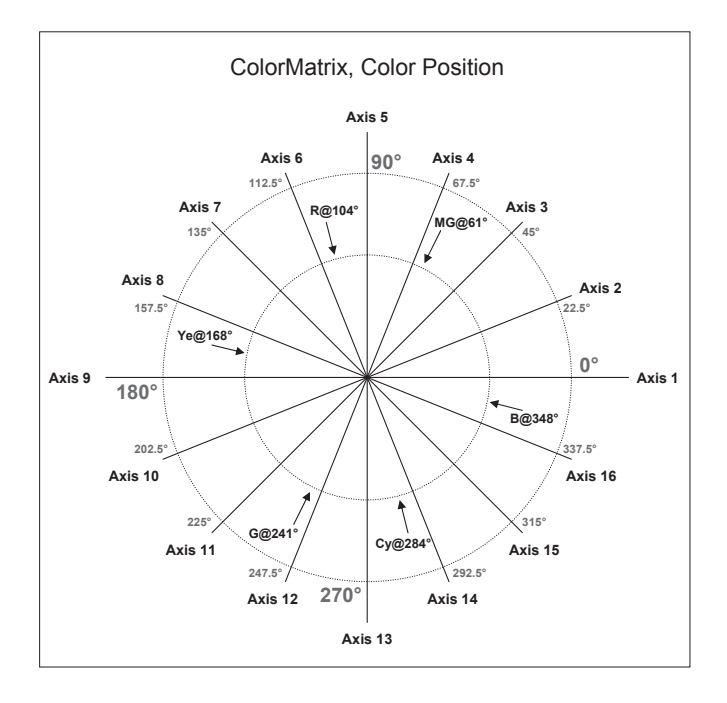

#### **User Color Matrix Setup screen**

The User Color Matrix Setup screen is displayed when "User" is selected as the "Color Matrix" setting on the Image adjust screen and the Setup button is clicked.

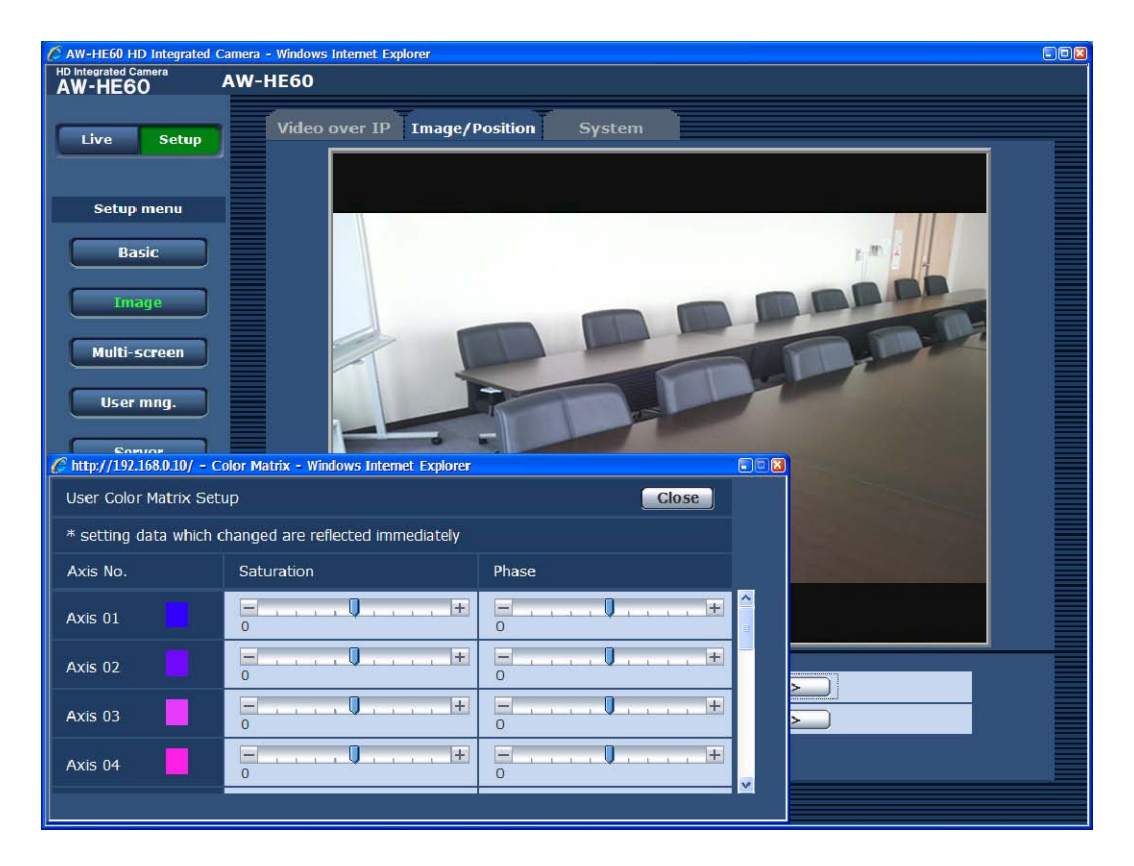

### **Axis 01 to Axis 16: Saturation [–127 to +127]**

The saturation of Axis 01 to Axis 16 can be finely adjusted.

#### **Axis 01 to Axis 16: Phase [–127 to +127]**

The phase of Axis 01 to Axis 16 can be finely adjusted.

# **Preset position screen**

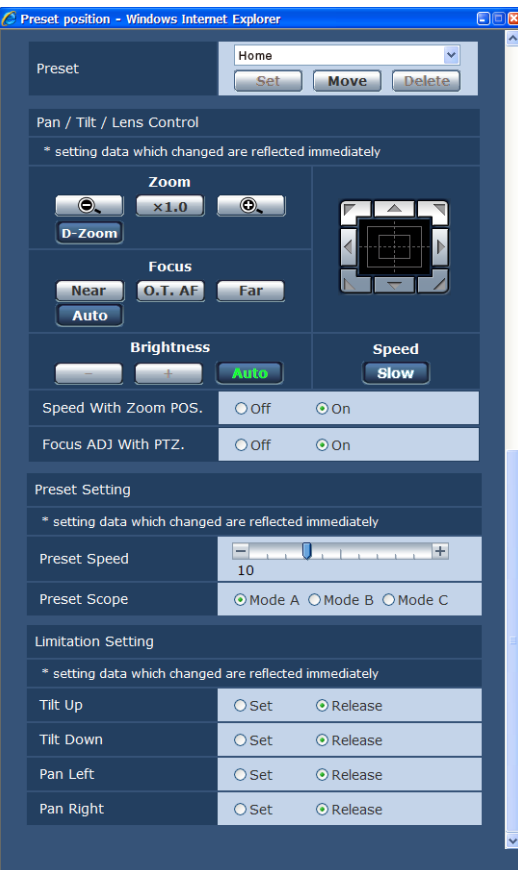

#### ● **Preset**

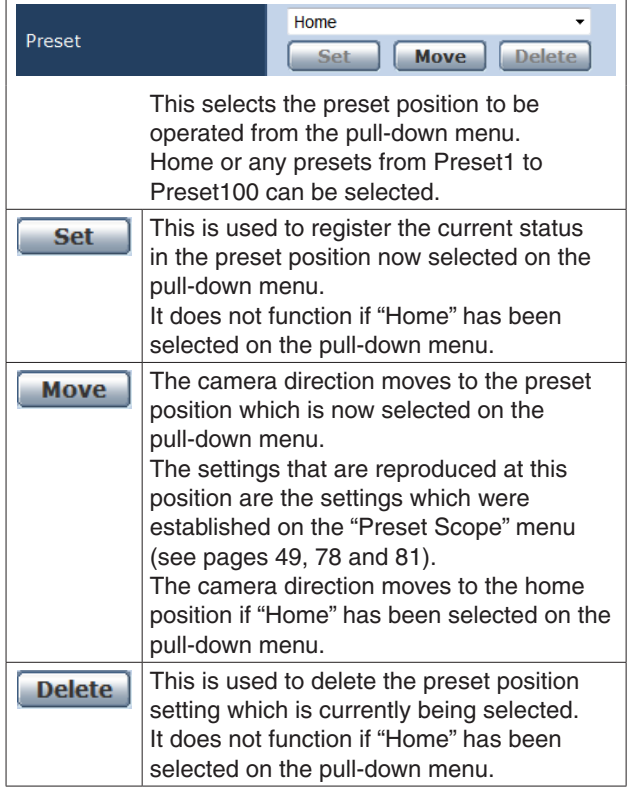

#### ● **Pan/Tilt/Lens Control**

#### **Zoom**

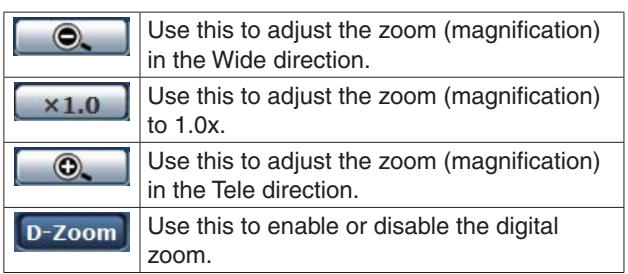

## **Focus**

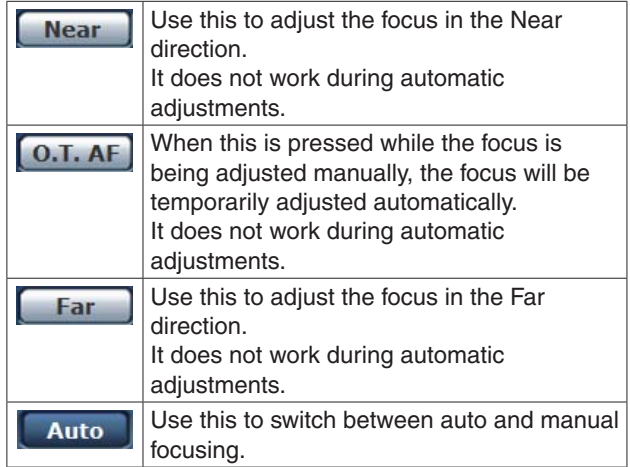

# **Controls and settings from web screen (continued)**

when

### **Brightness**

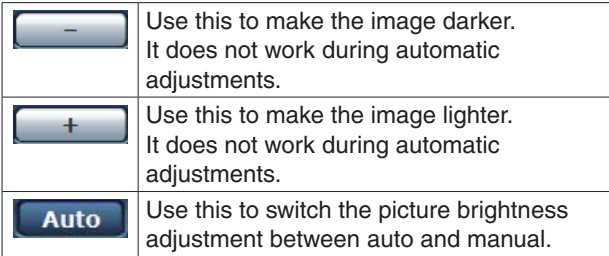

# **Control pad and its buttons**

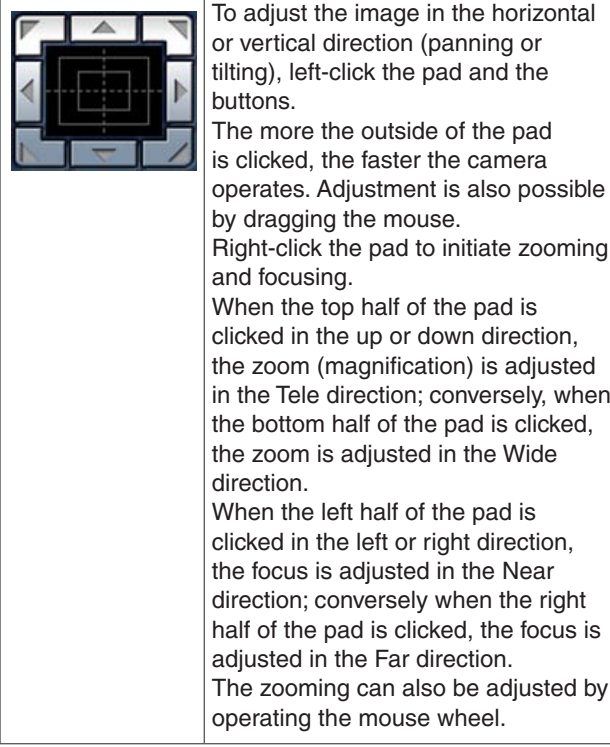

#### **Note**

• When the mouse is used for dragging and dropping from the control pad area to a position outside this area, the panning, tilting and other operations will not stop. In a case like this, click the control pad area to stop these operations.

#### **Speed**

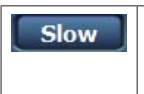

Use this to select the speed at which the pan, tilt, zoom and focus operations are to be performed.

# **Speed With Zoom POS.**

"Off" or "On" is set here for the function used to adjust the pan-tilt adjustment speed in conjunction with the zoom magnification.

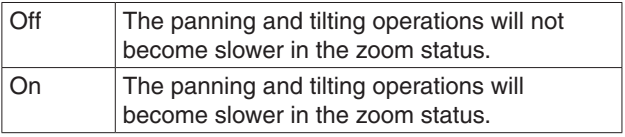

This function has no effect during preset operations.

# **Focus ADJ With PTZ.**

"Off" or "On" is set here for the function which compensates for out-of-focusing when it occurs during panning, tilting or zooming operations.

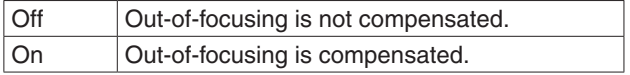

When "Off" is set, adjust the focus as required after zooming or set the focus to the auto mode. This item can be selected only when "Manual" has been selected as the "Focus Mode" setting.

### ● **Preset Setting**

#### **Preset Speed [1 to 30]**

There are 30 preset pan-tilt operation speeds when regenerating the camera direction and other information which are registered in the preset memory.

#### **Notes**

- ●● If a high value is selected for the Preset Speed setting, the image on the screen may shake when operation stops.
- When connecting the unit to the AW-RP655 for use, the "DIAGONAL SPEED (P/T SETTING)" setting of the AW-RP655 takes effect. To change the Preset Speed, change the AW-RP655 setting.

# **Preset Scope [Mode A, Mode B, Mode C]**

Selected here are the setting items to be recalled when the contents of the preset memory are regenerated.

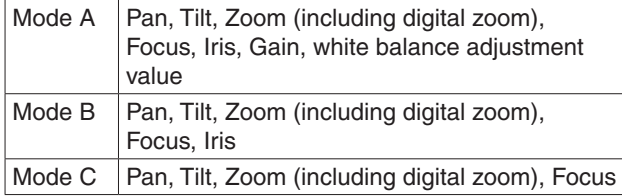

### ● **Limitation Setting**

This establishes the up, down, left and right limit settings of the pan-tilt head.

First, move the pan-tilt head to the position where the limit is to be set, and press the corresponding button below to set the direction (up, down, left or right) in which the limit is to be set.

After each setting has been selected, press the Set button to enter the setting.

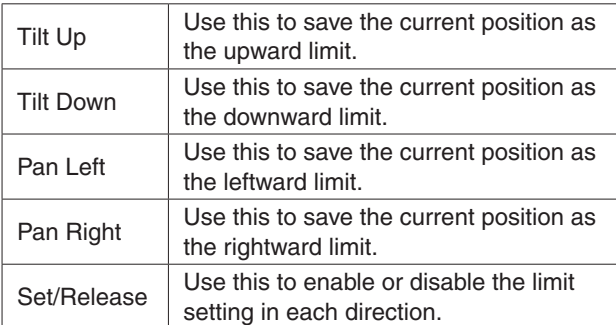

When the Set/Release button is pressed, the tally lamp of the AW-HE60 blinks.

#### **System screen**

This menu has items that relate to the genlock phase adjustment and camera's output image settings.

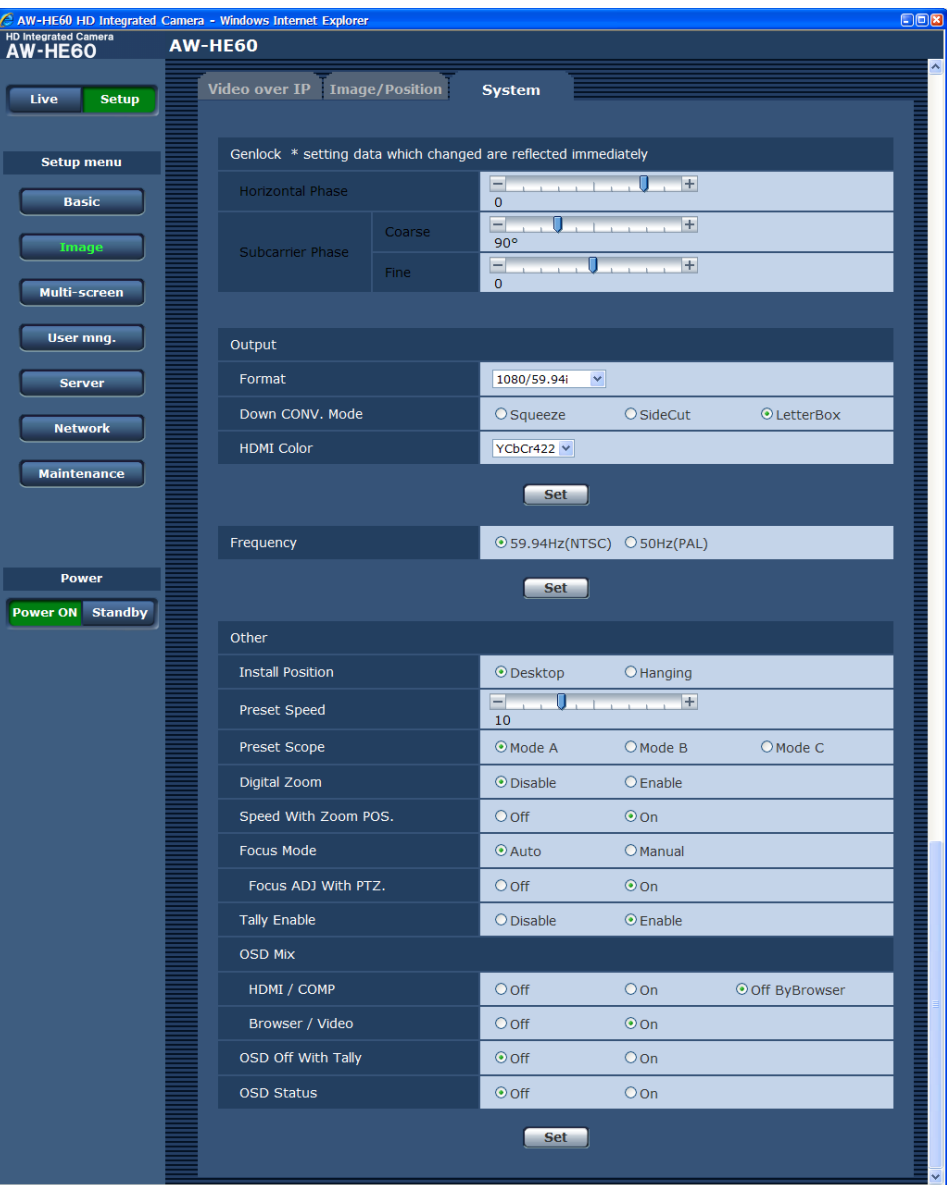

#### ● **Genlock**

(AW-HE60S only)

#### **Horizontal Phase [–206 to +49]**

This is used to adjust the horizontal phase during genlock.

#### **Subcarrier Phase Coarse [0° to 315°]**

This is used to adjust coarsely the color phase during genlock. This setting is valid for the VBS signal output.

#### **Subcarrier Phase Fine [–127 to +127]**

This is used to adjust finely the color phase during genlock.

This setting is valid for the VBS signal output.

#### ● **Output**

This item's setting is reflected when the Set button is pressed.

#### **Format**

#### **[1080/59.94p, 1080/59.94i, 720/59.94p, 480/59.94p, 480/59.94i, 1080/29.97PsF, 1080/50p, 1080/50i, 720/50p, 576/50p, 576/50i, 1080/25PsF]**

The video format is changed on this screen. The formats of the images which can be output differ between the AW-HE60H and AW-HE60S. For details on how to change the format, refer to "Changing the format" (page 48).

# **Down CONV. Mode**

## **[Squeeze, SideCut, LetterBox]**

The down-conversion mode is selected here.

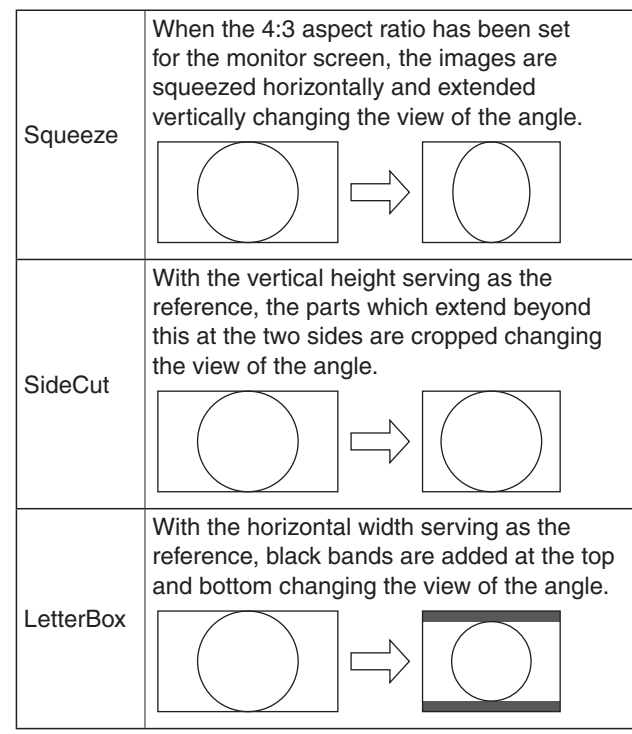

●● **When output is selected for the color bar, the mode is fixed to Squeeze.** 

**If the color bar display is turned ON or OFF when the "SideCut" or "LetterBox" setting has been selected, the images will break up on the display for several dozen seconds.**

# **HDMI Color (AW‑HE60H only) [RGB-NOR, RGB-ENH, YCbCr422, YCbCr444]**

Set here is the HDMI color output.

- When an HDMI monitor is used, use "YCbCr422" under normal circumstances.
- In cases where, for instance, HDMI (RGB) signals are converted and output to a DVI monitor, the settings required will differ depending on the color gradation supported by the monitor.

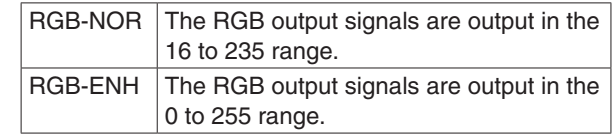

- If the black parts of the images appear overexposed when "RGB-NOR" has been selected, use the "RGB-ENH" setting instead.
- Conversely, if the images are displayed with a loss of dark detail when "RGB-ENH" has been selected, use the "RGB-NOR" setting instead.

#### **Note**

● If an HDMI Color setting which is not supported by the monitor has been specified, the HDMI Color setting may be changed automatically. (The menu display will remain unchanged.)

#### ● **Frequency [59.94Hz(NTSC), 50Hz(PAL)]** This item is selected to switch the frame frequency.

• When the frequency is switched, "Format" is set as follows.

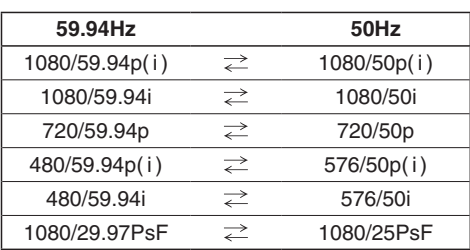

#### ● **Other**

This item's setting is reflected when the Set button is pressed.

#### **Install Position [Desktop, Hanging]**

"Desktop" or "Hanging" is selected here as the method used to install the unit.

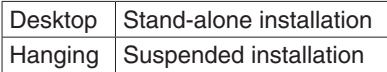

• When "Hanging" has been selected, the top, bottom, left and right of the images will be reversed, and up/down/left/right control for panning and tilting will also be reversed.

### **Preset Speed [1 to 30]**

There are 30 preset pan-tilt operation speeds when regenerating the camera direction and other information which are registered in the preset memory.

#### **Notes**

- ●● If a high value is selected for the Preset Speed setting, the image on the screen may shake when operation stops.
- When connecting the unit to the AW-RP655 for use, the "DIAGONAL SPEED (P/T SETTING)" setting of the AW-RP655 takes effect. To change the Preset Speed, change the AW-RP655 setting.

### **Preset Scope [Mode A, Mode B, Mode C]**

Selected here are the setting items to be recalled when the contents of the preset memory are regenerated.

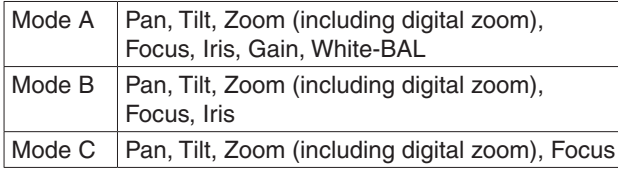

#### **Digital Zoom [Disable, Enable]**

"Enable" or "Disable" is set here for the digital zoom function.

If zooming is performed toward the Tele end beyond the maximum position when "Enable" has been selected, the digital zoom can be operated continuously. Zooming will stop temporarily at the position where the optical zoom and digital zoom are switched. Stop zooming at this position, and then proceed with zooming again. When the setting is changed to "Disable" while already in the digital zoom region, the zoom will automatically move to the maximum position of the optical zoom.

#### **Note**

The digital zoom is set to off when color bars are displayed during digital zooming.

# **Speed With Zoom POS. [Off, On]**

"Off" or "On" is set here for the function used to adjust the camera direction's adjustment speed in conjunction with the zoom magnification.

When "On" is set, the panning and tilting operations will become slower in the zoom status.

This function has no effect during preset operations.

#### **Focus Mode [Auto, Manual]**

"Auto" or "Manual" is set here for the focusing function.

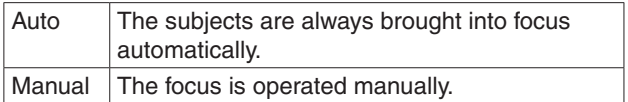

### **Focus ADJ With PTZ. [Off, On]**

"Off" or "On" is set here for the function which compensates for out-of-focusing when it occurs during panning, tilting or zooming operations at the manual focus setting.

When "Off" is set, adjust the focus as required after zooming or set the focus to the auto mode. This item can be selected only when "Manual" has been selected as the "Focus Mode" setting.

### **Tally Enable [Disable, Enable]**

"Enable" or "Disable" is set here for the function which turns on or turns off the tally lamp using the tally control signal.

#### **OSD Mix**

Whether the camera menus, statuses and other displays are to be turned Off or On can be selected here for each output picture.

# **HDMI/COMP (when using the AW-HE60H) SDI /COMP (when using the AW-HE60S) [Off, On, Off ByBrowser]**

# **Browser/Video [Off, On]**

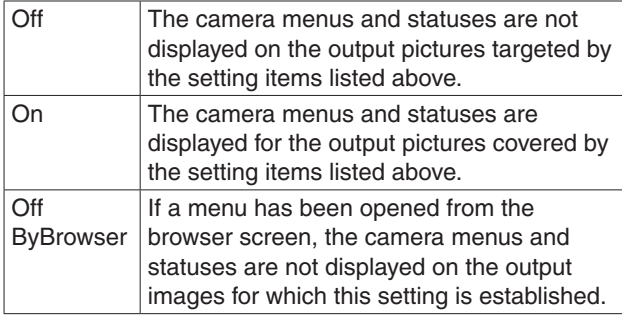

#### **Note**

● Even if the display has been set to the off position the camera menus will still be displayed for one minute whenever the power of the unit is turned on.

# **OSD Off With Tally [Off, On]**

This is used to enable or disable the function for clearing the OSD menu displays when the tally signal is received by a command or contact.

When the tally signal is released, the original OSD menu displays are restored.

### **OSD Status [Off, On]**

"Off" or "On" is set here for the status display which appears during AWB operations.

# ●● **Multi-screen**

The cameras whose images are to be displayed on the multi screen are set here.

#### **Multi-screen setup screen**

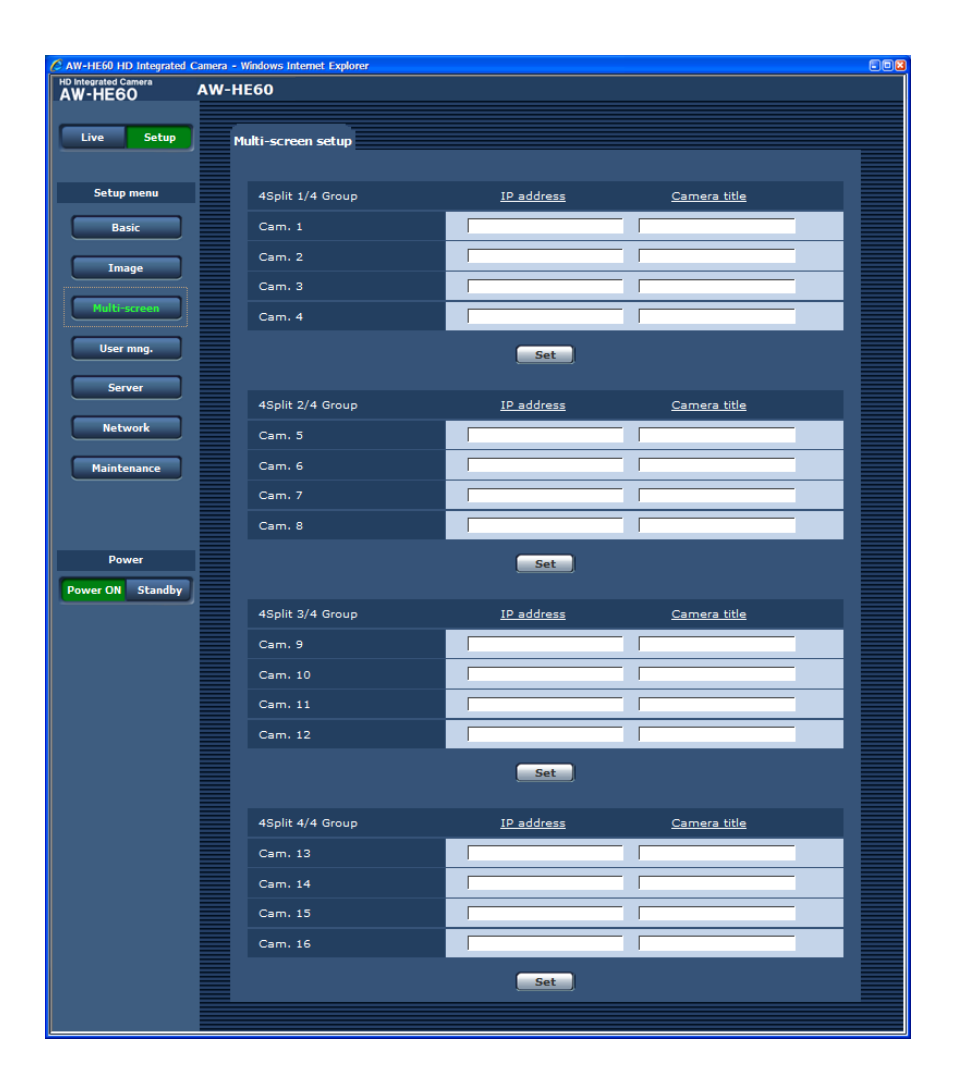

#### ● **IP address**

### **[1 to 128 half-size characters]**

<Initial setting: blank>

Input here the IP address of the camera whose images are to be displayed on the multi screen or the host name. With one group consisting of 4 cameras, up to four groups of cameras (a total of 16 cameras) can be registered. Input as follows if the HTTP port number of the camera whose images are to be displayed has been changed.

#### **Example of input:**

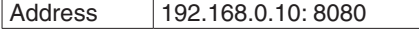

#### *©* Memo ⊘

●● When the host name is to be set, the DNS setting of the personal computer that will display the multi screen is required (see page 89).

# ● **Camera title [0 to 20 half-size characters]**

-<br><Initial setting: blank> Input the camera title here. The camera title which has been input is displayed on the multi screen.

#### *©* Memo *⊘*

• When a multi screen with 16 sub-screens has been selected, the camera titles may be displayed only in part.

# ●● **User mng.**

The authorization of those users who can access the camera from a personal computer or AW-RP50 and those IP addresses, from which the camera can be accessed, is registered on this screen in order to restrict any other access. The screen itself consists of three tabs, "User auth.", "Host auth." and "Priority Stream".

#### **User auth. screen**

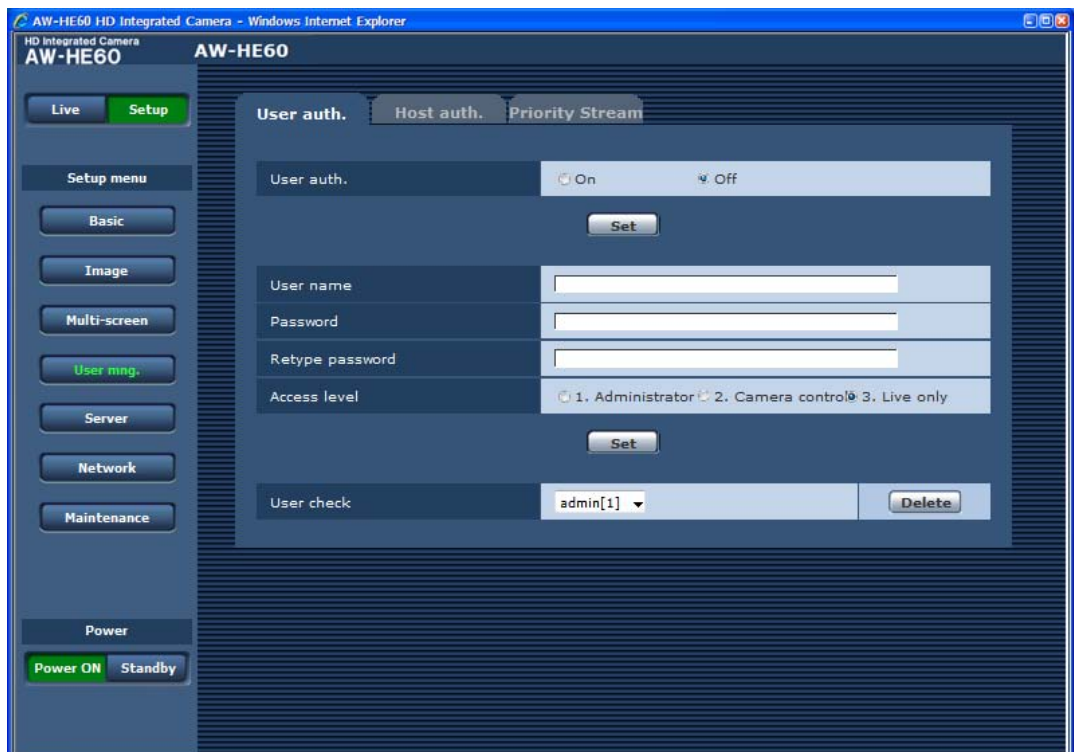

#### ● **User auth.**

<Initial setting: Off> User authorization is set to "On" or "Off" here. Enter the setting using the Set button.

#### ● **User name [1 to 32 half-size characters]** <Initial setting: blank> The user name is input here. Enter the setting using the Set button.

#### ● **Password**

● **Retype password [4 to 32 half-size characters]** <Initial setting: blank> The password is input here. Enter the setting using the Set button.

#### *©* Memo *⊘*

●● If "On" has been selected as the "User auth." setting, control will no longer be exercised from the AW-RP50 remote camera controller. Use "Host auth." (page 85) if the AW-RP50 is to be used.

#### ● **Access level**

<Initial setting: 3. Live only> Select one of the following settings as the user access level.

Enter the setting using the Set button.

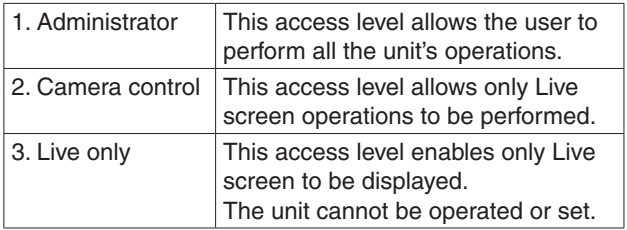

#### ● **User check**

A pull-down menu can be opened here, and the registered users checked.

A registered user is indicated in the form of "Registered user name [Access level]". (Example: admin[1]) To delete a registered user, select the user to be deleted, and click the Delete button on the right. Up to 18 users can be registered as users.

#### **Host auth. screen**

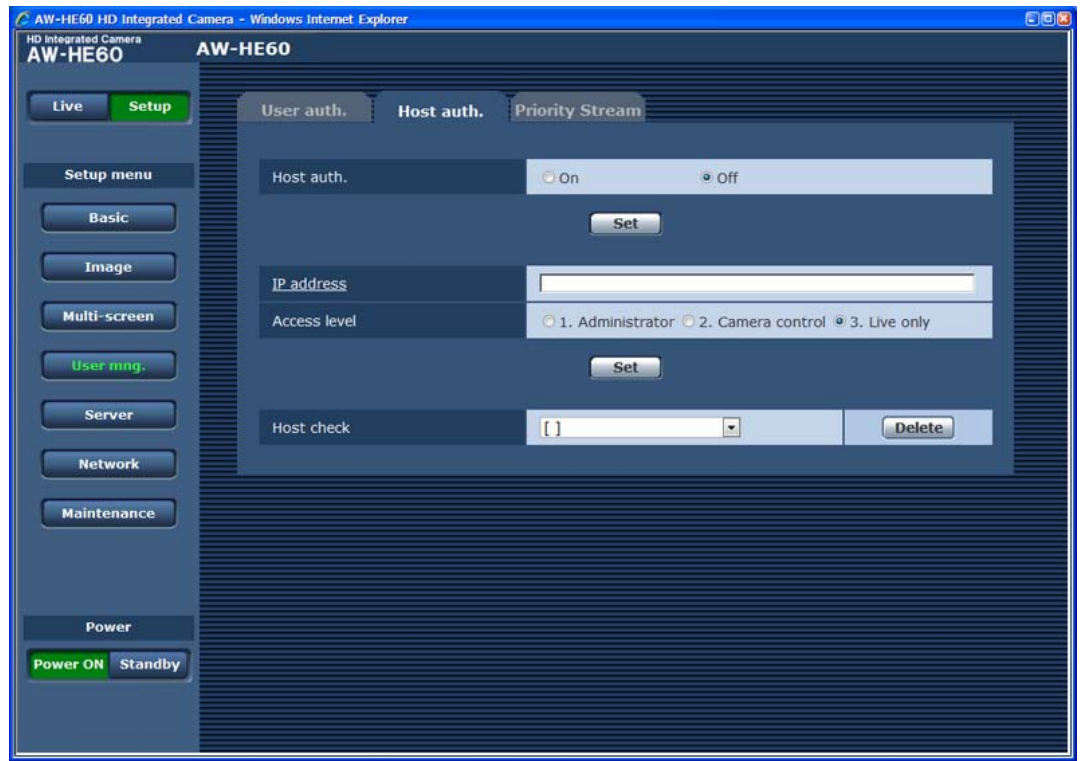

#### ● **Host auth.**

<Initial setting: Off> Host authorization is set to "On" or "Off" here.

#### ● **IP address**

<Initial setting: blank>

The IP address of the personal computer from which access to the camera is allowed is input here. The host name cannot be input as the IP address.

#### *©* Memo ⊘

- ●● When the "IP address/subnet mask length" is input, the personal computers which are allowed to access the camera can be restricted on a subnet by subnet basis. If, for instance, "192.168.0.1/24" has been input and the "2. Camera control" setting has been selected as the access level setting, the personal computers from "192.168.0.1" to "192.168.0.254" will be able to access the camera at the "2. Camera control" access level.
- ●● When an already registered IP address is input and the Set button is clicked, the host information will be overwritten.

#### ● **Access level**

<Initial setting: 3. Live only> Select one of the following settings as the host access level.

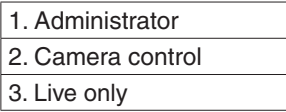

For details on the access level, refer to page 84.

#### ● **Host check**

A pull-down menu can be opened here, and the IP addresses of the registered hosts checked. A host is indicated in the form of "Registered IP address [Access level]".

(Example: 192.168.0.21 [1])

To delete a registered host (IP address), select the host to be deleted, and click the Delete button on the right. Up to 18 addresses can be registered as IP addresses.

#### **Priority stream screen**

Selected on this screen are the settings for the priority stream which enables the images to be sent with no reduction in image quality or image refresh speed even when a multiple number of users are accessing the unit at the same time.

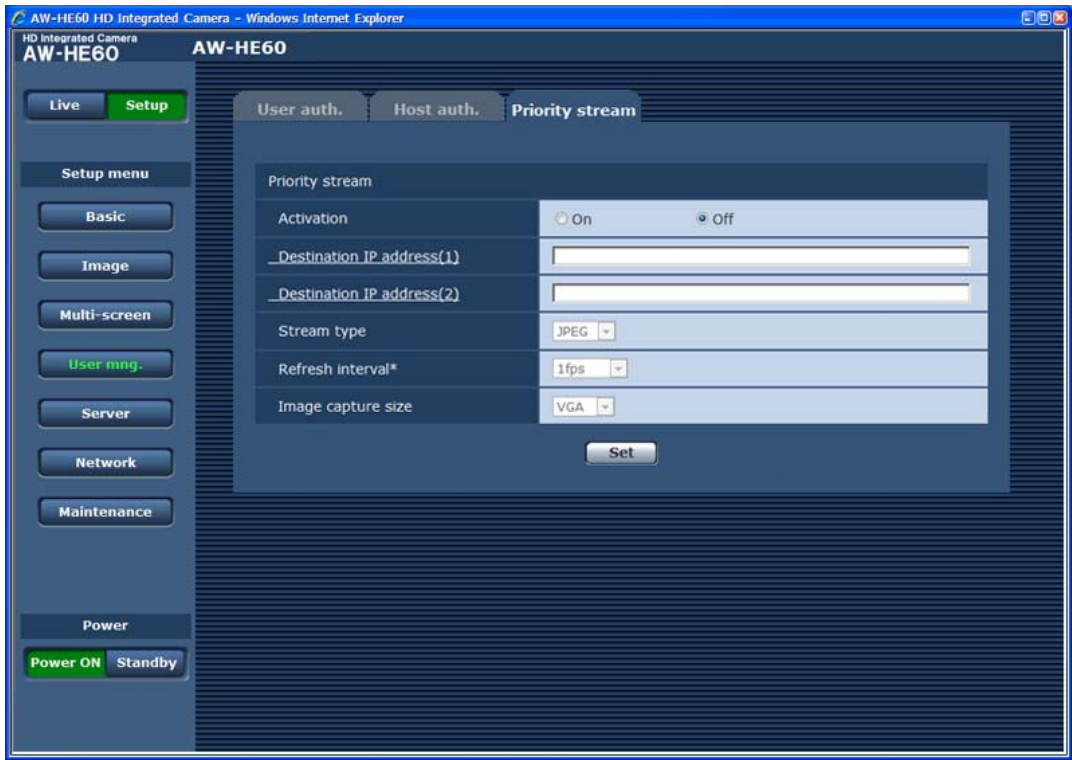

### ● **Priority stream**

#### **Activation**

<Initial setting: Off>

Whether to use priority stream transmission is set here using "On" or "Off".

# **Note**

• If "On" has been selected as the priority stream "Activation" setting, the number of users who are allowed access may be limited.

### **Destination IP address(1)**

<Initial setting: blank> The IP address of the first send destination is input here.

#### **Destination IP address(2)**

<Initial setting: blank> The IP address of the second send destination is input here.

#### **Stream type**

<Initial setting: JPEG> JPEG or H.264 is set as the stream type here.

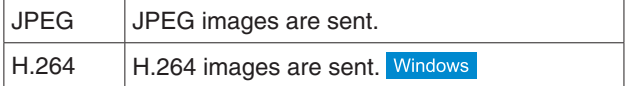

#### **Refresh interval\***

#### **[1fps, 2fps, 3fps, 5fps, 6fps, 10fps, 15fps\*, 30fps\*]** <Initial setting: 1fps>

The speed at which the images are to be refreshed is set here.

This setting takes effect only when "JPEG" has been selected as the "Stream type" setting.

#### **Note**

●● When "On" is selected as the "H.264 transmission" (page 67) and a value with an asterisk (\*) is selected, the image refresh interval may become slower than the value which is set.

#### **Image capture size [QVGA, VGA]**

<Initial setting: VGA>

QVGA or VGA is selected here as the image resolution. This setting takes effect only when "JPEG" has been selected as the "Stream type" setting.

# ● Server

This screen has items that relate to the NTP server addresses, port numbers and other NTP server settings.

#### **NTP screen**

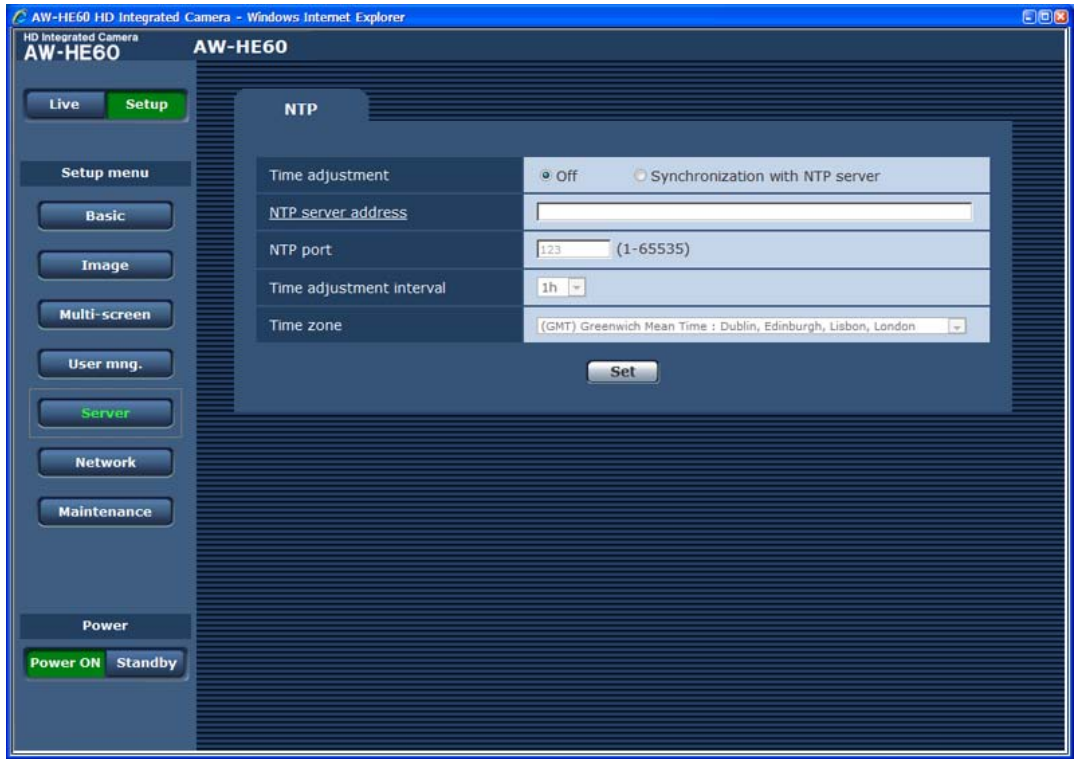

### ● **Time adjustment**

<Initial setting: Off>

Select one of the following settings as the time adjustment method.

The time is adjusted by the method selected here and used as the unit's standard time.

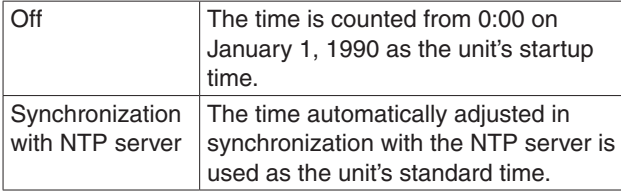

# ● **NTP server address**

### **[1 to 128 half-size characters]**

<Initial setting: blank>

The host name or IP address of the NTP server is input here.

### **Note**

●● To input the "NTP server address" host name, the DNS setting (page 89) must be selected on the Network screen of the Network settings.

### ● **NTP port [1 to 65535]**

<Initial setting: 123> The port number of the NTP server is input here.

### ● **Time adjustment interval**

<Initial setting: 1h> The interval (1 to 24 hours in 1-hour increments) for acquiring the time from the NTP server and updating the time is selected here.

#### ● **Time zone**

<Initial setting: (GMT) Greenwich Mean Time: Dublin, Edinburgh, Lisbon, London> Select the time zone that corresponds with the region in which the unit is going to be used.

# ●● **Network**

This screen has items that relate to the network settings and SNMP (Simple Network Management Protocol). It consists of the two tabs of "Network" and "SNMP".

#### **Network screen**

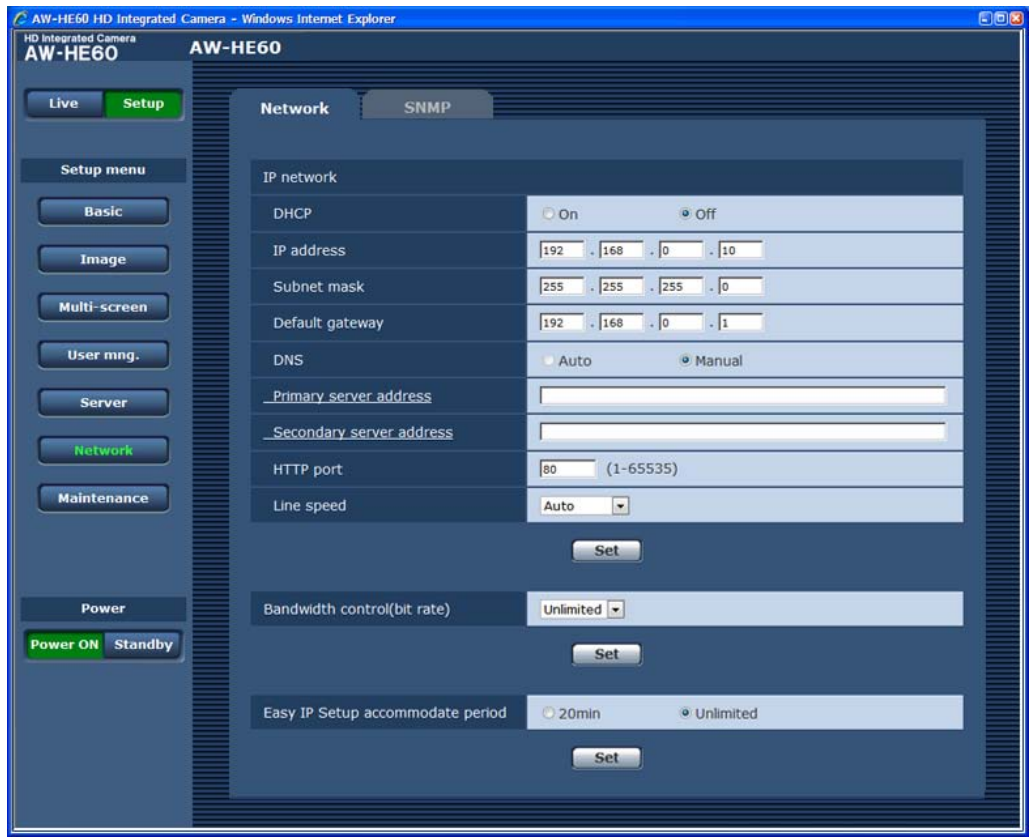

### ● **IP network**

#### **DHCP**

<Initial setting: Off>

Whether the DHCP function is to be used is set by selecting "On" or "Off" here. Set the DHCP server in such a way that the same IP address cannot be used by personal computers without the DHCP function or by other network cameras.

For details on the server settings, consult your network administrator.

### **IP address**

<Initial setting: 192.168.0.10>

Input the unit's IP address here when the DHCP function is not going to be used. Input an address that will not duplicate an existing IP address which has been set for a personal computer or another network camera.

- *©* Memo ⊘
- ●● Multiple IP addresses cannot be used even when the DHCP function is used. For details on the DHCP server settings, consult your network administrator.

# **Controls and settings from web screen (continued)**

#### **Subnet mask**

<Initial setting: 255.255.255.0> Input the unit's subnet mask here if the DHCP function is not going to be used.

#### **Default gateway**

<Initial setting: 192.168.0.1> Input the unit's default gateway if the DHCP function is not going to be used.

#### **⊘** Memo ⊘

●● Multiple IP addresses cannot be used for the default gateway even when the DHCP function is used. For details on the DHCP server settings, consult your network administrator.

#### **DNS**

<Initial setting: Manual>

Whether the DNS server address is to be acquired automatically (Auto) or manually (Manual) is input here. If "Manual" has been selected, the DNS settings must be established.

If "Auto" is selected when the DHCP function is going to be used, the DNS server address is acquired automatically.

For further details, consult your system administrator.

#### **Primary server address Secondary server address**

<Initial setting: blank>

Input the IP address of the DNS server if the "Manual" setting has been selected for "DNS".

For details on the IP address of the DNS server, consult your system administrator.

# **HTTP port [1 to 65535]**

<Initial setting: 80> The port number is allocated here separately. The following port numbers are used by the unit therefore cannot be used.

#### **Port numbers already used**

20, 21, 23, 25, 42, 53, 67, 68, 69, 110, 123, 161, 162, 554, 995, 10669, 10670, 59000 to 59999, 60000 to 61000

#### **Line speed**

<Initial setting: Auto>

Select one of the following data line speeds.

Normally, it is recommended that the "Auto" default setting be used.

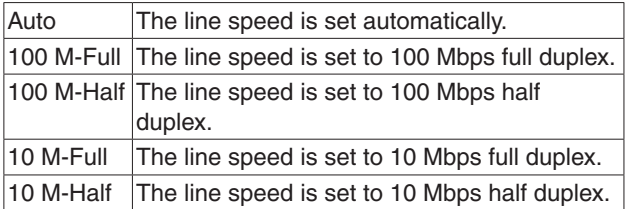

# ● **Bandwidth control(bit rate)**

<Initial setting: Unlimited>

Select one of the following data bandwidth settings.

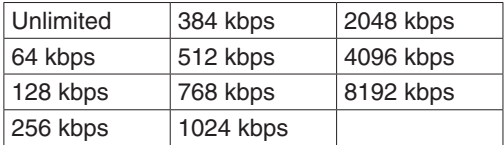

# ● **Easy IP Setup accommodate period**

<Initial setting: Unlimited> Select "20min" or "Unlimited" as the time for enabling the operation of the network settings from the Easy IP Setup Software.

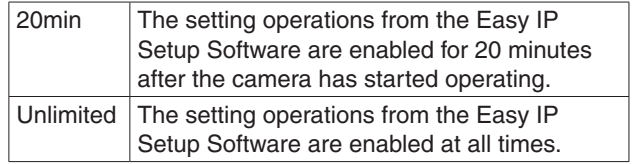

# **SNMP screen**

The settings related to the SNMP function are selected on this screen. When the SNMP manager is used for the connection, the unit's statuses can be checked. When the SNMP function is to be used, consult with your network administrator.

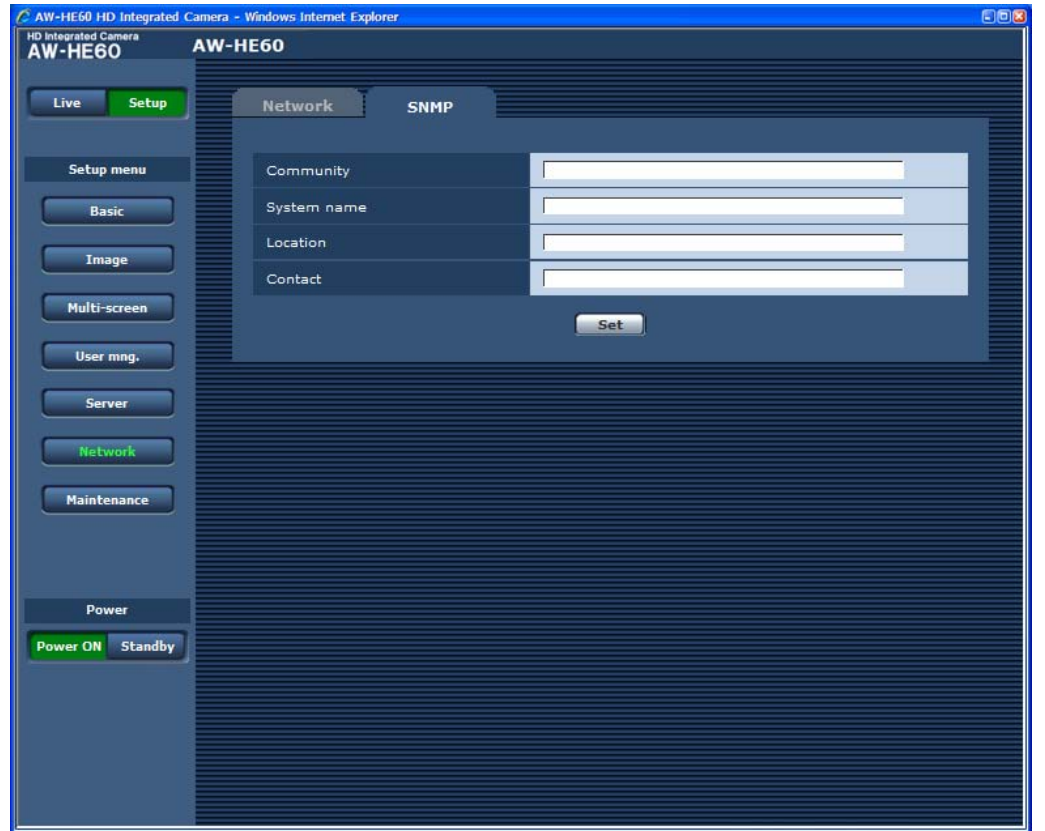

● **Community [0 to 32 half-size characters]** <Initial setting: blank>

Input here the community name which is to be monitored.

#### **Note**

• When using the SNMP function, be absolutely sure to input the community name. This function cannot be used if the community name field is left blank.

#### ● **System name [0 to 32 half-size characters]** <Initial setting: blank> Input here the system name for controlling the unit using the SNMP function.

- **Location [0 to 32 half-size characters]** <Initial setting: blank> Input here the location where the unit has been installed.
- **Contact [0 to 255 half-size characters]** <Initial setting: blank> Input here the email address or telephone number of the administrator.

# ●● **Maintenance**

Among the various maintenance operations performed on this screen are system log checks, system version upgrading and initialization of the unit.

The screen itself consists of four tabs: "System log", "Product info.", "Default reset" and "Back up".

#### **System log screen**

A maximum of a hundred system logs can be stored in the unit's internal memory. When this maximum number has been exceeded, the old logs are overwritten successively by the new logs. The logs are cleared when the unit's power is turned off.

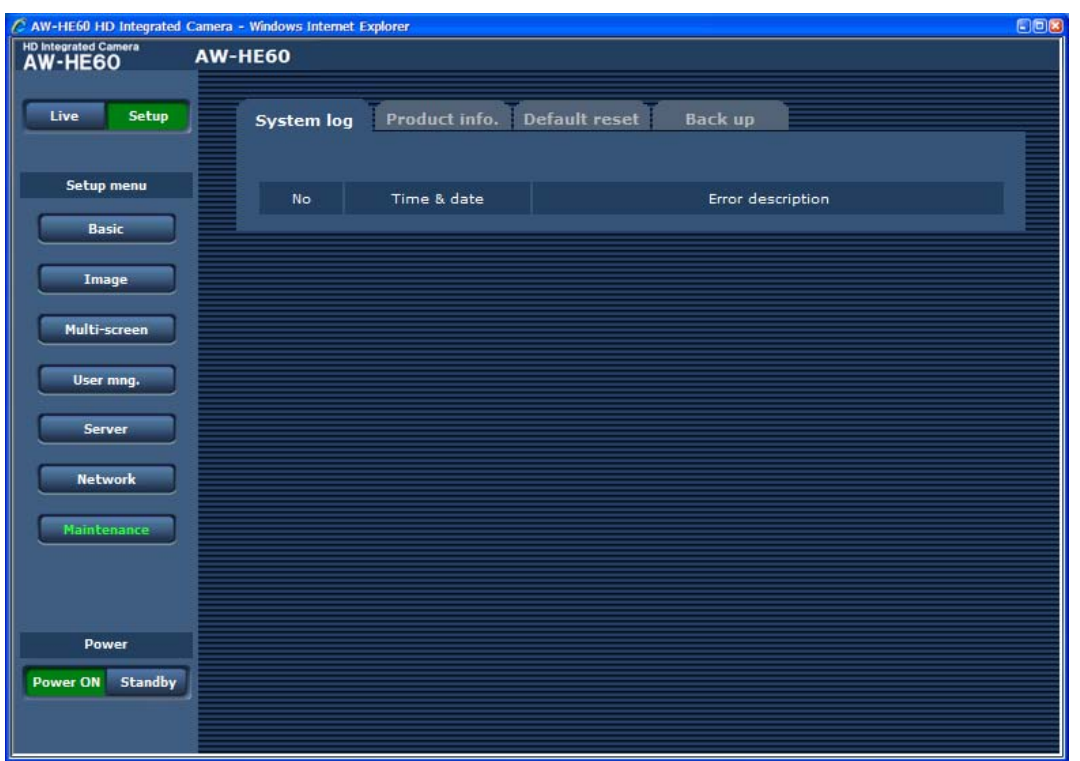

#### ● **No**

The running numbers of the system logs are displayed here.

#### ● **Time & date**

The times and dates when the logs were generated are displayed here.

The 24-hour system is used to display this information.

#### ● **Error description**

Details of the error logs are displayed here. For further details on the system logs, refer to page 105.

#### **Product info. screen**

The versions of the unit's software can be checked on this screen.

The "Model no.", "MAC address", "Serial no.", "Firmware version" and other information about the unit is displayed.

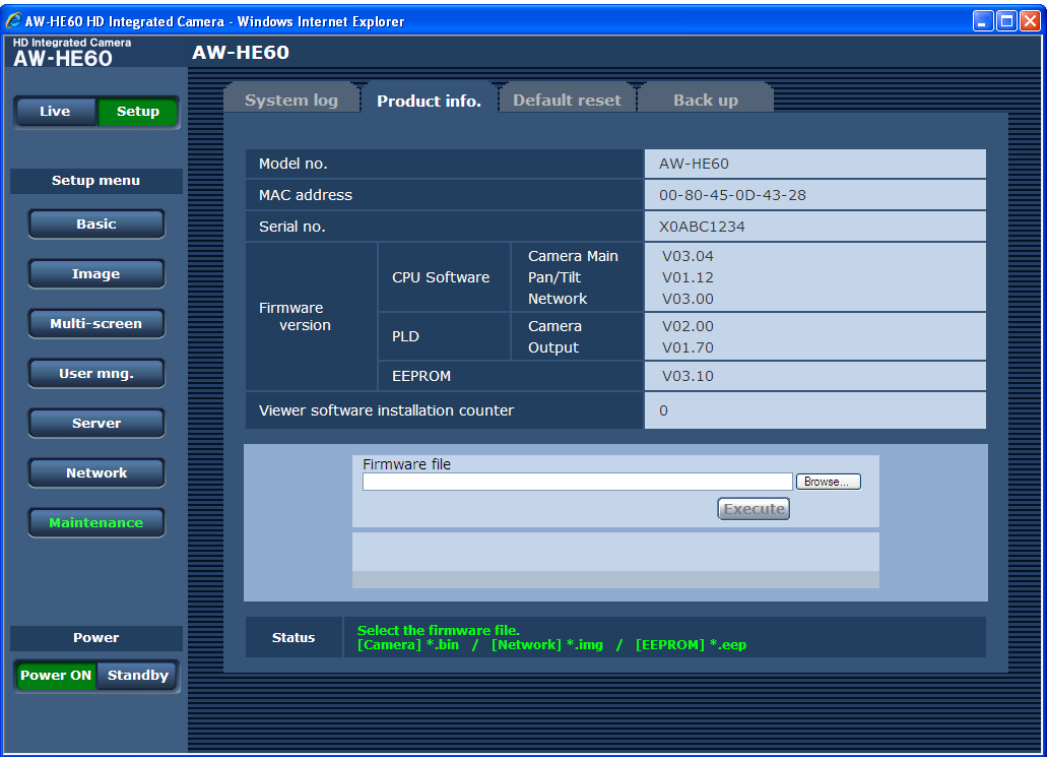

#### ● **Model no.**

The unit's model number is displayed here.

● **MAC address** The unit's MAC address is displayed here.

## ● **Serial no.**

The unit's serial number is displayed here.

● **Firmware version**

#### **CPU Software Camera Main**

This is selected to display the software version of the camera unit.

#### **CPU Software Pan/Tilt**

This is selected to display the software version of the pantilt unit.

#### **CPU Software Network**

This is selected to display the software version of the network unit.

#### **PLD Camera**

This is selected to display the PLD version of the camera unit.

#### **PLD Output**

This is selected to display the PLD version of the output unit.

#### **EEPROM**

This is selected to display the EEPROM version.

# **Controls and settings from web screen (continued)**

#### ● **Viewer software installation counter**

The number of plug-in viewer software applications which have been installed automatically from the unit is displayed by this counter.

#### ● **Firmware file**

1 **After consulting with your dealer, download the latest software to the hard disk of your personal computer.**

#### **Notes**

- No spaces or full-size characters can be used for the directory in which the software will be stored.
- Keep the maximum combined number of characters to be used for the name of the directory in which the software will be stored and for the name of the software which has been downloaded to less than 250 characters.

# 2 **Click the Browse button, and specify the downloaded software.**

# 3 **Click the Execute button.**

The software upgrade check screen is displayed. After upgrading the software version, be absolutely sure to delete the temporary Internet files.

#### **Note**

● Be absolutely sure to upgrade the software versions from the personal computer in the same network (LAN) as the unit whose firmware version is to be updated.

#### ● **Status**

The current status of the unit is displayed here.

#### **Notes**

- After the Execute button has been pressed, it will take about one minute with the Camera Main software or about 3 minutes with the Network software for the progress bar that indicates the progress made in the version upgrading to appear.
- Use the personal computer on the same subnet as the camera to upgrade the software version.
- Before using the version upgrading software, be absolutely sure to check the precautions to be observed with your dealer, and follow the dealer's instructions.
- ●● Use the following files specified by Panasonic Corporation as the software used for version upgrading.

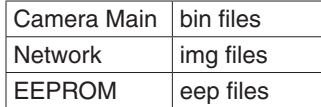

- Do not turn off the unit's power while a software version is being upgraded. (Do not turn off the power until the progress bar display is cleared.)
- While a software version is being upgraded, do not attempt to execute any other operations until the version has been upgraded.

#### **Default reset screen**

The unit's setting data is initialized and the unit is restarted on this screen.

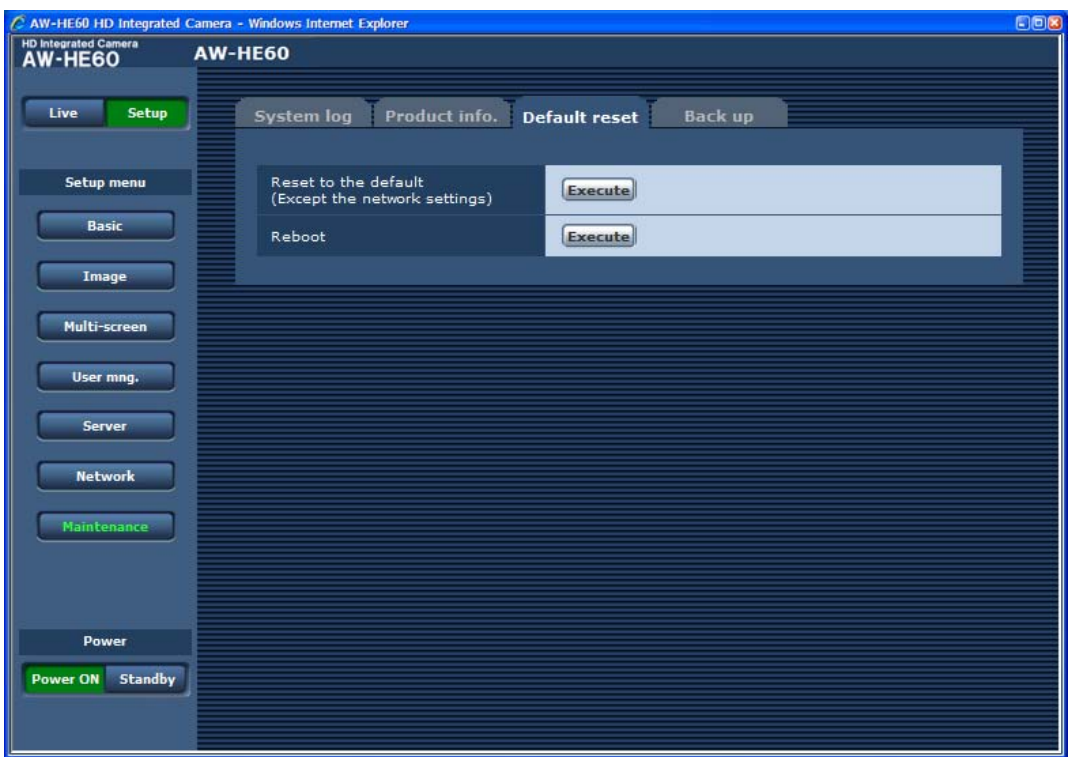

# ● **Reset to the default**

## **(Except the network settings)**

When the Execute button is clicked, the unit's settings are returned to their defaults.

The following settings are initialized.

- $\bullet$  All the settings under [Setup]  $\rightarrow$  [Basic]
- All the settings under  $[Setup] \rightarrow [Image] \rightarrow [Video over IP]$
- All the settings under [Setup]  $\rightarrow$  [Image]  $\rightarrow$  [Image/Position]  $\rightarrow$  [ImageAdjust]
- All the settings except Format and Frequency under [Setup]  $\rightarrow$  [Image]  $\rightarrow$  [System]
- $\bullet$  All the settings under [Setup]  $\rightarrow$  [Multi-screen]
- $\bullet$  All the settings under [Setup]  $\rightarrow$  [User mng.]
- $\bullet$  All the settings under [Setup]  $\rightarrow$  [Server]
- All the settings under [Setup]  $\rightarrow$  [Network]  $\rightarrow$  [SNMP]
- $\bullet$  [Setup]  $\rightarrow$  [Maintenance]  $\rightarrow$  [System log] system log history

When the initialization operation is started, no operations can be undertaken for about 2 minutes.

#### ● **Reboot**

When the Execute button is clicked, the unit is rebooted. After the unit has been rebooted, no operations can be undertaken for 2 minutes as is the case when the unit's power is turned on.

#### **Back up screen**

On this screen, the unit's settings can be saved to a personal computer or settings saved in a personal computer can be loaded into the unit for use.

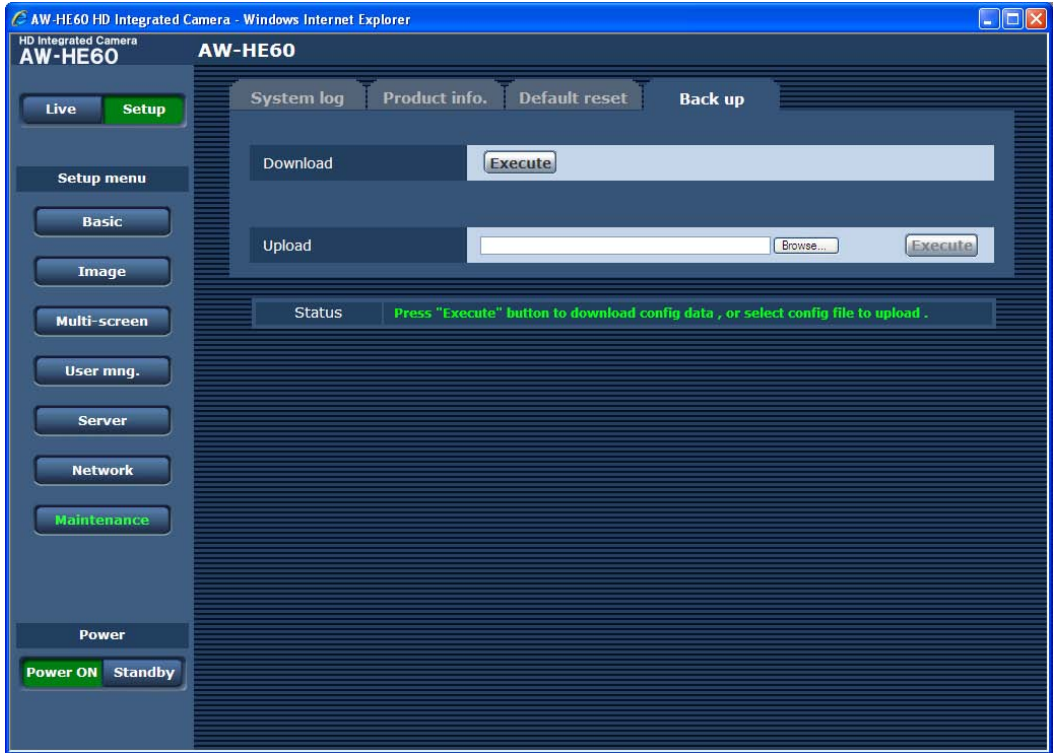

#### ● **Download**

The unit's settings are saved in the personal computer. After displaying the save destination dialog box using the Execute button, specify the save destination folder.

Listed below are the settings to be saved.

- Scene FullAuto settings
- Scene Manual1 settings
- Scene Manual2 settings
- Scene Manual3 settings
- System settings
- Preset settings

#### **⊘** Memo ⊘

- ●● It takes about 10 seconds after the Execute button has been clicked for the save destination dialog box to appear.
- When settings have been downloaded using a personal computer which is running Mac OS X, the following operations are performed which are different from the ones for a personal computer running Windows.
	- The save destination dialog box is not displayed.
		- $\rightarrow$  The setting files are saved in the folder specified by [Save downloaded files to] that is selected from Safari preferences [General]. If a setting file with the same filename already exists, a number is automatically allocated and added to the end of the filename, and the downloaded file is saved under this name.
	- The setting files have the .txt extension.
		- $\rightarrow$  Uploading files which have this extension is not a problem.
- Setting files which have been downloaded open automatically.
	- $\rightarrow$  If the check is removed from [Open "safe" files after downloading] which is selected from Safari preferences [General], the setting files will not open automatically.

#### ● **Upload**

The unit's setting files, which were saved in the personal computer by the download function, are uploaded. Click the Browse button to display the dialog box, and specify the saved file.

Uploading starts when the Execute button is clicked. The uploading is completed in about 2 minutes, after which a popup display notifying the user that the uploading is completed appears.

#### **Notes**

- ●● Use the files downloaded by the unit as the data to be used for uploading. Do not change the extension of the files which have been downloaded.
- Do not turn off the unit's power while downloading or uploading is underway.
- Do not attempt to perform any operations while downloading or uploading is underway. Instead, wait until the downloading or uploading is completed.

# **Compatibility of the configuration file for upload and download functions**

# ■**Configuration file compatibility**

Updating the CameraMain software for the AW-HE60 will expand the items in the downloaded file and may also update the version of the configuration file.

For example, updating File-Ver 3.00 to File-Ver 3.05.

●● When a configuration file that is downloaded from a new version of the CameraMain software for the AW-HE60 is uploaded to an old version of the software for the AW-HE60, the following warning message will be displayed and the upload may be aborted. If this happens, update the old version of the CameraMain software for the AW-HE60 to the new version before uploading the configuration file.

This config file version does not match with the version of the saved settings.

**Back up** page will automatically be displayed again around 10 seconds later. Please click **here** if it is not displayed automatically.

●● Examples of possible upload combinations

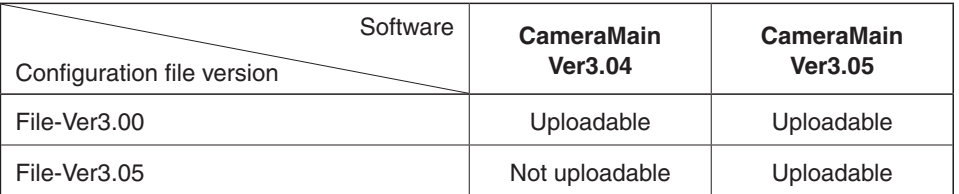

As shown above, both File-Ver 3.00 and File-Ver 3.05 can be uploaded to CameraMain Ver 3.05. (If File-Ver 3.00 is uploaded to CameraMain Ver 3.05, configurations for settings added in Ver. 3.05 will be the same as those prior to upload.)

However, while File-Ver 3.00 can be uploaded to CameraMain Ver 3.04, File-Ver 3.05 cannot be uploaded to it.

● When a file downloaded from the AW-HE60H (HDMI model) is uploaded to the AW-HE60S (SDI), the following functions that are only AW-HE60H compatible will no longer be available.

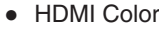

- ●● Format
	- 1080/59.94p (Field frequency: 59.94 Hz)
	- 1080/50p (Field frequency: 50 Hz)
- When a file downloaded from the AW-HE60S (SDI model) is uploaded to the AW-HE60H (HDMI), the following functions that are only AW-HE60S compatible will no longer be available.
	- **Genlock** 
		- ●● Horizontal Phase
		- Subcarrier Phase Coarse
		- Subcarrier Phase Fine
		- H Phase. SC Fine Step

# **Web screen item table**

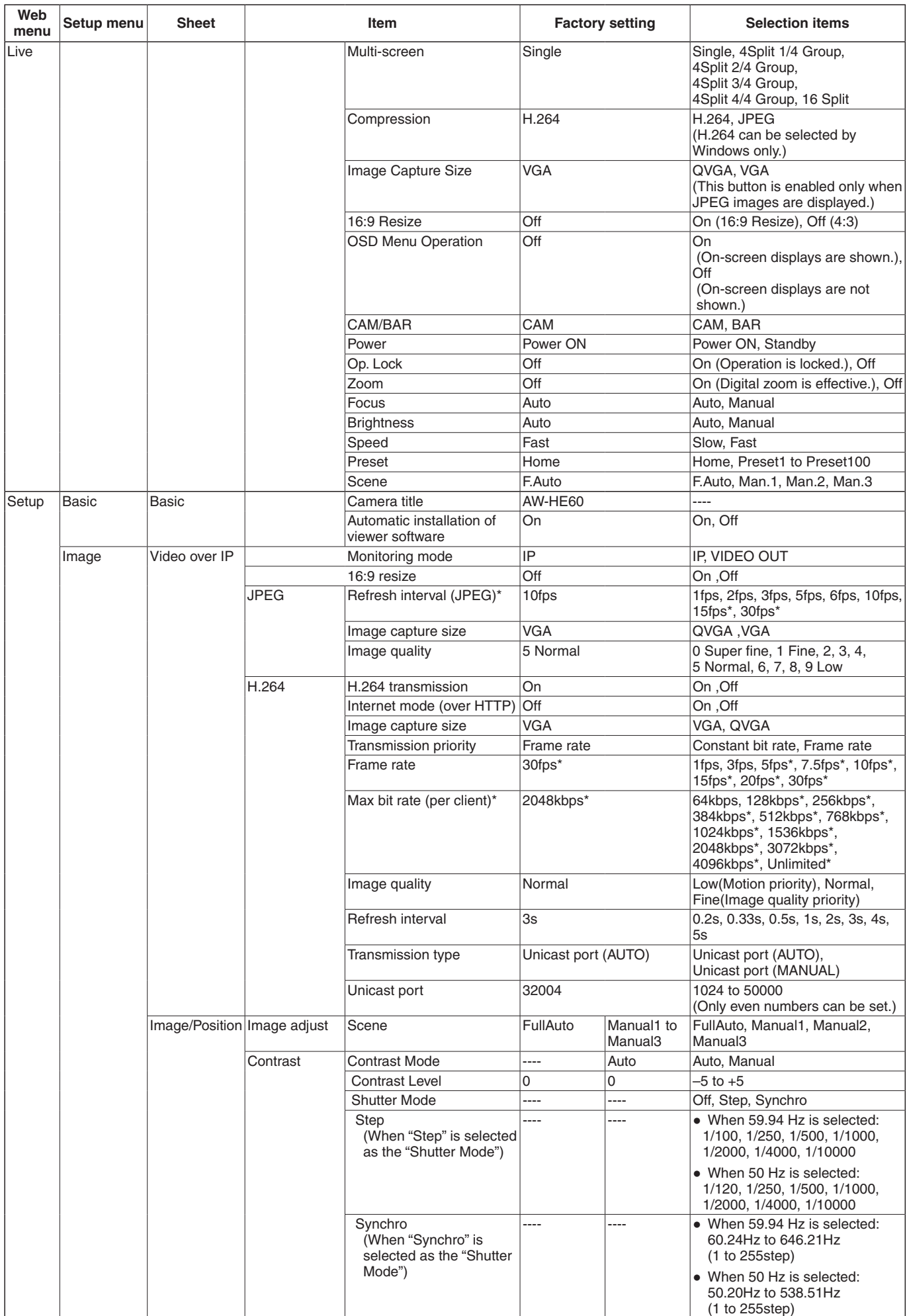

# **Web screen item table (continued)**

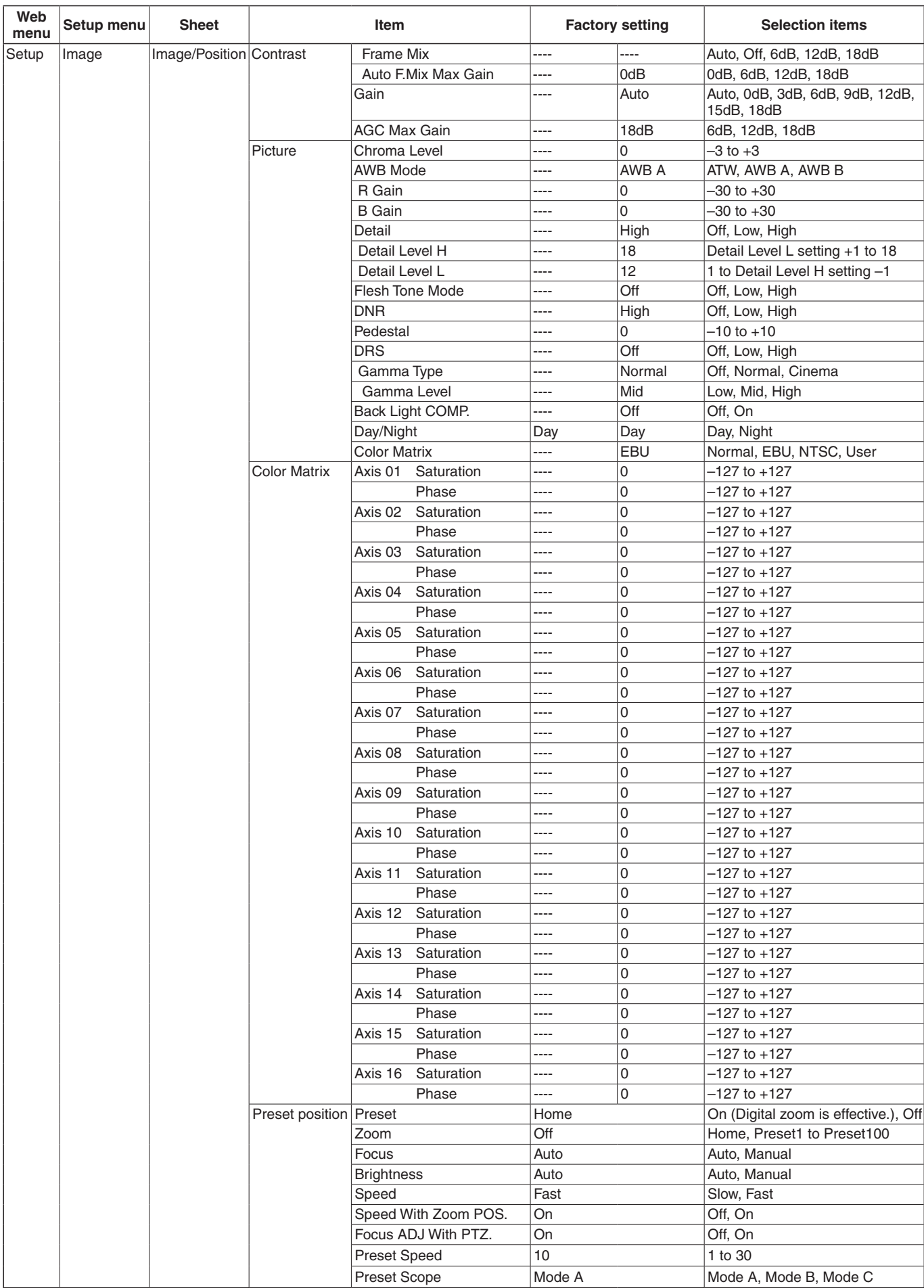

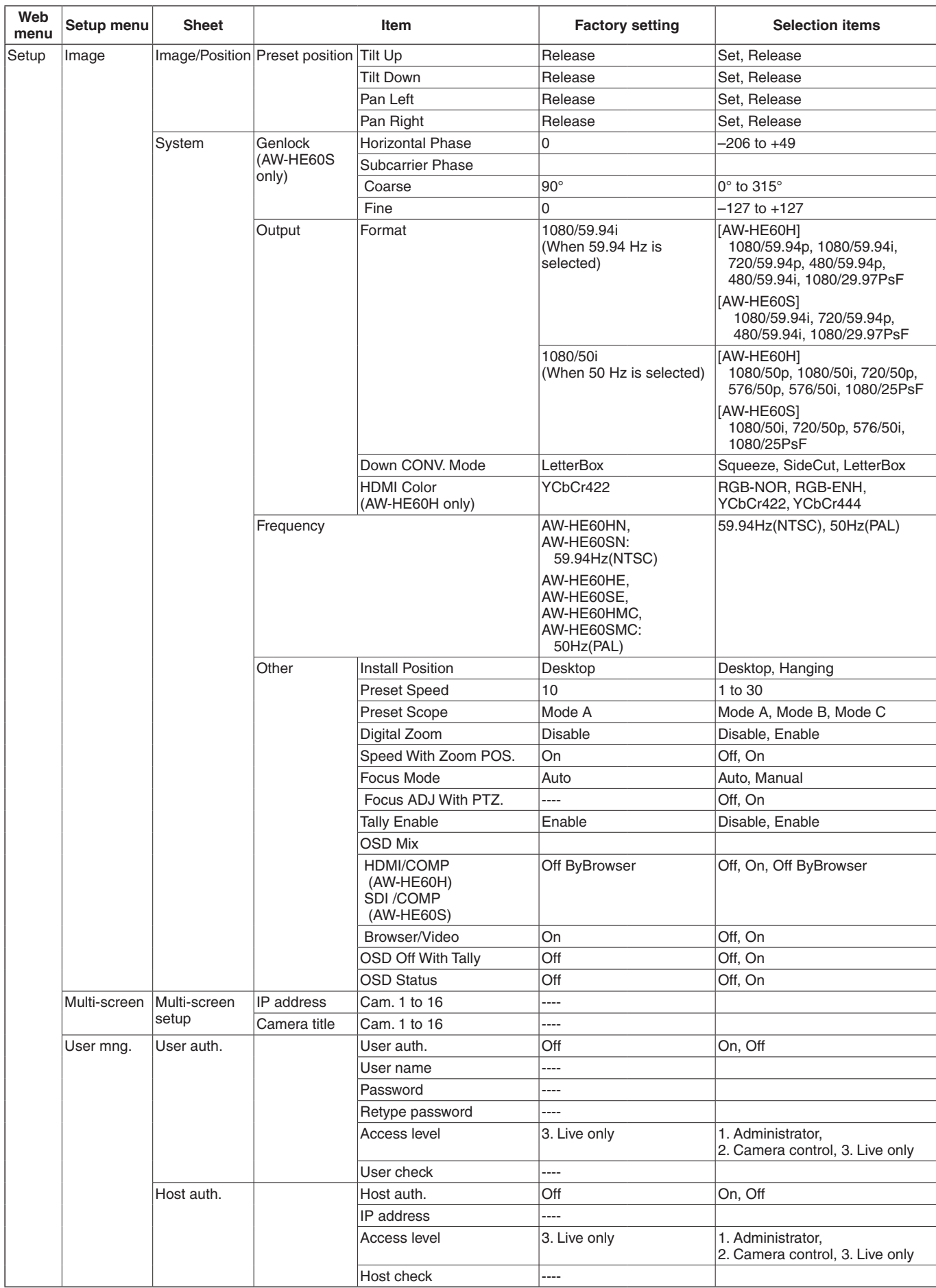

# **Web screen item table (continued)**

# **Web screen item table (continued)**

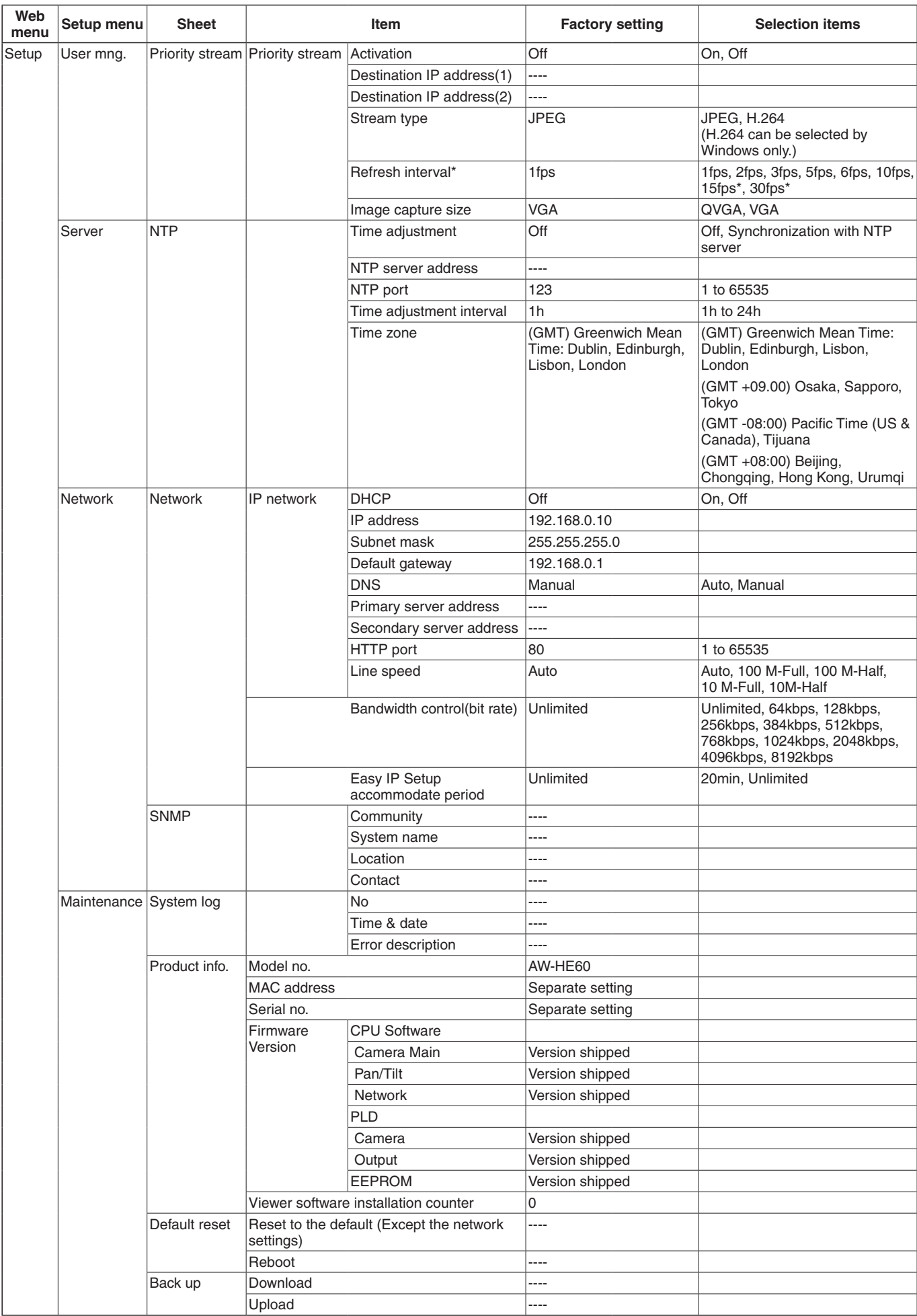

# **Displaying the web screen using a mobile terminal**

Connect the mobile terminal to the unit, and display the unit's images (MJPEG format only). Refreshing to the latest images takes place automatically.

Operations such as panning, tilting and zooming can also be performed from the mobile terminal.

The following models are supported as mobile terminals (as of July 2012).

#### *⊗* Memo *⊘*

• For the most recent information on compatible operating systems and web browsers, visit the support desk at the following web site.

http://pro-av.panasonic.net/

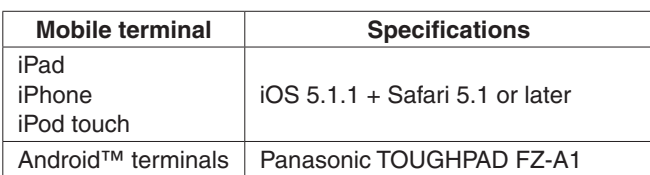

- ●● **Use a standard browser with an Android terminal.**
- ●● **Images are displayed only in the JPEG format when using the standard browser of an Android terminal.**

#### **⊘** Memo ⊘

●● Input the user name and password if the authorization dialog box is displayed.

The initial settings for the user name and password are given below.

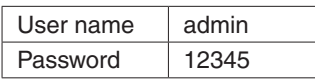

In order to ensure security, the password for the user name of "admin" must be changed without fail. (see page 84)

The buttons listed below are not displayed when "On" has been selected as the "User auth." (page 84) setting and "3. Live only" has been selected as the access level setting.

- Pan/Tilt
- Zoom
- Preset
- Iris
- Focus
- Camera menu (OSD menu) operation
- If the mobile terminal does not support the character code UTF-8, the characters cannot be displayed properly.
	- **Note**
	- The maximum number of Android terminals which can be connected to the unit at the same time is one.

1 **Input** "**http://IP address/mobile/** " **\*1 using the mobile terminal, and press the enter button.**

The unit's images will now be displayed.

**\*1: This IP address is the global IP address for the WAN of the router that enables internet access. However, it is the local IP address if the unit in the same LAN is to be accessed using a mobile terminal which supports a wireless connection.**

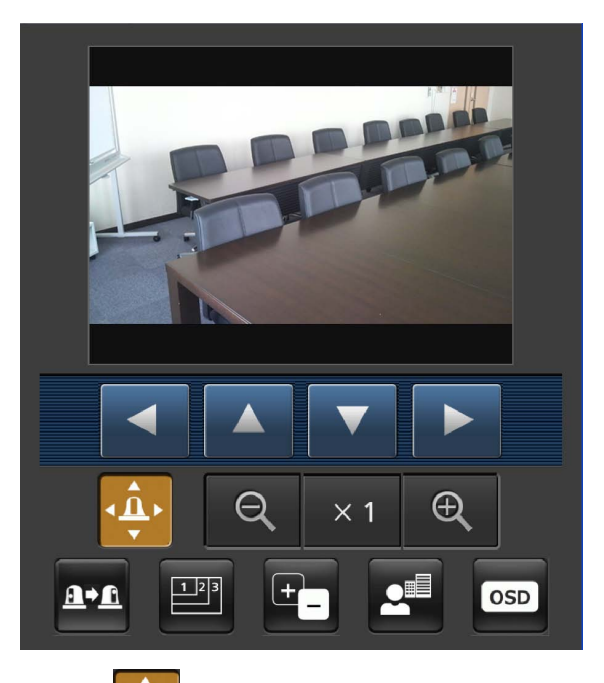

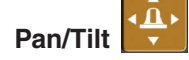

When this button is pressed, the buttons for performing the pan/tilt operations are displayed on the screen.

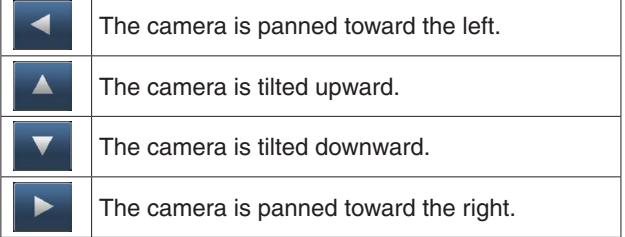

#### **Note**

The camera will not move diagonally even when the pan button and tilt buttons are pressed at the same time.

(The button pressed first takes precedence.)

#### ● **Zoom**

The unit's zooming operations are performed using these buttons.

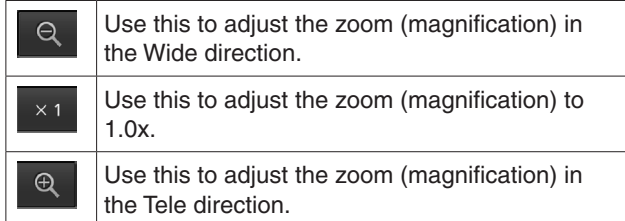

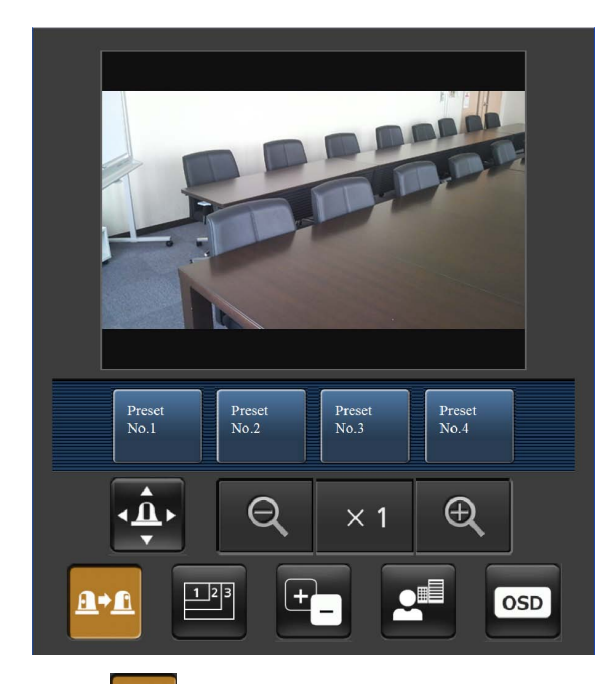

#### $\underline{\mathbf{a}}$  +  $\underline{\mathbf{a}}$ ● **Preset**

When this button is pressed, the buttons for selecting the preset positions are displayed on the screen.

Prese<br>No.1

When one of the displayed buttons is pressed, the camera's pan/tilt position moves to the preset position that was registered ahead of time.

The settings that are reproduced at this position are the settings which were established on the "Preset Scope" menu (see pages 49, 78 and 81).

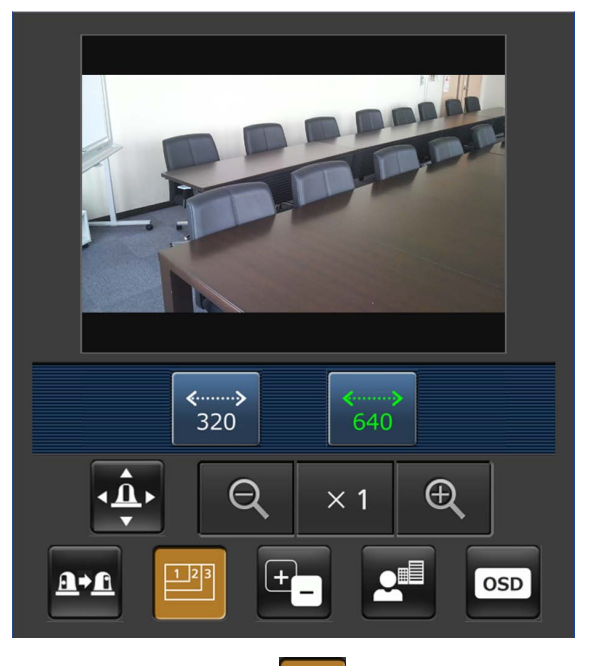

# ● **Resolution switching**

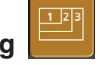

When this button is pressed, the buttons for selecting the resolution are displayed on the screen.

The characters are displayed in green for the resolution button which is currently selected.

If "Off" is selected as the "16:9 resize" setting among the Video over IP, the unit's images are displayed using the aspect ratio of 4:3.

If "On" is selected as the "16 :9 resize" setting, the unit's images are displayed using the aspect ratio of 16:9. (see page 66)

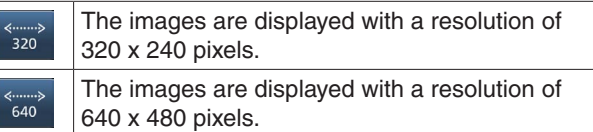

# **Note**

●● Depending on the type of mobile terminal used, the resolution for displaying the images will change but the image size may not change even when the "Resolution switching" button is pressed.

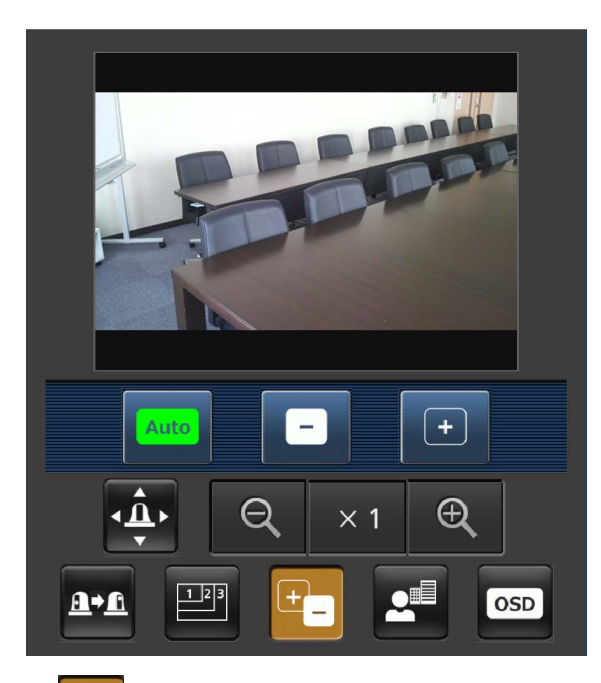

#### ¢۴ ● **Iris**

When this button is pressed, the buttons for performing the iris operations are displayed on the screen.

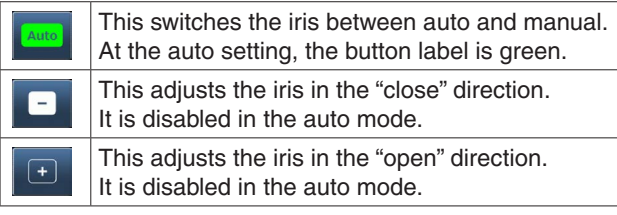

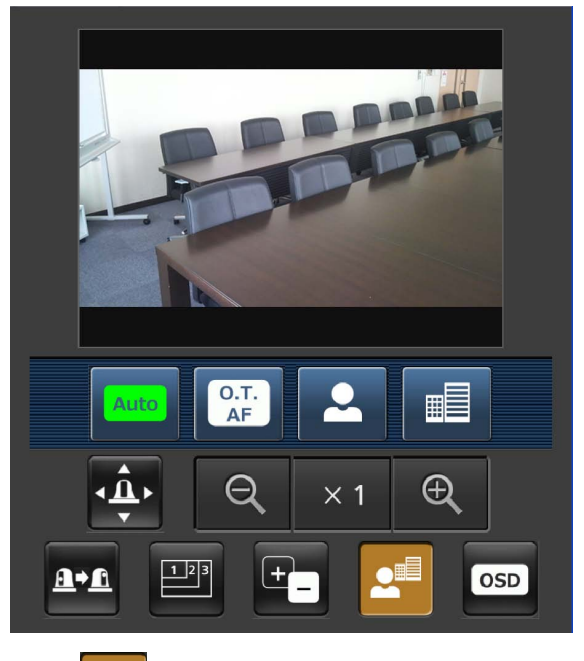

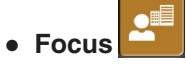

When this button is pressed, the buttons for performing the focusing operations are displayed on the screen.

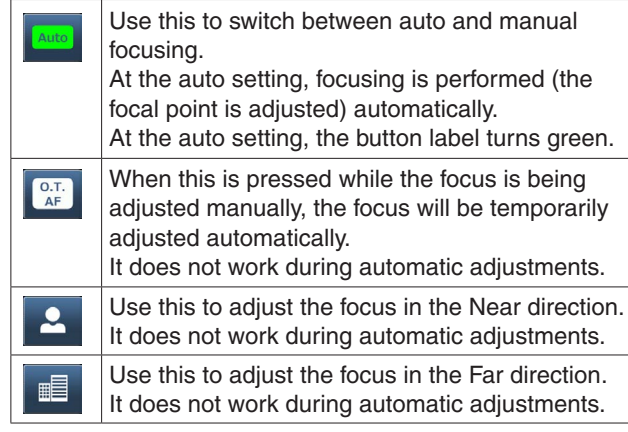

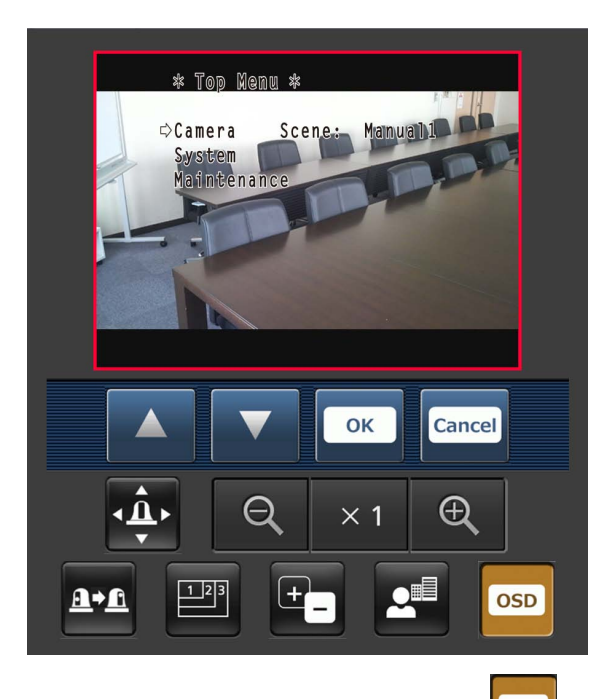

## ● **Camera menu (OSD menu) operation**

**OSD** 

When this button is pressed, the buttons for performing the camera menu operations are displayed on the screen. At the same time, the camera menus are displayed on the unit's images.

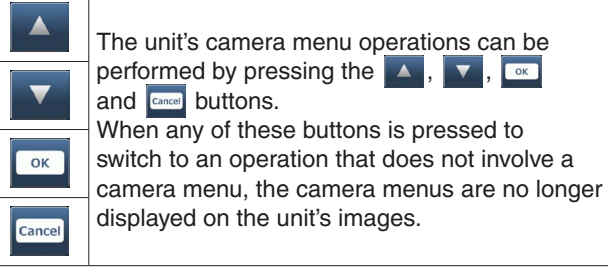

For details of the camera menu, refer to page 40.

### ● **Tally lamp lighting status displays**

The lighting status of the camera's tally lamp is monitored at regular intervals while the camera is connected, and the lamp's display is updated.

While the tally lamp is on, the IP video display area frame turns red.

When the tally lamp goes off, the display area returns to normal.

#### **Notes**

- It may take 2 seconds or so for a change in the lighting status of the tally lamp to be reflected on the display of the mobile terminal.
- ●● When "Disable" is selected for "Tally Enable" (page 50, page 81) the camera's tally lamp will not light even when the tally signal is input. However, the characters indicated for the tally lamp lighting status displays will turn red.

#### *©* Memo ⊘

- ●● If the HTTP port number has been changed from "80", input "http://IP address/mobile/ " \*1 to specify the unit's port number.
- ●● If the authorization dialog box has appeared, input the administrator or user name and the password. Depending on the mobile terminal, it may be necessary to input the password each time the screen changes.
- ●● If the "User auth." (page 84) setting has been changed to "On" from a personal computer while the mobile terminal screen is displayed, it may not be possible to refresh the mobile terminal screen.

In a case like this, first close the web browser which is running on the mobile terminal, and then open the mobile terminal screen again.

- If the images are large, it may not be possible to display them on some mobile terminals. In a case like this, it may be possible to display the images if a setting close to low image quality is selected for "Image quality" (page 67) of the "JPEG image settings" among the "Video over IP".
- Access may not be possible depending on the mobile terminal used and its agreement plan.
- ●● If, when using an Android terminal, more than one button is pressed at the same time, one of the buttons may remain pressed even after it has been released. At a time like this, press again only that button that has remained pressed to release it.

#### **Example)**

**When the pan (left) button and pan (right) button are pressed at the same time, either the pan (left) button or pan (right) button will remain pressed, and panning will continue.**

→ When the pan (left) button or pan (right) button that has remained pressed is pressed again, the panning will stop.

**\*1: This IP address is the global IP address for the WAN of the router that enables internet access. However, it is the local IP address if the unit in the same LAN is to be accessed using a mobile terminal which supports a wireless connection.**

# **System log displays**

# **NTP-related error displays**

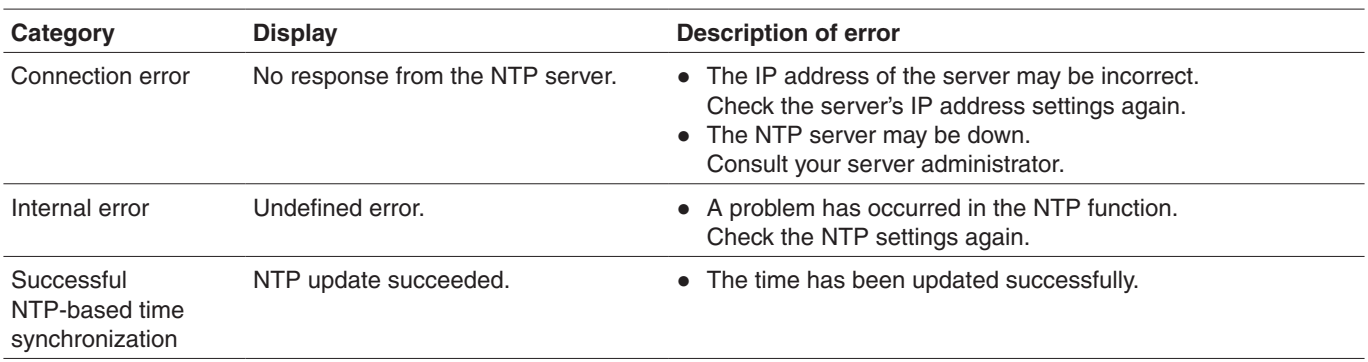

# **Login-related displays**

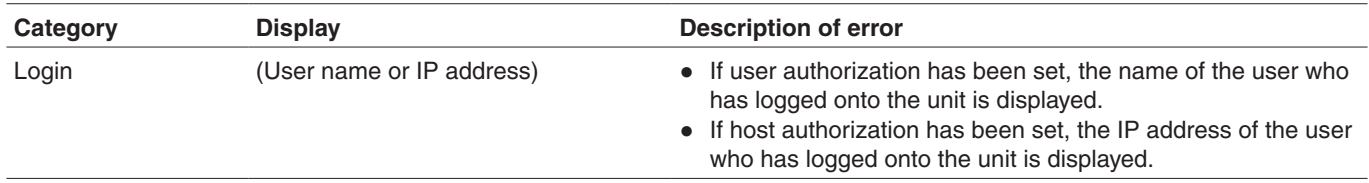

# **Limiters**

This unit comes with settings (referred to as "limiters") that restrict the panning and tilting movement ranges.

Depending on where the unit has been installed, a subject which the user does not wish to be shot may be present in the movement ranges.

In a case like this, the unit's shooting range can be limited by setting the limiters at the positions just before the subject which the user does not wish to be shot.

The positions of four limiters — namely, the upper, lower, leftmost and right-most limits of the travel range — can be set. Once they have been set, the positions will not be lost even after the power has been turned off.

The limiters can be set or released both by the wireless remote control and controller or web setting screen. Whatever was set or released last takes precedence. For the controller operations, refer to the Operating Instructions of the controller.

The settings of the limiters using the wireless remote control will be described here.

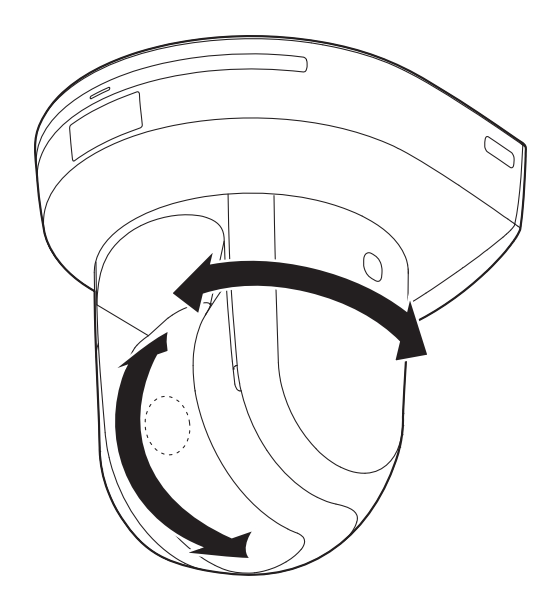

# ■**Basic limiter operations**

# 1 **Press the [MENU] button.**

Tap the button (rather than pressing it). When it is pressed for 2 seconds, the camera menu will appear.

If this happens, press the [MENU] button again for 2 seconds to clear the camera menu. Then start again from step 1.

# 2 **Press the [**▲**], [**▼**], [**◄**] or [**►**] button for 2 seconds while holding down the [PRESET] button.**

The limiter for the upper limit, lower limit, left limit or right limit is set (or released) using these direction buttons, respectively.

The tally lamp will blink at this time.

When a limiter is set, it blinks once; when a limiter is released, it blinks twice.

If any other button was operated between steps 1 and 2, start again from step 1.

# ■**Setting the limiters**

The limiter positions can be set by following the steps below. When the position is set, the tally lamp blinks once.

# 1 **Press one of the [CAM1] to [CAM4] buttons to select the unit.**

#### ●● **Setting the upper limit position of the movement range**

Press the [▲] or [▼] button of the wireless remote control to turn the unit as far as the position which will serve as the upper limit.

Next, perform the steps in "Basic limiter operations". (Press the [MENU] button quickly and then press the [▲] button for 2 seconds while holding down the [PRESET] button.)

#### ●● **Setting the lower limit position of the movement range**

Press the [▲] or [▼] button of the wireless remote control to turn the unit as far as the position which will serve as the lower limit.

Next, perform the steps in "Basic limiter operations". (Press the [MENU] button quickly and then press the [▼] button for 2 seconds while holding down the [PRESET] button.)

#### ●● **Setting the left-most limit position of the movement range**

Press the [◄] or [►] button of the wireless remote control to turn the unit as far as the position which will serve as the left-most limit. Next, perform the steps in "Basic limiter operations". (Press the [MENU] button quickly and then press

the [◄] button for 2 seconds while holding down the [PRESET] button.)

### ●● **Setting the right-most limit position of the movement range**

Press the [◄] or [►] button of the wireless remote control to turn the unit as far as the position which will serve as the right-most limit.

Next, perform the steps in "Basic limiter operations". (Press the [MENU] button quickly and then press the [►] button for 2 seconds while holding down the [PRESET] button.)

# ■**Releasing the limiters**

The limiter positions that are set can be released by following the steps below.

When the position is released, the tally lamp blinks twice.

1 **Press one of the [CAM1] to [CAM4] buttons to select the unit.**

# 2 **Release the limiters by taking the steps below.**

●● **Releasing the upper limit position of the movement range** Perform the steps in "Basic limiter operations".

(Press the [MENU] button quickly and then press the [▲] button for 2 seconds while holding down the [PRESET] button.)

●● **Releasing the lower limit position of the movement range**

Perform the steps in "Basic limiter operations". (Press the [MENU] button quickly and then press the [▼] button for 2 seconds while holding down the [PRESET] button.)

●● **Releasing the left-most limit position of the movement range**

Perform the steps in "Basic limiter operations". (Press the [MENU] button quickly and then press the [◄] button for 2 seconds while holding down the [PRESET] button.)

●● **Releasing the right-most limit position of the movement range**

Perform the steps in "Basic limiter operations". (Press the [MENU] button quickly and then press the [►] button for 2 seconds while holding down the [PRESET] button.)

# ■**Resetting the limiters**

To reset the limiters, the currently established settings must be released.

The limiter positions that are set can be reset by following the steps below.

- 1 **Release the settings of the limiter positions to be reset by following the steps in "Releasing the limiters".**
- 2 **Set the limiter positions by following the steps in "Setting the limiters".**
# ■**Concerning the safe mode**

The unit is equipped with a safe mode for protection from damage.

When a safe mode is established, some or all of operations will no longer be accepted.

## **Trouble-triggered safe mode**

When the unit has detected trouble, the "trouble-triggered safe mode" is established: In this mode, the unit's functions are shut down and then the unit is returned to its regular status in about 30 seconds after it has been started up again or the initial setting operation is performed. (When the unit has detected trouble again, the "troubletriggered safe mode" will be established again.)

### **Note**

● The output of pictures might be suspended when the safe mode is established. In this case, the output of pictures will be restarted about 5 to 10 seconds later.

# **Notes on Windows® 7**

When using Microsoft<sup>®</sup> Windows<sup>®</sup> 7, symptoms described in this document may happen. If any of them occurred, follow the instructions to solve each problem. This document describes solutions for administrators.

- If necessary, install the viewer software.
- Refer to the Operating Instructions of each device for details on how to install the viewer software.
- Descriptions in this document are based on operation check by Panasonic Corporation. Possible symptoms may vary depending on platforms or operating system versions, etc.

# ■**System requirements for a personal computer**

Refer to the section "System requirements for a personal computer" in the installation guide or Operating Instructions provided with the product to be used for further information about the recommended specifications of a personal computer. In case there are no descriptions of Windows® 7, refer to the following.

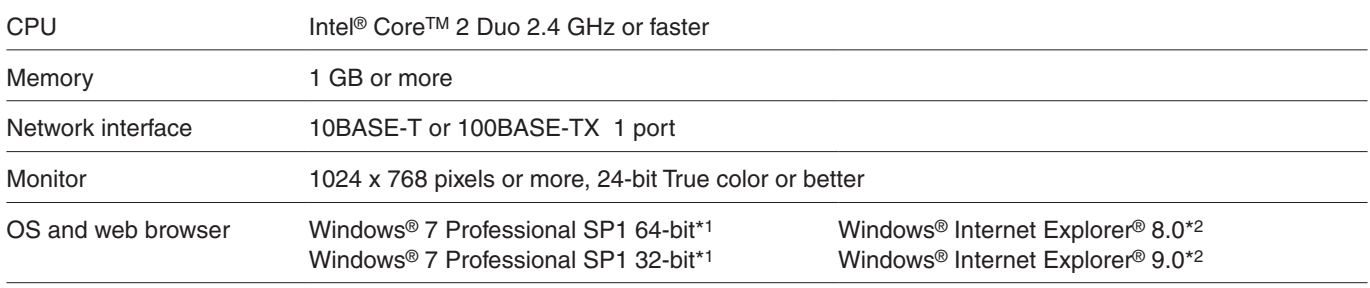

\*1: Windows® XP compatibility mode is unavailable.

\*2: Internet Explorer® 8.0 64-bit version is unavailable.

# ■**Trademarks and Registered Trademarks**

- ●● Microsoft, Windows, Windows 7 and Internet Explorer are registered trademarks of Microsoft Corporation in the United States and other countries.
- ●● Intel and Intel Core are trademarks or registered trademarks of Intel Corporation in the United States and other countries.

(Trademarks and registered trademarks are abbreviated in the subsequent descriptions in this document.)

# ■**Precautions when using Windows 7**

#### **Symptom 1**

● When accessing the web browser, the following message is displayed on the information bar. "Pop-up blocked. To see this pop-up or additional options click here…"

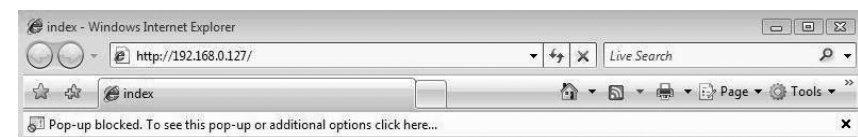

## **Solution**

Add the IP address of the product to "Trusted sites", and perform the security setting.

- **1.** Start up the web browser, and click "Internet Options" on the Tools menu.
- 2. Click the [Security] tab. Then, select the "Trusted sites". (Refer to the screenshot.)
- **3.** Select "Low" for "Security level for this zone". (If the lower setting is selected, the security level of personal computer will go down.)
- **4.** Click the [Sites] button to open the "Trusted sites" window.
- **5.** Enter the IP address in the textbox "Add this website to the zone:", and click the [Add] button. **Note:** Make sure "Require server verification (https:) for all sites in this zone" is unchecked. (Refer to the screenshot.)
- **6.** After adding all IP addresses, click the [Close] button to close the "Trusted sites" window.

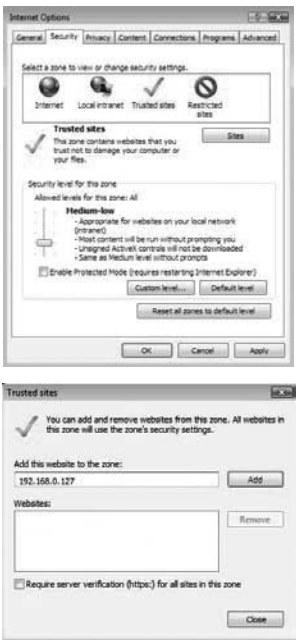

● Easy IP Setup Software does not display the detected IP address.

#### **Solution**

Check the firewall settings. If a firewall is activated, set the web browser or Easy IP Setup Software to the "Allow a program through Windows Firewall" setting.

- 1. Open the control panel, and click "System and Security".
- **2.**  Click "Allow a program through Windows Firewall" of "Windows Firewall". (Refer to the screenshot.)
- **3.** Select the "Internet Explorer" or "EasyIpSetup" line, and then click the "Change settings" button. Check "Internet Explorer" or "EasyIpSetup". (Refer to the screenshot.)
- **4.** Click the [OK] button.

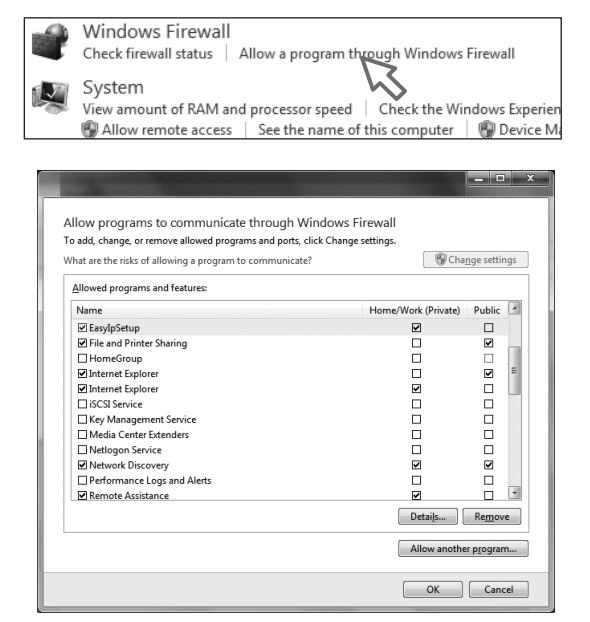

#### **Symptom 3**

- ●● When starting the Easy IP Setup Software, a message is displayed to request the password of administrator.
- ●● When exiting the Easy IP Setup Software, the message "This program might not have installed correctly" is displayed.

#### **Solution**

Turn off User Account Control (UAC) from the control panel of Windows 7.

- 1. Open the control panel, and click "System and Security".
- **2.** Click "Change User Account Control settings" on the "Action Center" window.
- **3.** Slide the gauge of the slide bar to the "Never notify" position, and click the [OK] button. (Refer to the screenshot.)

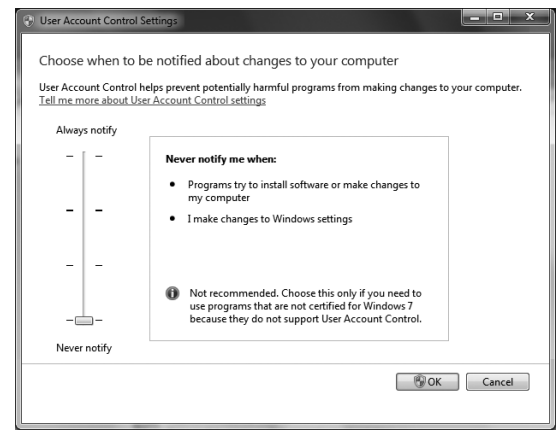

●● The screens of the administrator console or the windows of the browser are not displayed properly. (Refer to the screenshot.)

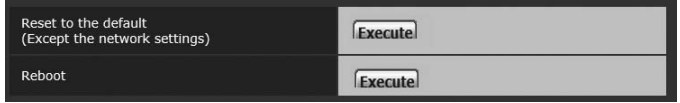

### **Solution**

Check the character size of the screenshot by clicking "Display" of "Personalize". If the character size is set to "Larger scale", set it to "Default scale".

- 1. Right-click on the desktop.
- 2. Click "Personalize".
- **3.**  Click "Display".
- **4.** Select "Smaller-100% (default)" for the character size of the screenshot, click the [Apply] button, and reboot the personal computer. (Refer to the screenshot.)

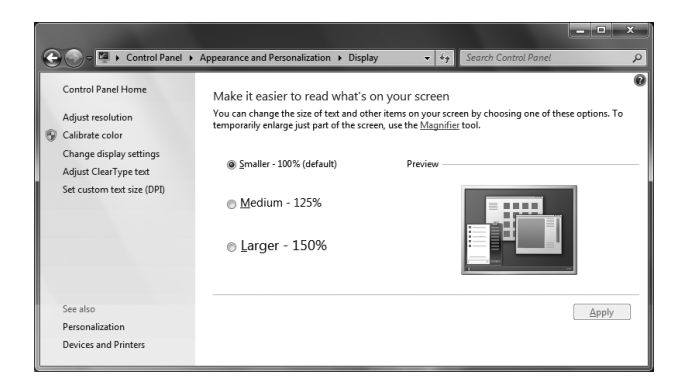

# ● Restrictions

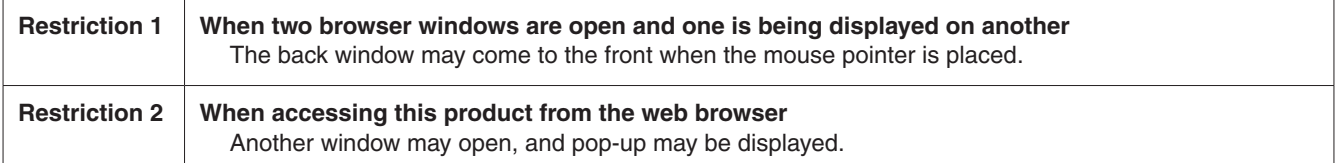

●● Screen is deformed. When activating the compatibility view, part of the screen is not displayed or a pop-up window appears to say that the screen is not displayed again.

### **Solution**

On the "Compatibility View Settings" screen, set so that compatibility view is not activated for the camera's web screen.

- **1.** Start up the web browser, and click "Tools" on the menu bar.
- 2. Click "Compatibility View Settings".
- **3.** Remove the check from "Display all websites in Compatibility View", and click the [Close] button. (Refer to the screenshot.)

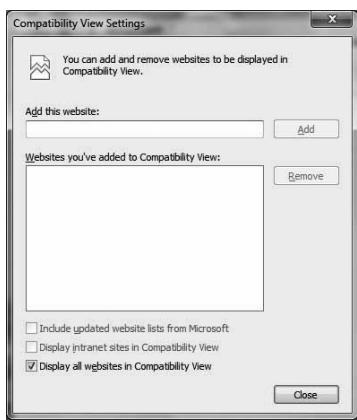

#### **Symptom 6**

●● Network disconnection occurs when the personal computer enters the sleep mode.

#### **Solution**

After canceling the sleep mode, reload the screen as necessary.

## **Symptom 7**

●● Characters such as a file name cannot be entered directly on the window or tab to upgrade the software. (Refer to the screenshot.)

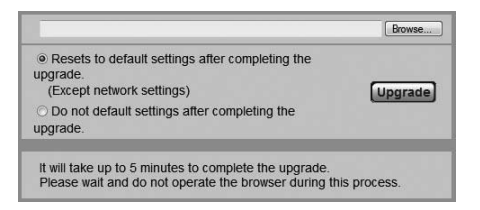

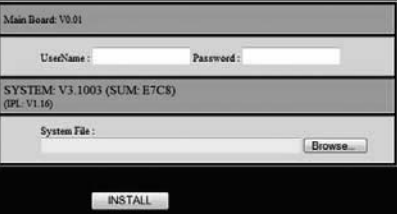

#### **Solution**

Click the [Browse...] button to display the "File Selection" window to select a file.

●● Software upgrade is impossible even when selecting a file from the dialog box displayed from the window or tab to upgrade the software.

### **Solution**

Perform the custom level setting on the "Security Settings" window.

- **1.** Start up the web browser, and click "Tools" on the menu bar.
- **2.** Select "Internet Options".
- **3.** Click the "Security" on the displayed window, and click the [Custom Level...] button.
- **4.** Click "Include local directory path when uploading files to a server" to activate the setting. (Refer to the screenshot.)

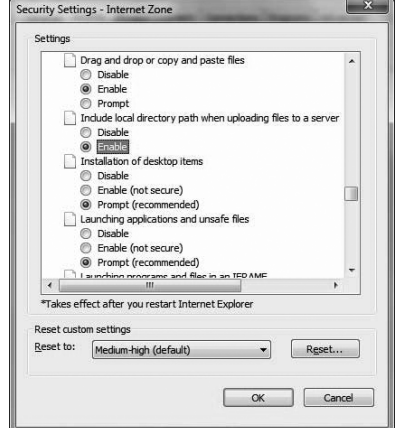

#### **Symptom 9**

●● The "Program Compatibility Assistant" is displayed after exiting the Easy IP Setup Software. (Refer to the screenshot.)

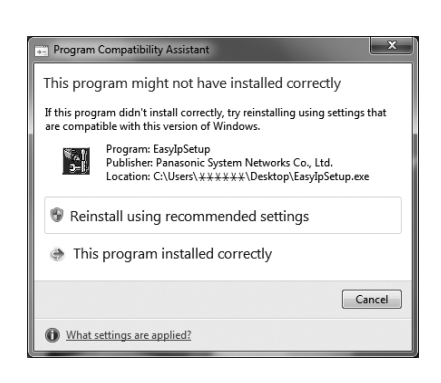

#### **Solution**

This symptom happens only when the software has been used for the first time. Select "This program installed correctly".

# ● Restrictions

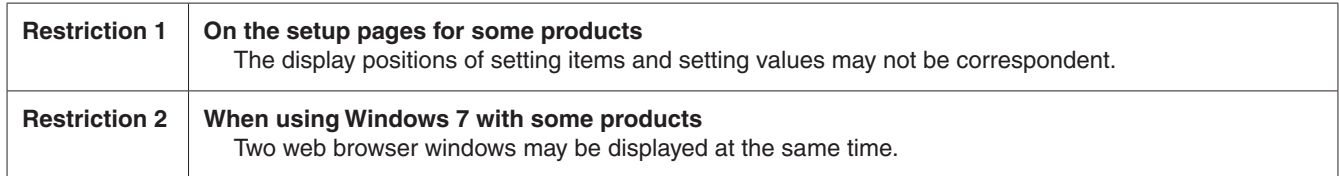

# **Index**

# **Numerics**

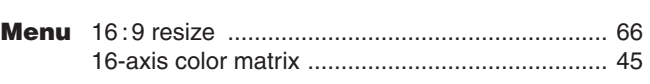

# $\blacksquare$  A

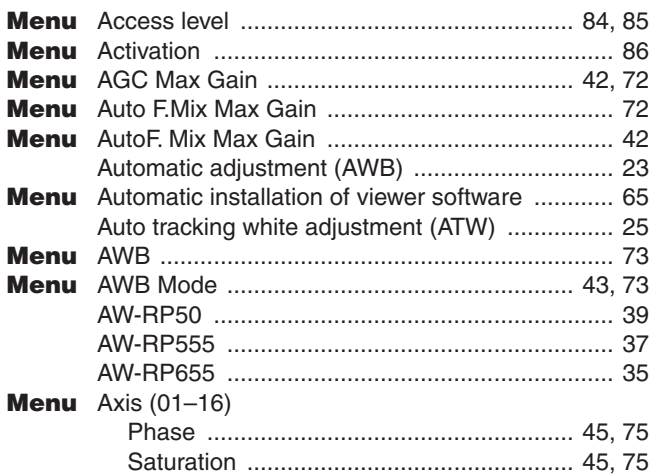

# $\blacksquare$

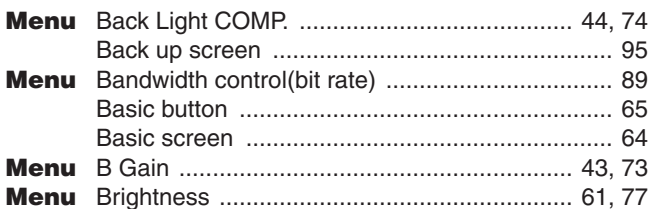

# $\blacksquare$  C and  $\blacksquare$  C and  $\blacksquare$  C and

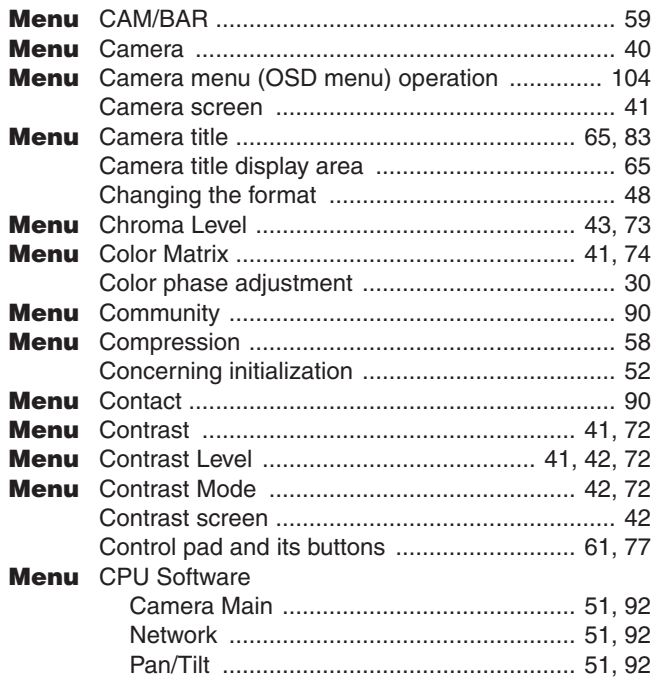

# $\blacksquare$

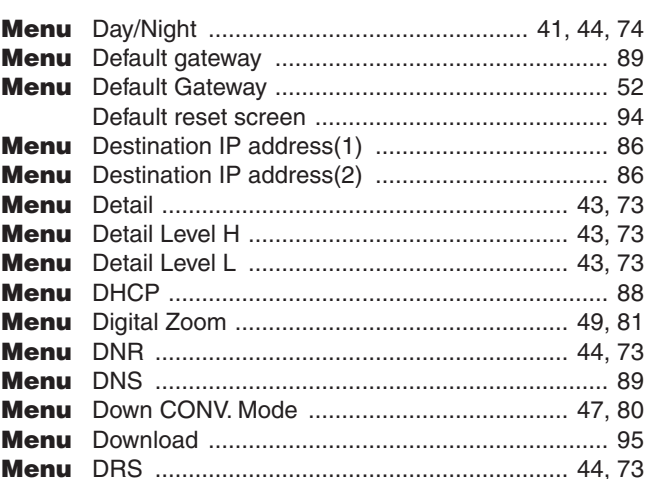

# $\blacksquare$  Equation ( ) and ( ) and ( ) and ( ) and ( ) and ( ) and ( ) and ( ) and ( ) and ( ) and ( ) and ( ) and ( ) and ( ) and ( ) and ( ) and ( ) and ( ) and ( ) and ( ) and ( ) and ( ) and ( ) and ( ) and ( ) and ( ) a

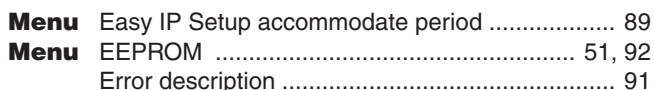

# $\mathbb{E}$ .

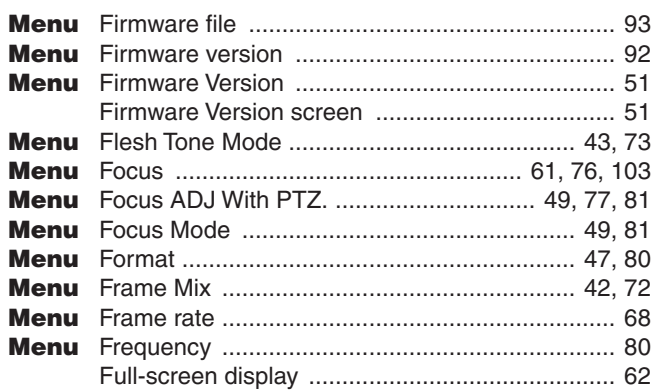

# $\blacksquare$  G

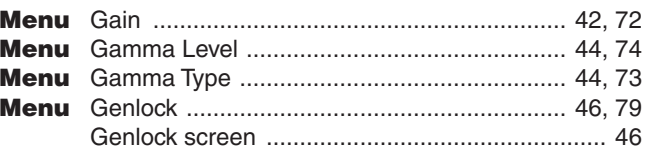

# $\blacksquare$  H

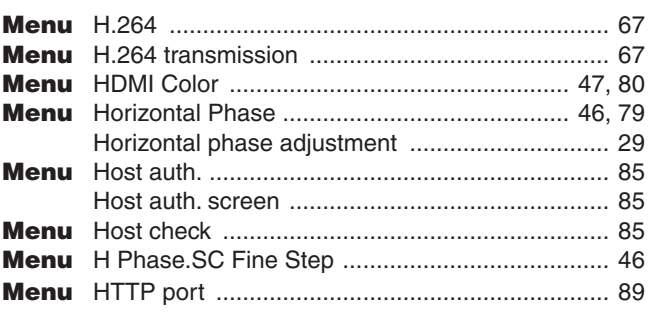

# Index (continued)

#### $\Box$  1 **Menu**

### ■J

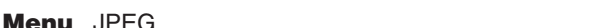

### ΠL

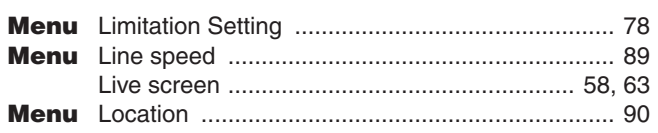

#### $\blacksquare$  M

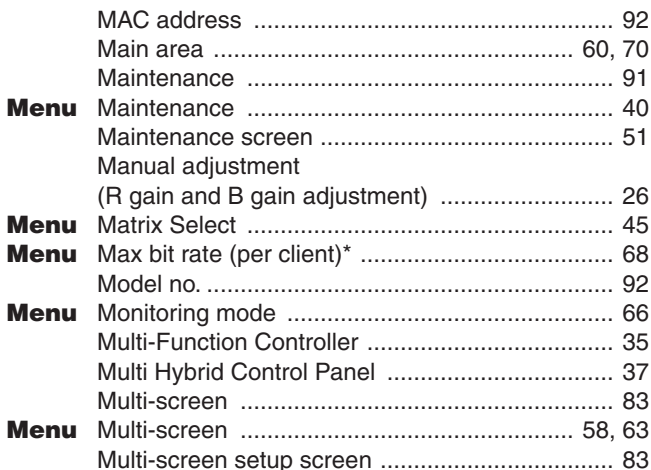

## $\blacksquare$  N

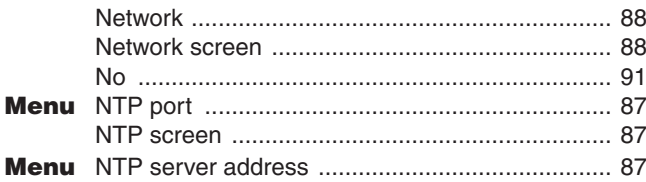

# $\blacksquare$ o

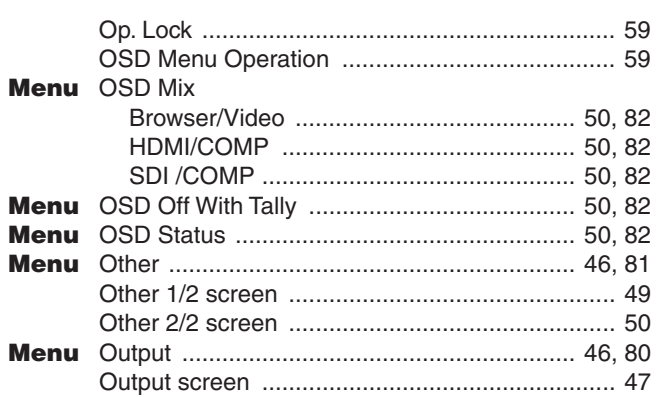

## $\blacksquare$  P

67

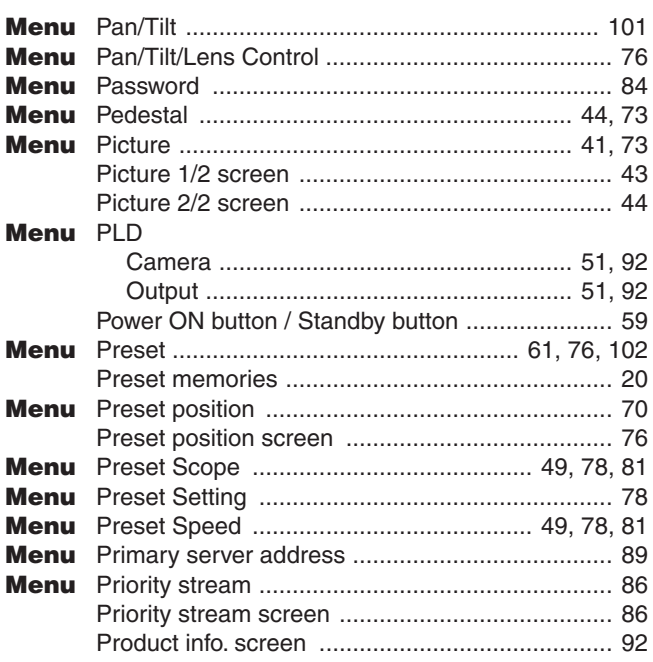

## **B**R

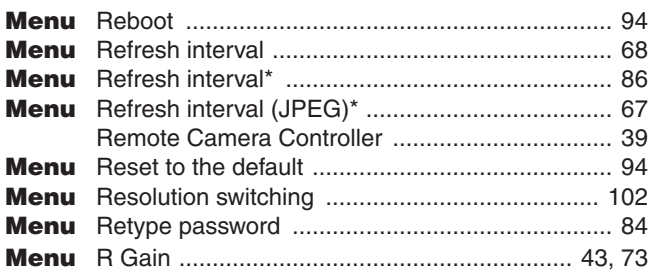

# Index (continued)

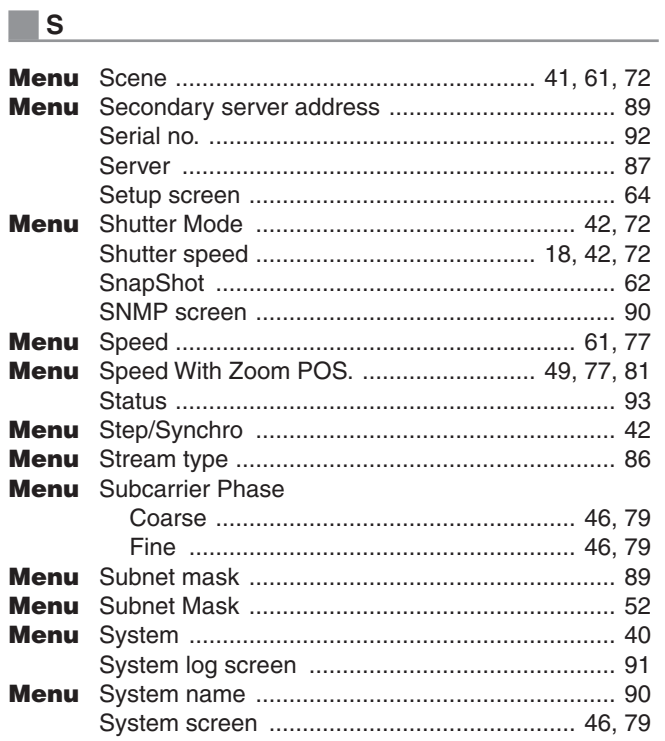

# $\blacksquare$  T

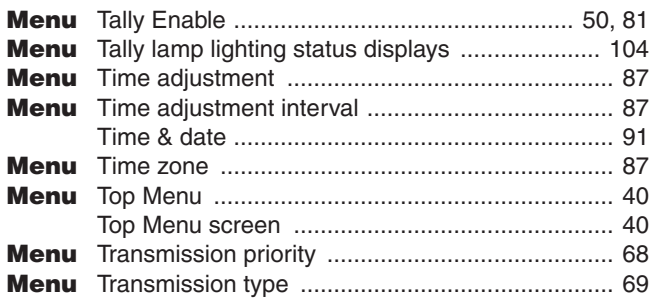

# **U U U U U U U**

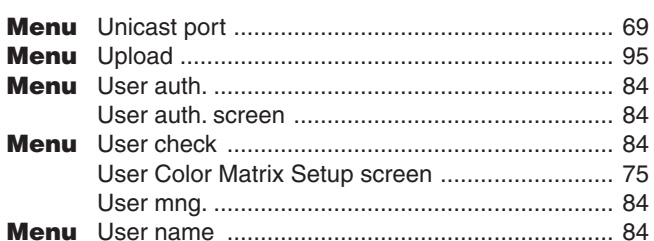

# $\blacksquare$  V

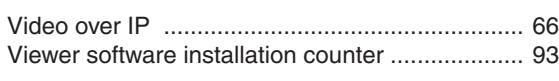

# $\blacksquare$  W  $\blacksquare$

# Memo

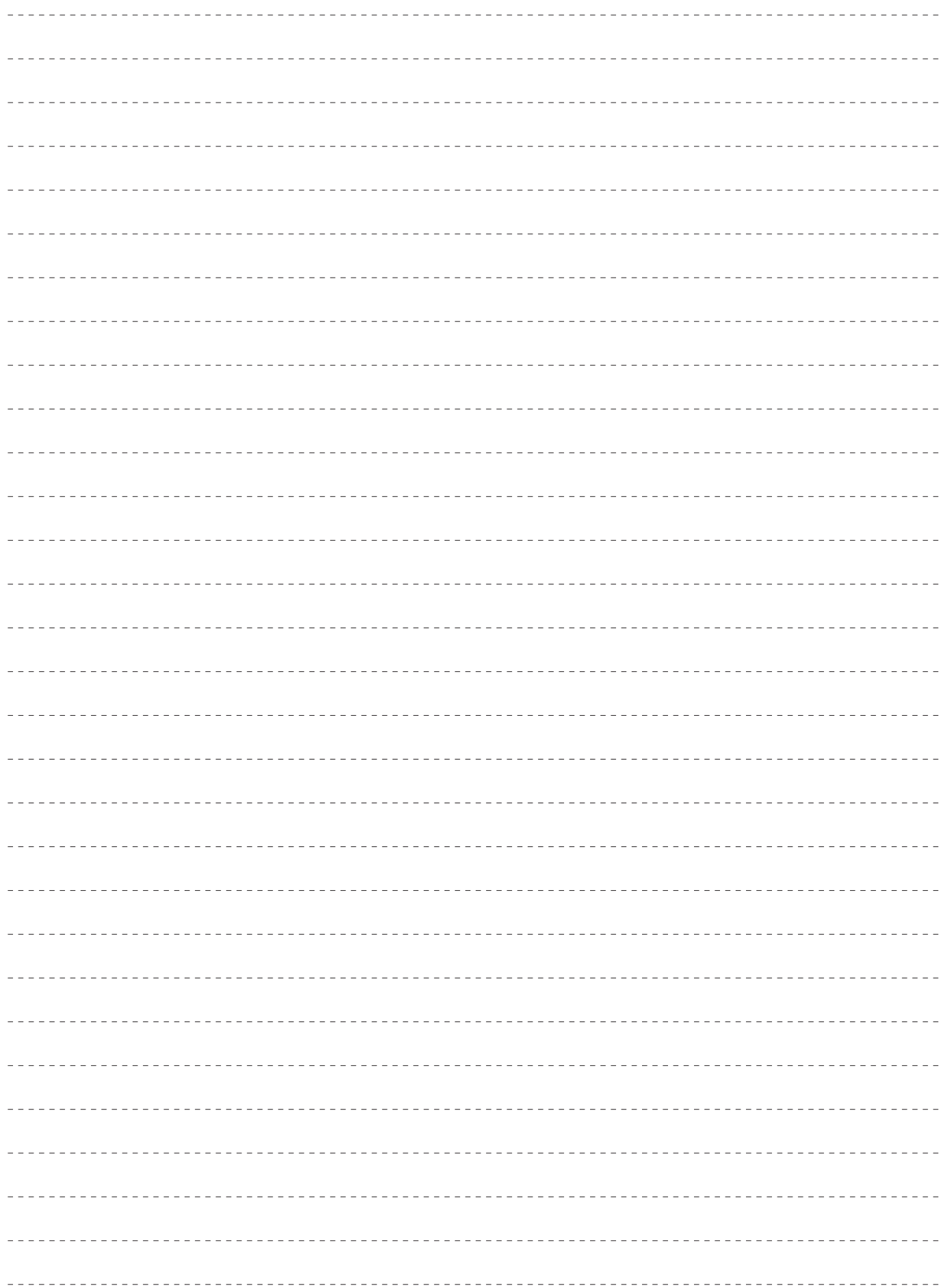

Panasonic Corporation<br>Web Site: http://panasonic.net

©Panasonic Corporation 2012